# <span id="page-0-0"></span>**Màn Hình Dell™E1913S/E1913/E2213 Monitor**

#### <u>Hướ[ng D](#page-1-0)ẫn Sử Dung</u>

<u>Cài đặt độ phân giả[i màn hình](#page-62-0)</u>

**Thông tin trong tài li ệu này có th ể thay đổi mà không cần thông báo. © 2012 - 2014 Dell Inc. B ảo l ưu mọi b ản quyền.**

Nghiêm cấm sao chép các tài liệu này dưới mọi hình thức nếu không có văn bản cho phép của Dell Inc.

Các thương hiệu dùng trong tài liệu này: *Dell* và logo *DELL* là thương hiệu của Dell Inc; *Microsoft* và *Windows* là thương hiệu hoặc thương hiệu đã đăng ký của Microsoft Corporation tại Mỹ và/hoặc các quốc gia khác, *Intel* thương hiệu đã đăng ký của Intel Corporation tại Mỹ và các quốc gia khác; ATI là thương hiệu của Advanced Micro Devices, Inc. đã xác nhận sản phẩm này tuân **thủ các hướng dẫn hiệu quả năng lượng ENERGY STAR.** 

Các thương hiệu và nhãn hiệu khác có thể được sử dụng trong tài liệu này để đề cập đến những cơ quan xác nhận nhãn hiệu và tên sản phẩm của họ. Dell Inc. khước từ bất cứ quyền sở hữu nào đối với các thương hiệu và nhãn hiệu ngoại trừ các thương hiệu và nhãn hiệu của chính chúng tôi.

**M ẫu màn hình E1913Sf/E1913Sc/E1913c/E2213c** 

**Tháng 11/2014 S ửa đổi A04** 

# <span id="page-1-0"></span>**<sup>H</sup>ướng Dẫn Sử Dụng Màn Hình Dell™ E1913S/E1913/E2213**

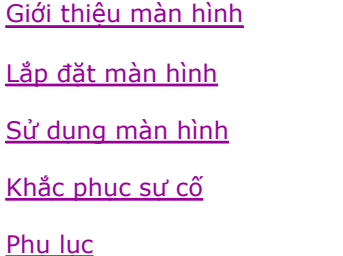

# **Lưu ý, Chú ý và Cảnh báo**

**<sup>L</sup>ƯU Ý:** LƯU Ý cho biết thông tin quan trọng giúp bạn sử dụng máy tính hiệu quả hơn.

**CHÚ Ý:** CHÚ Ý cho biết thiệt hại tiềm ẩn đối với phần cứng hoặc mất dữ liệu nếu bạn không thực hiện theo các hướng dẫn.

CẢNH BÁO: CẢNH BÁO cho biết nguy cơ gây thiệt hai tài sản, tổn thương cơ thể hoặc chết người.

**Các thông tin trong tài liệu này có thể thay đổi mà không cần thông báo. © 2012 - 2014 Dell Inc. Bảo lưu mọi bản quyền.** 

Nghiêm cấm sao chép các tài liêu này dưới moi hình thức nếu không có văn bản cho phép của Dell Inc.

Các thương hiêu dùng trong tài liêu này: Dell và logo DELL là thương hiêu của Dell Inc; Microsoft và Windows là thương hiêu hoặc thương hiêu đã đăng ký của Microsoft Corporation tai Mỹ và/hoăc các quốc gia khác, *Intel* thương hiêu đã đẳng ký của Intel Corporation tai Mỹ và các quốc gia khác; ATI là thương hiêu của Advanced Micro Devices, Inc. ENERGY STAR là thương hiêu đã đăng ký của Cơ quan bảo vê môi trường Hoa Kỳ. Là đối tác ENERGY STAR, chúng tôi xác nhân sản phẩm này đáp ứng các hướng dẫn của ENERGY STAR về hiệu quả năng lương.

Các thương hiệu và nhãn hiệu khác có thể được sử dụng trong tài liệu này để đề cập đến những cơ quan xác nhận nhãn hiệu và tên sản phẩm của họ. Dell Inc. khước từ bất cứ quyền sở hữu nào đối với các thương hiêu và nhãn hiêu ngoại trừ các thương hiểu và nhãn hiêu của chính chúng tôi.

**<sup>M</sup>ẫu màn hình E1913Sf/E1913Sc/E1913c/E2213c** 

**Tháng 11/2014 Sửa đổi A04** 

# <span id="page-2-0"></span>**Giới thiệu màn hình**

**<sup>H</sup>ướng Dẫn Sử Dụng Màn Hình Dell E1913S/E1913/E2213** 

- Phụ kiện đóng gói
- Tính năng sản phẩ<sup>m</sup>
- Nhận biết các bộ phận và nút điều khiể<sup>n</sup>
- Thông số kỹ thuật màn hình
- **•** Tính năng Cắm Là Chay
- Chính sách chất lượng và điểm ảnh màn hình LCD
- <sup>H</sup>ướng dẫn bảo dưỡng

# **Phụ kiện đóng gói**

Màn hình của bạn được gửi kèm các phụ kiện như liệt kê dưới đây. Đảm bảo bạn đã nhận tất cả các phụ kiện và liên hệ với Dell nếu thiết bất kỳ phụ kiện nào.

Ø L**ƯU Ý:**Một số phụ kiện có thể tùy chọn và không được gửi kèm theo màn hình của bạn. Một số tính năng hoặc phương tiện có thể không có sẵn ở <sup>m</sup>ột số quốc gia.

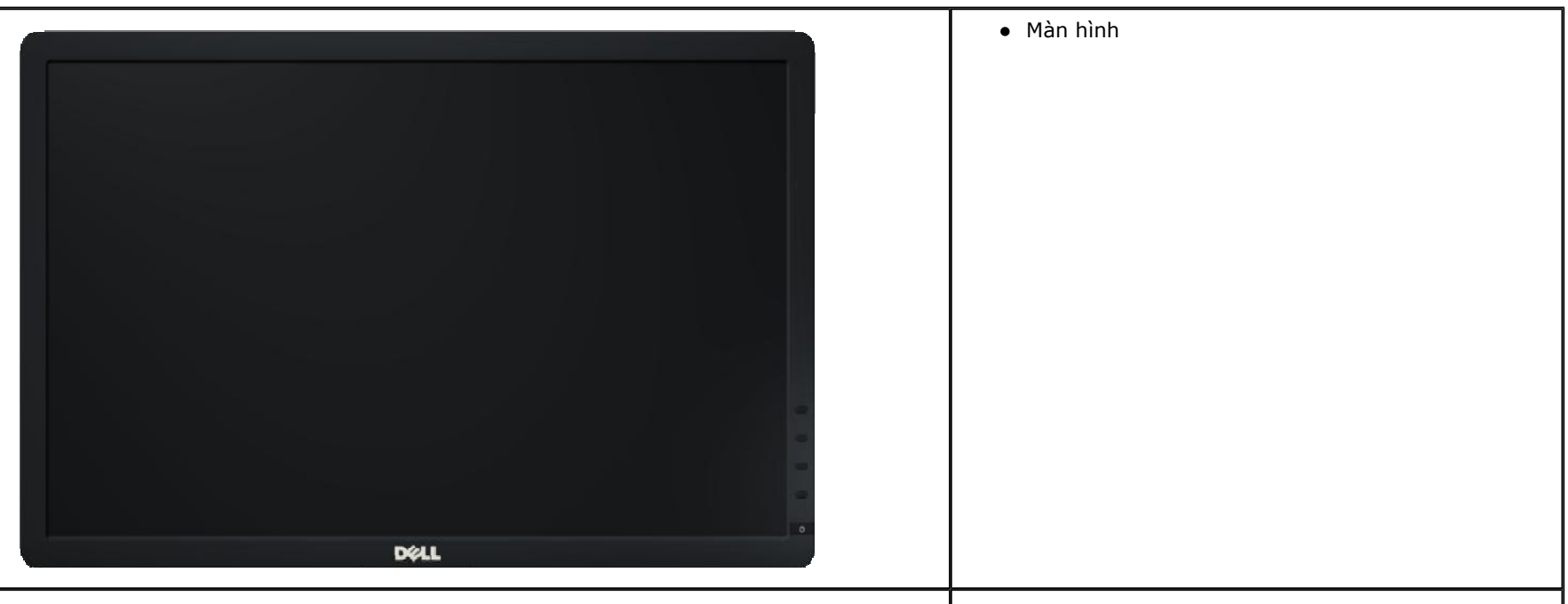

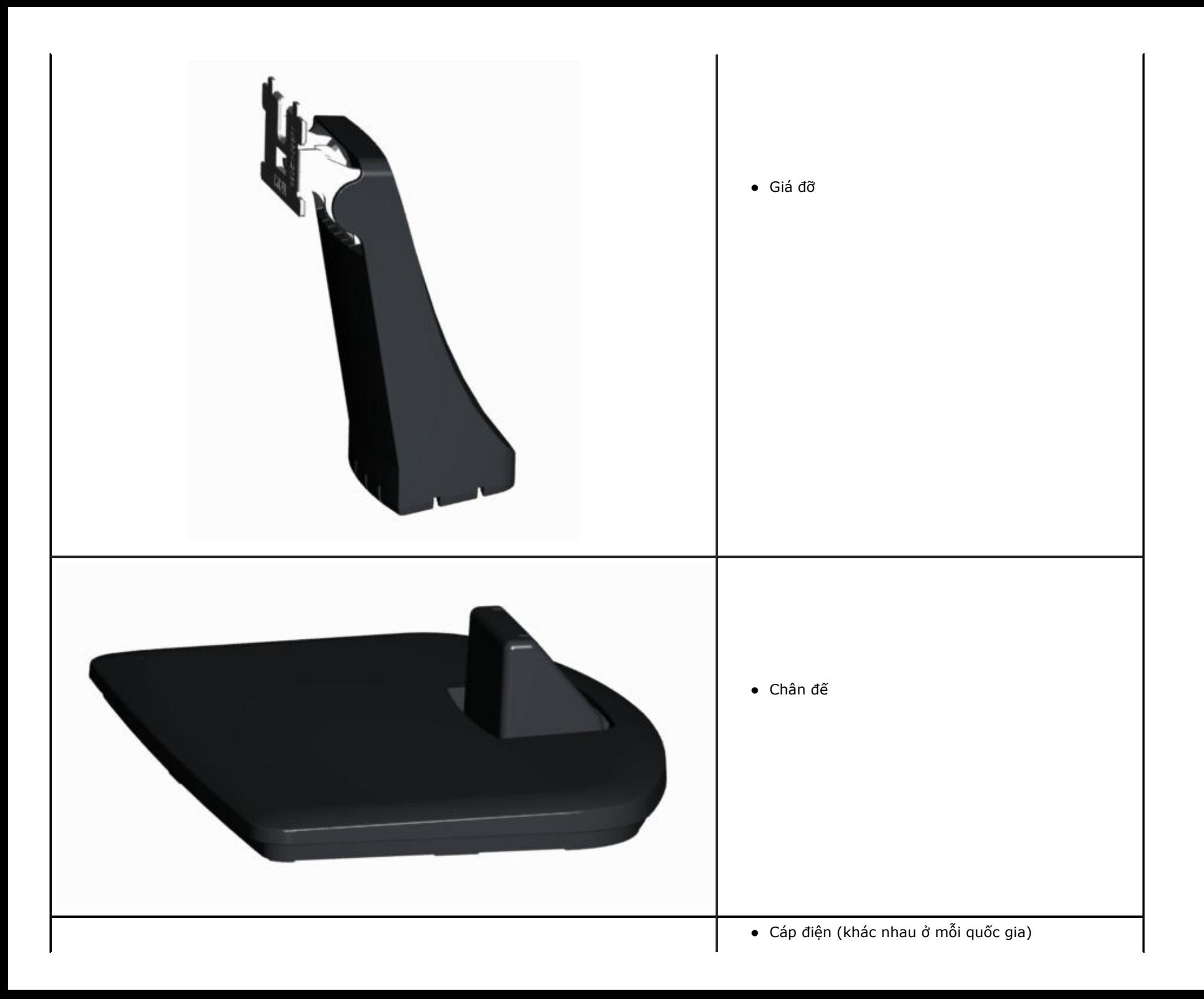

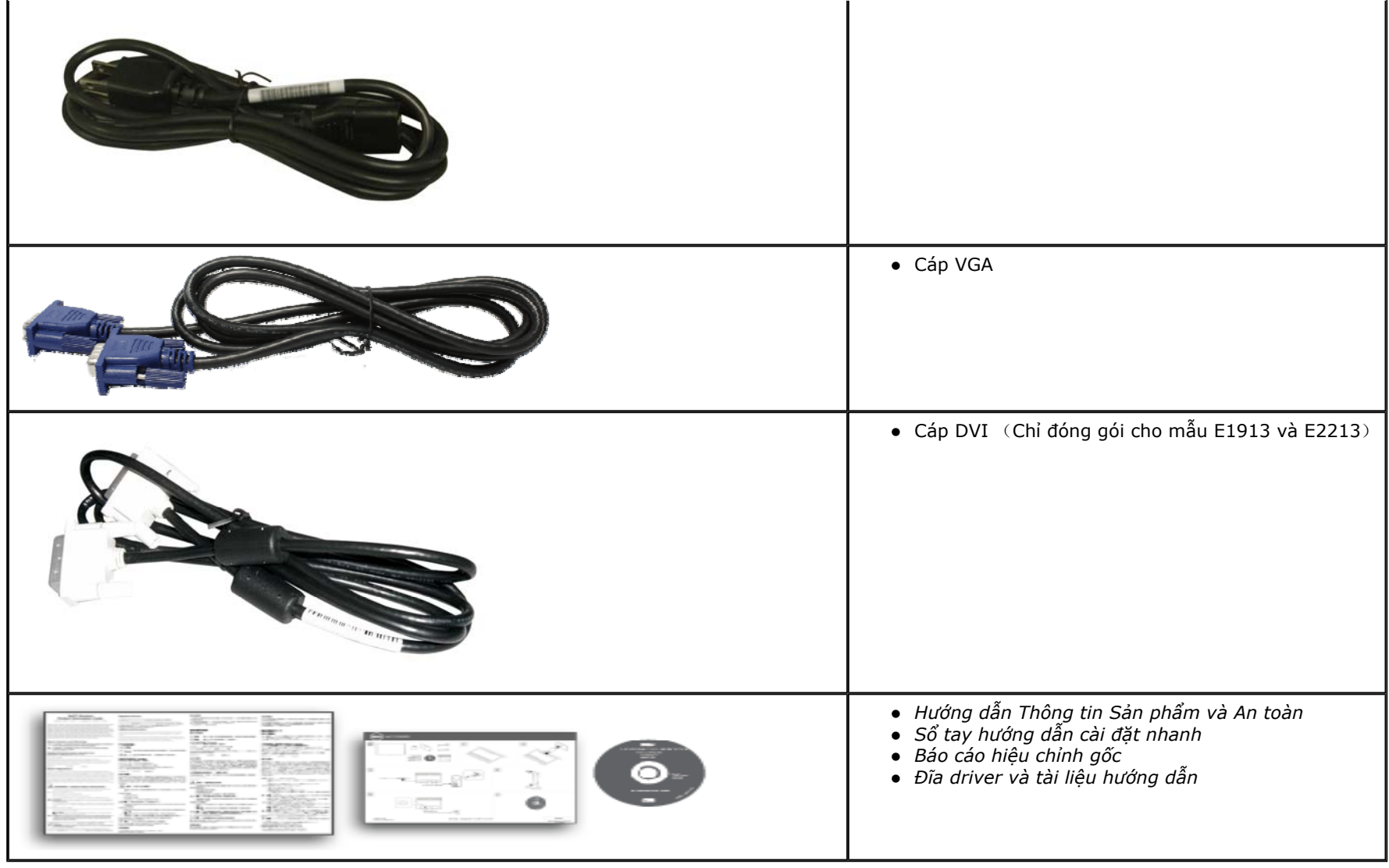

## **Tính năng sản phẩ<sup>m</sup>**

Màn hình phẳng Dell E1913S/E1913/E2213 có một ma trận hoạt động, bóng bán dẫn màng mỏng (TFT), màn hình tinh thể lỏng (LCD) và đèn nền LED. Các tính năng **<sup>c</sup>ủa màn hình bao gồm:** 

- E1913S: Hiển thi vùng xem 48,3 cm (19,0 inch) (đo theo đường chéo). Đô phân giải 1280 x 1024 với khả năng hỗ trơ toàn màn hình cho đô phân giải thấp hơn.
- E1913: Hiển thi vùng xem 48,3 cm (19,0 inch) (đo theo đường chéo). Đô phân giải 1440 x 900 với khả năng hỗ trơ toàn màn hình cho đô phân giải thấp hơn.
- E2213: Hiển thi vùng xem 55.9 cm (22.0 inch) (đo theo đường chéo). Đô phân giải 1680 x 1050 với khả năng hỗ trơ toàn màn hình cho đô phân giải thấp hơn.
- **■ Khả năng điều chỉnh độ nghiêng.**
- Bê đỡ rời và các lỗ lắp đặt 100 mm theo Hiêp Hôi Tiêu Chuẩn Điên Tử Video (VESA) giúp mang lai các giải pháp lắp đặt linh đông.
- Có sẵn tính năng Cắm Là Chay (Plug and play) nếu được hỗ trợ bởi hê thống của ban.
- ∎ Điều chỉnh menu Hiển Thị Trên Màn Hình (OSD) để dễ dàng cài đặt và tối ưu hóa màn hình.
- ∎ Đĩa phần mềm và tài liệu chứa một file thông tin (INF), File tương thích màu sắc hình ảnh và tài liệu sản phẩm.
- **■ Bao gồm phần mềm Quản lý màn hình Dell (trên đĩa CD kèm theo màn hình).**
- **■ Khe khóa an toàn.**
- **■ Khả năng quản lý tài sản.**
- **■ Tuân thủ chương trình ENERGY STAR.**
- **■ Tuân thủ dịch vụ EPEAT Vàng.**
- **■ Tuân thủ tiêu chuẩn RoHS.**
- **■ Đã khử halogen**
- **■ Màn hình được chứng nhận TCO.**

# **Nhận biết các bộ phận và nút điều khiể<sup>n</sup>**

## **Mặt trướ<sup>c</sup>**

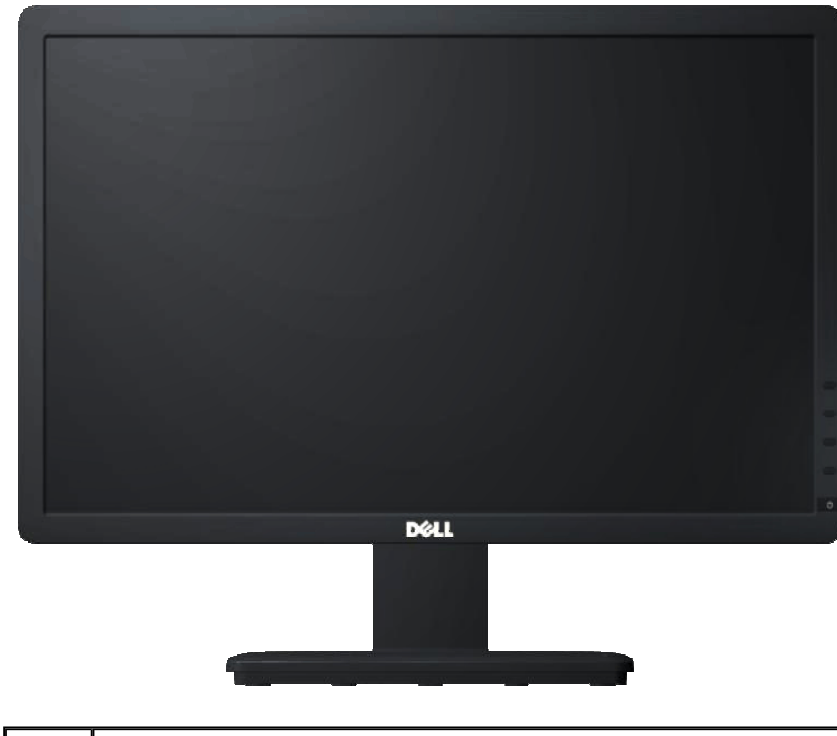

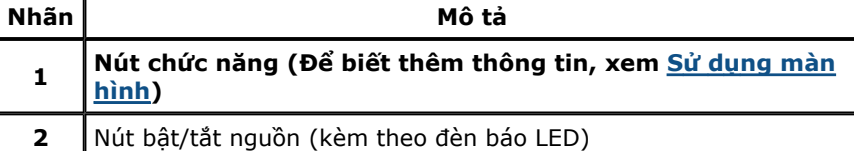

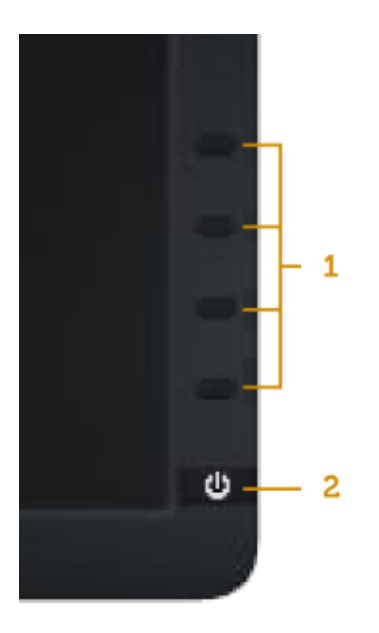

## **Mặt sau**

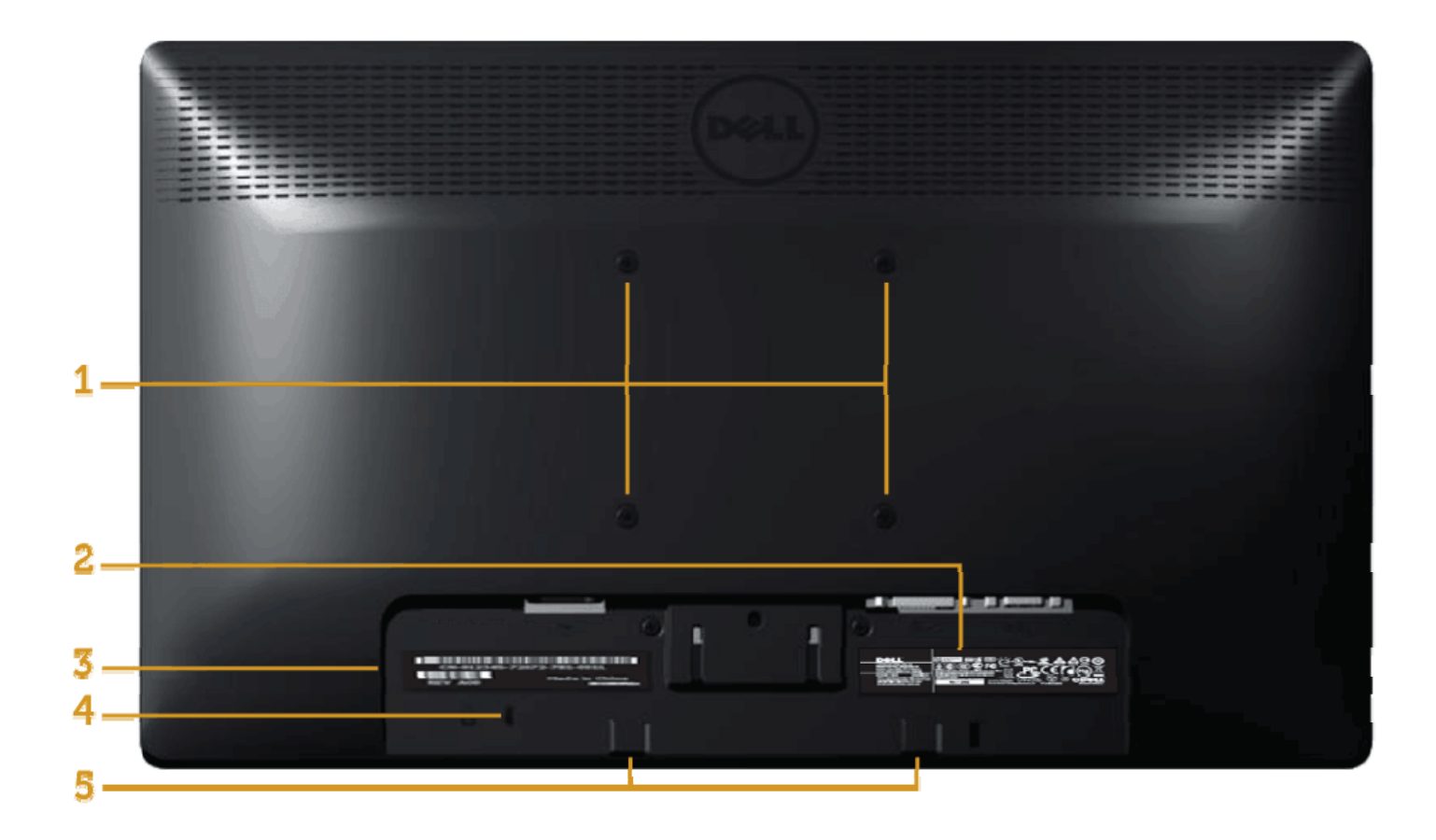

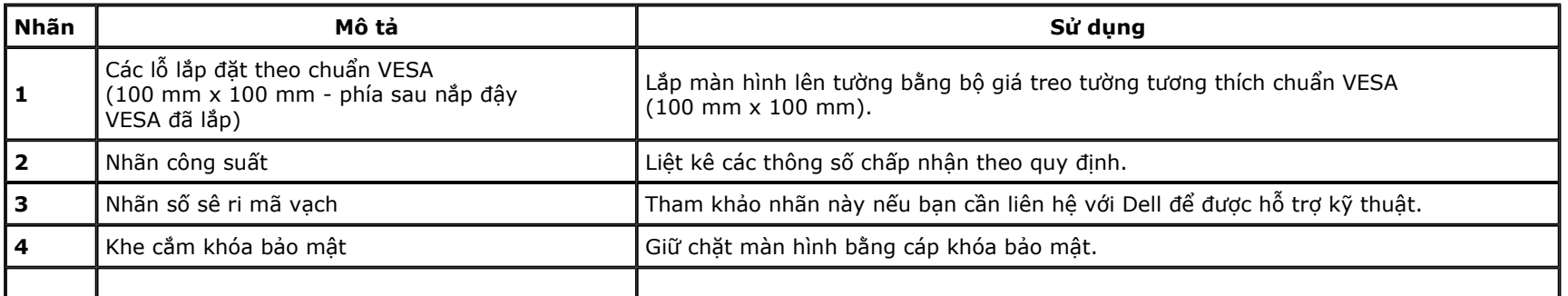

## Mặt bên

 $\vert$  5

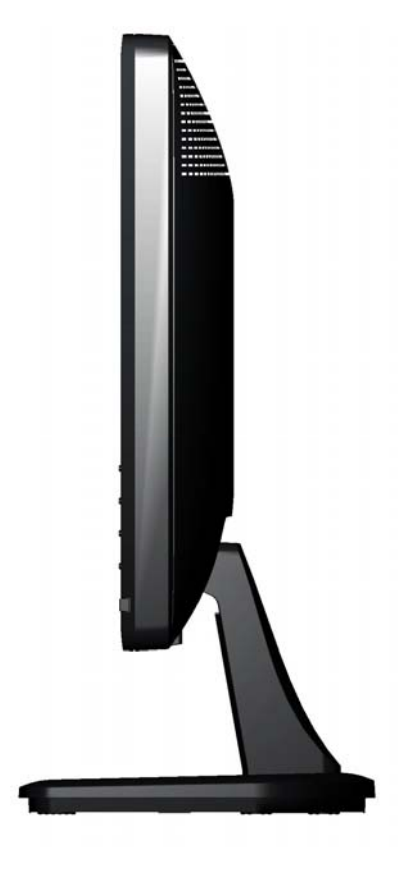

Mặt phải

## **Mặt dưới**

#### **E1913S:**

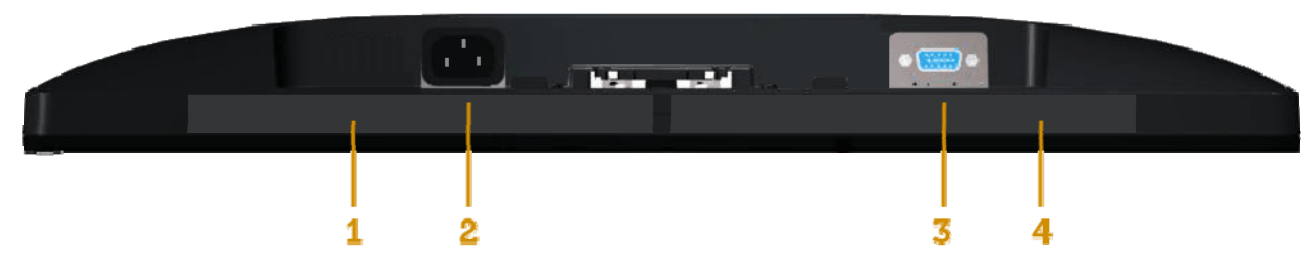

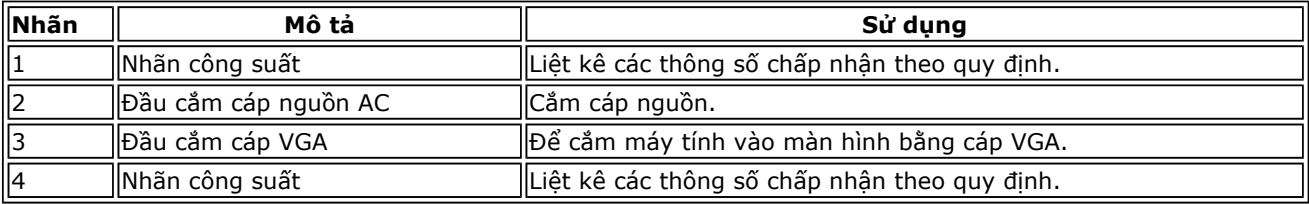

## **E1913/E2213:**

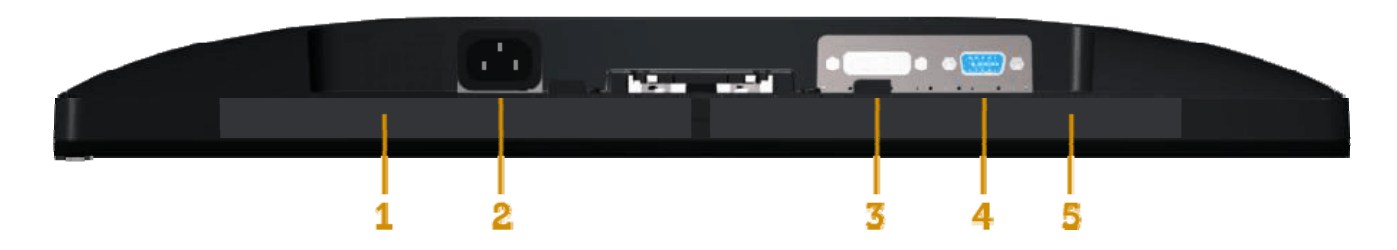

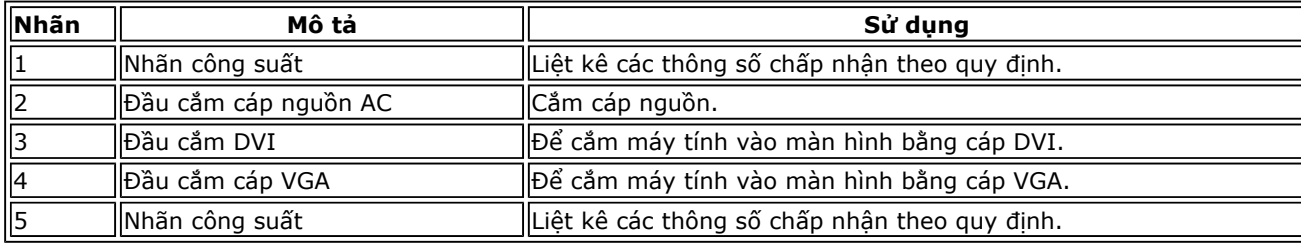

## **Thông số kỹ thuật màn hình**

Các phần sau đây cung cấp cho ban thông tin về nhiều chế đô quản lý nguồn điên và cách thức gán chấu cắm khác nhau cho những đầu cắm khác nhau trên màn **hình.** 

## **Chế độ quản lý nguồ<sup>n</sup>**

Nếu bạn đã cài đặt card màn hình hay phần mềm tuân thủ chuẩn DPM™ VESA vào máy tính, màn hình sẽ tự động giảm mức tiêu thụ điện khi không sử dụng. Chức năng này được gọi là Chế độ tiết kiệm điện\*. Nếu máy tính phát hiện đầu vào từ bàn phím, chuột hoặc các thiết bị đầu vào khác, màn hình sẽ tự hoạt động trở lại. Bảng sau đây cho biết mức tiêu thu điện và cách truyền tín hiệu của tính năng tiết kiểm điện tư động này:

#### **E1913S:**

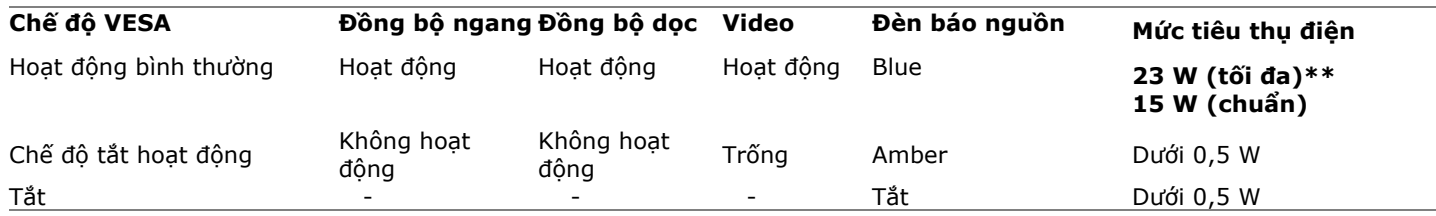

#### **E1913:**

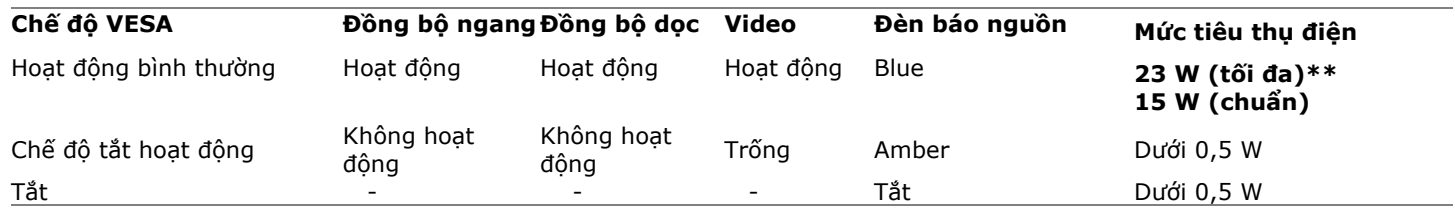

#### **E2213:**

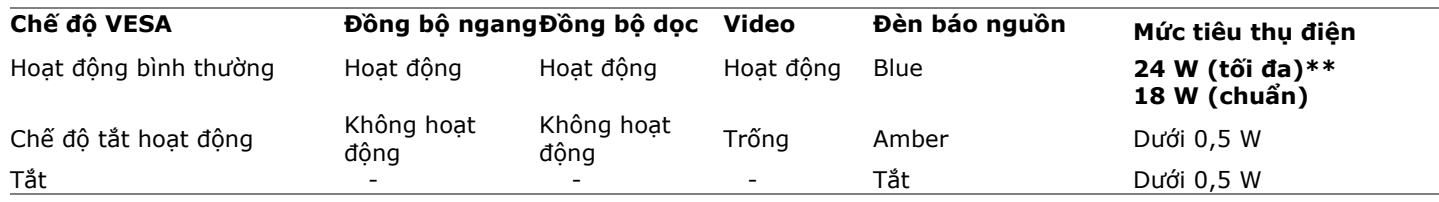

Menu OSD chỉ hoạt đông ở chế đô hoạt đông bình thường. Khi nhấn bất cứ nút nào ở chế đô Tắt hoạt đông, một trong các thông báo sau đây sẽ hiển thi:

## **Dell E1913S**

There is no signal coming from your computer. Press any key on the

keyboard or move the mouse to wake it up.

 $\circledcirc$ 

#### Dell E1913/E2213

There is no signal coming from your computer. Press any key on the

keyboard or move the mouse to wake it up. If there is no display, press the monitor

button now to select the correct input source on the On-Screen-Display

menu.

Ô

Kích hoạt máy tính và màn hình để truy cập menu OSD.

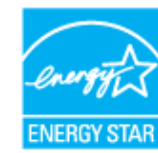

\* Bạn chỉ có thể đạt được mức tiêu thụ điện bằng 0 ở chế độ TẮT bằng cách rút cáp nguồn ra khỏi màn hình. \*\* Mức tiêu thụ điện tối đa khi độ sáng, loa thanh Dell và USB hoạt động ở mức tối đa.

## **Cách gán chấu cắ<sup>m</sup>**

#### **Đầu cắm D-Sub 15 chấu**

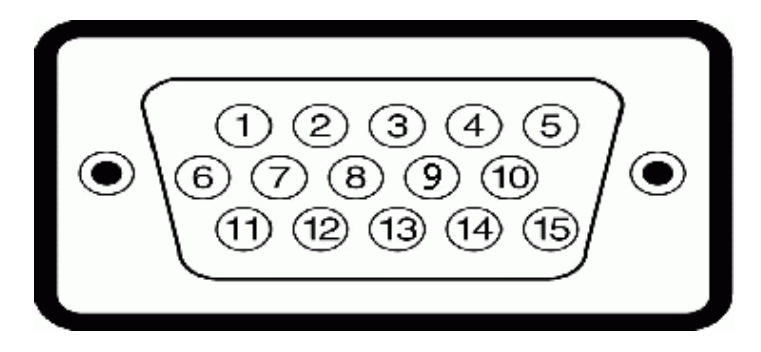

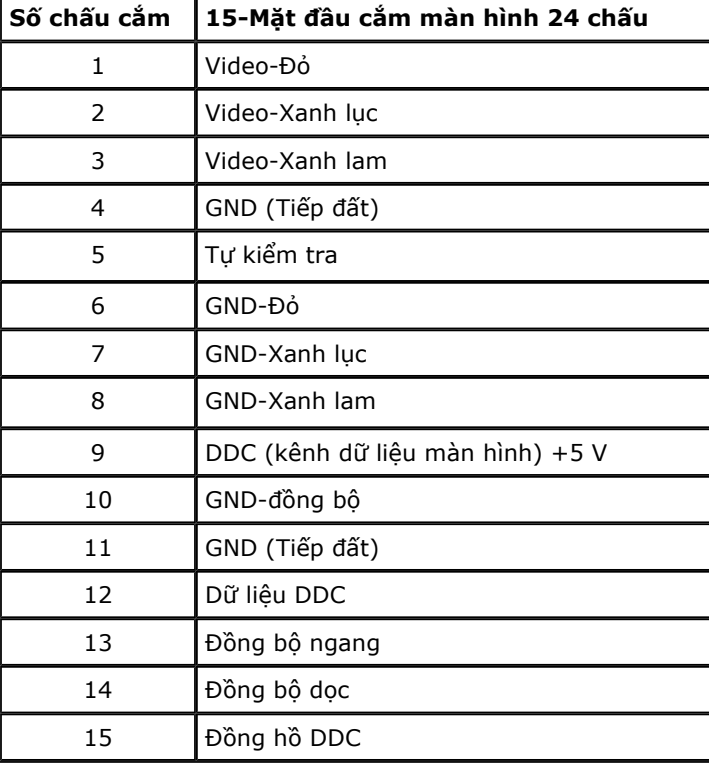

### **Đầu cắm DVI**

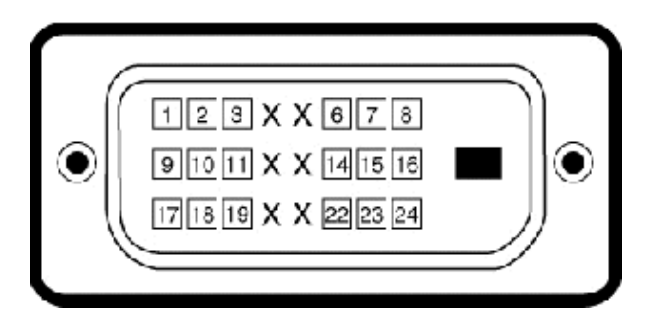

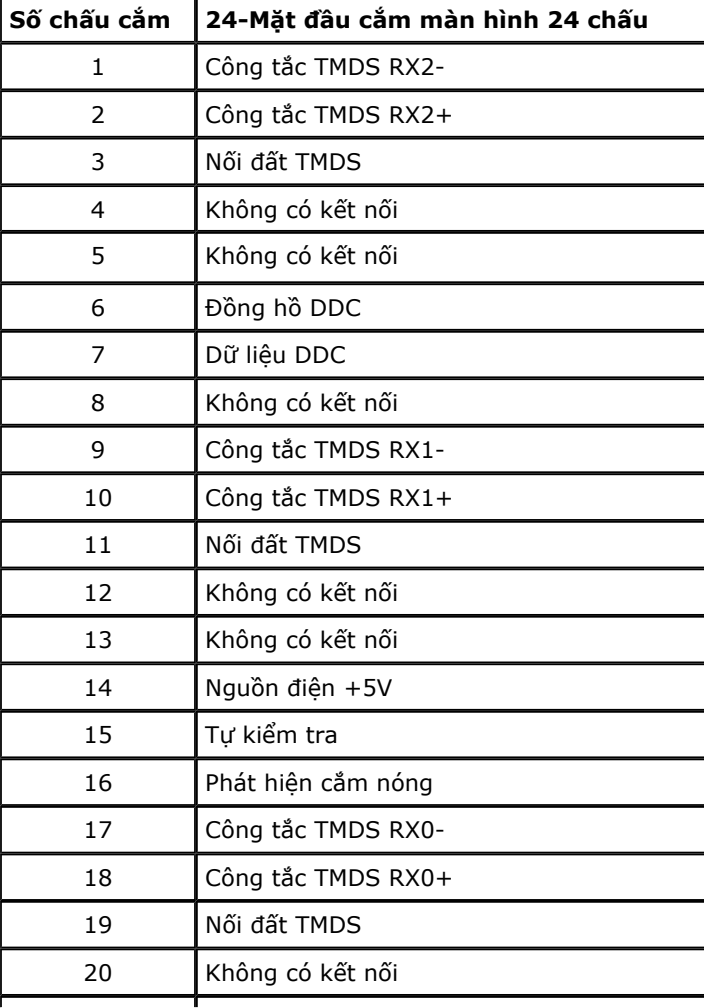

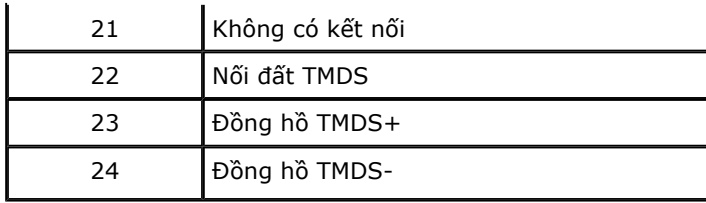

# **Tính năng Cắm Là Chạ<sup>y</sup>**

Bạn có thể lắp đặt màn hình vào bất kỳ hệ thống nào tương thích với chuẩn Cắm Là Chạy. Màn hình tự động cung cấp cho máy tính Dữ Liệu Nhận Dạng Màn Hình Mở Rộng (EDID) liên quan qua các giao thức Kênh Dữ Liệu Hiển Thị (DDC) để hệ thống có thể tự định cấu hình và tối ưu hóa các cài đặt màn hình. Hầu hết các cài đặt **màn hình đều là tự động. Bạn có thể chọn các cài đặt khác nhau nếu cần thiết.** 

## **Thông số kỹ thuật màn hình phẳng**

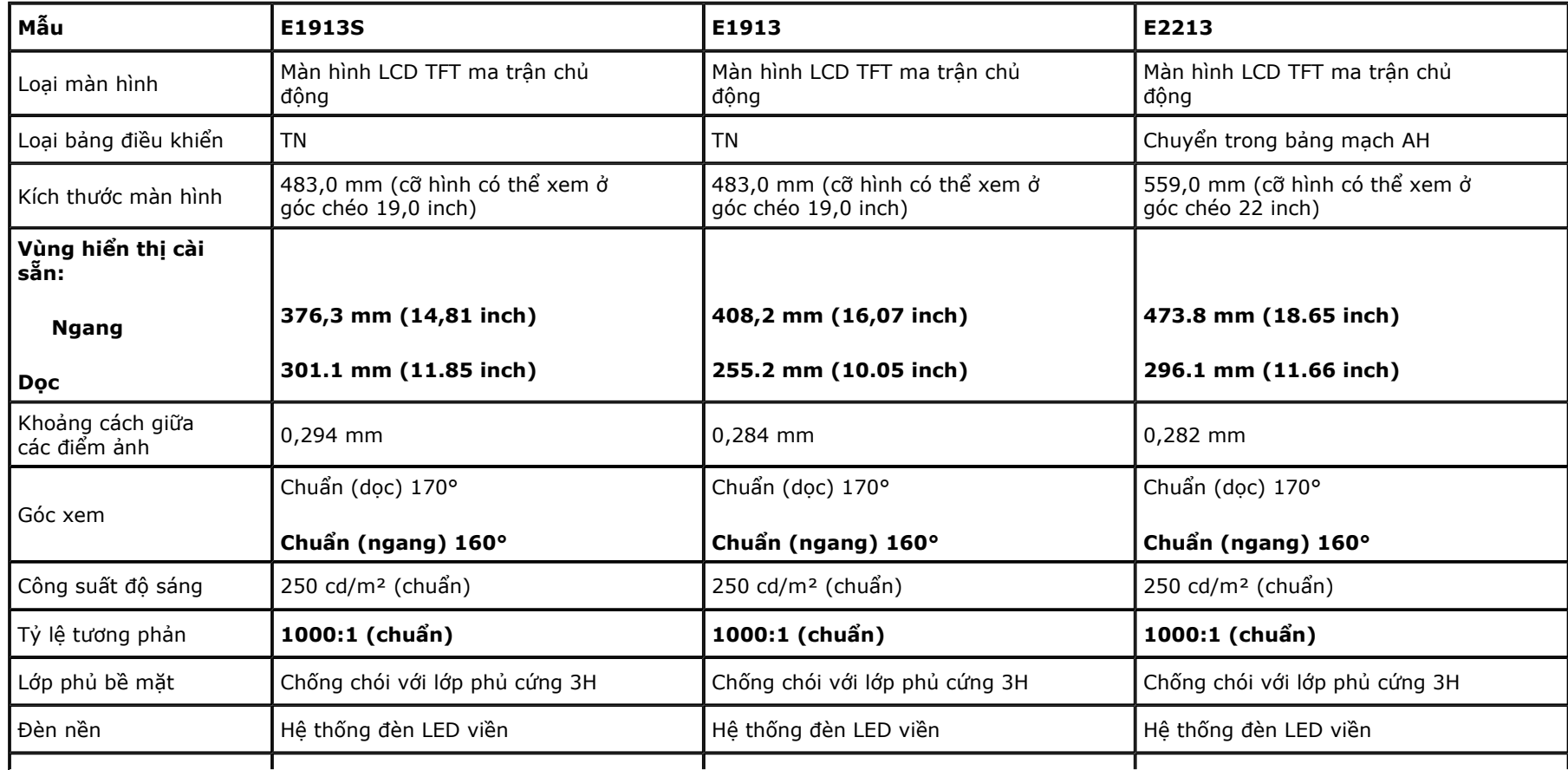

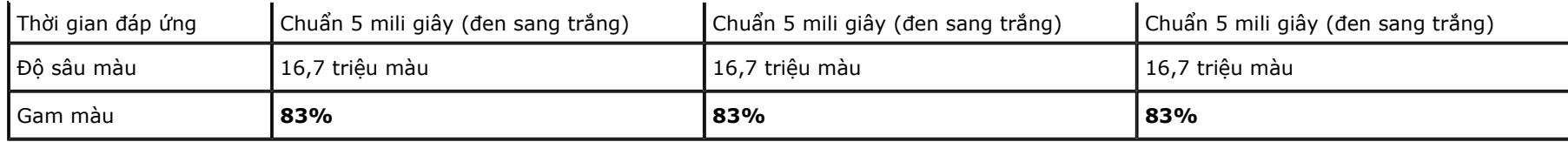

**Dự trên sự ước lượng.** 

**\* Gam màu E1913S/E1913/E2213 (chuẩn) dựa trên các tiêu chuẩn thử nghiệm CIE1976 (83 %) và CIE1931 (72 %) .** 

## **Thông số kỹ thuật Độ phân giải**

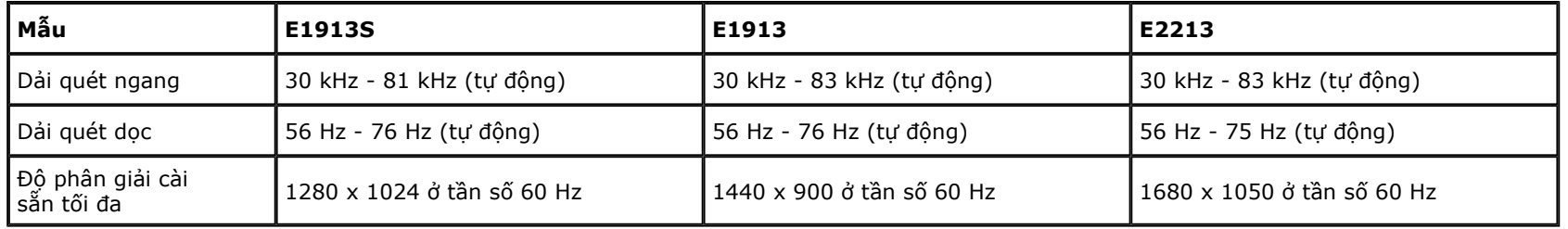

## **Thông số kỹ thuật Điệ<sup>n</sup>**

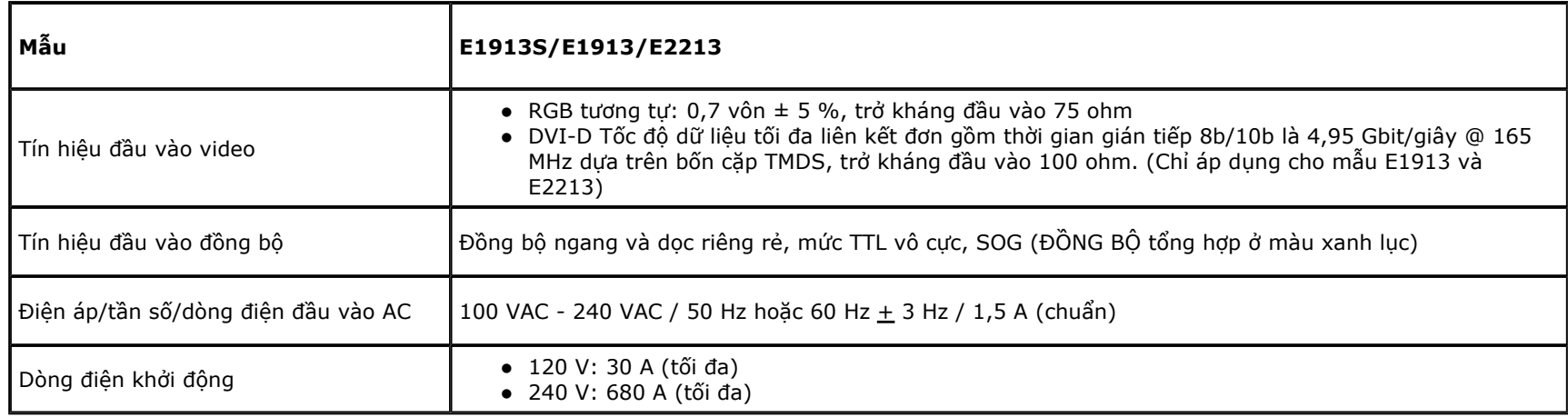

## **Chế độ hiển thị cài sẵ<sup>n</sup>**

Bảng sau đây liệt kê các chế độ cài sẵn mà theo đó Dell đảm bảo cỡ hình và cách định tâm:

#### **E1913S:**

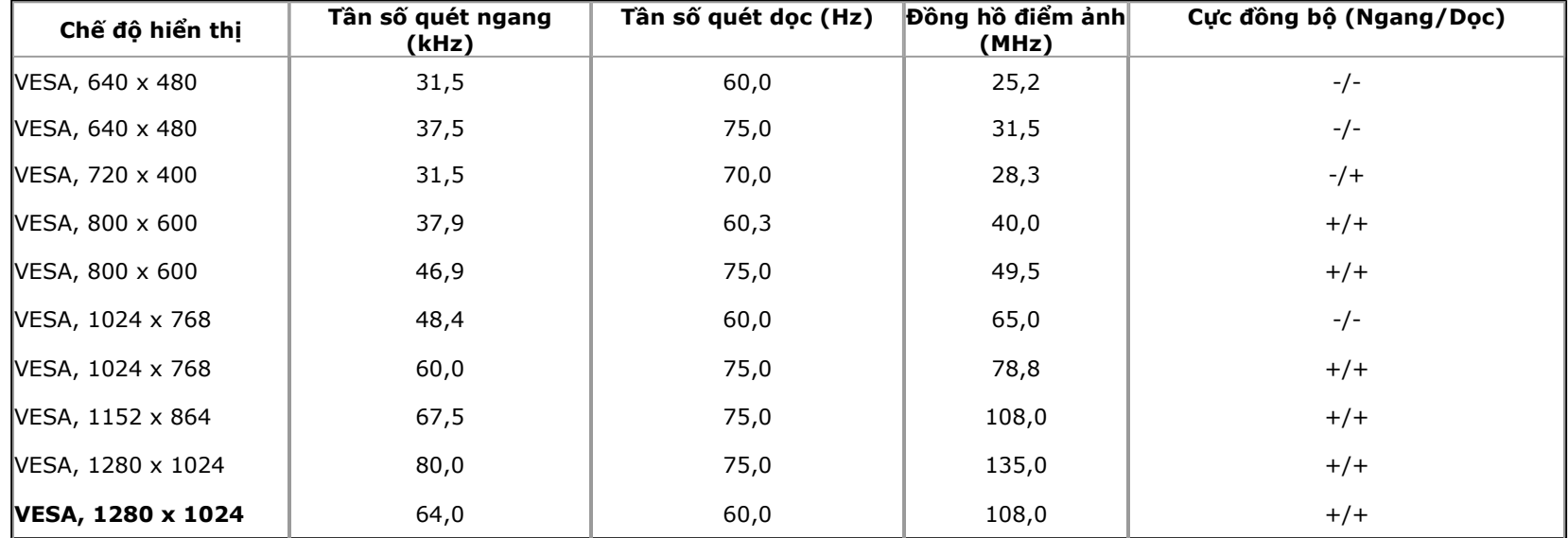

#### **E1913:**

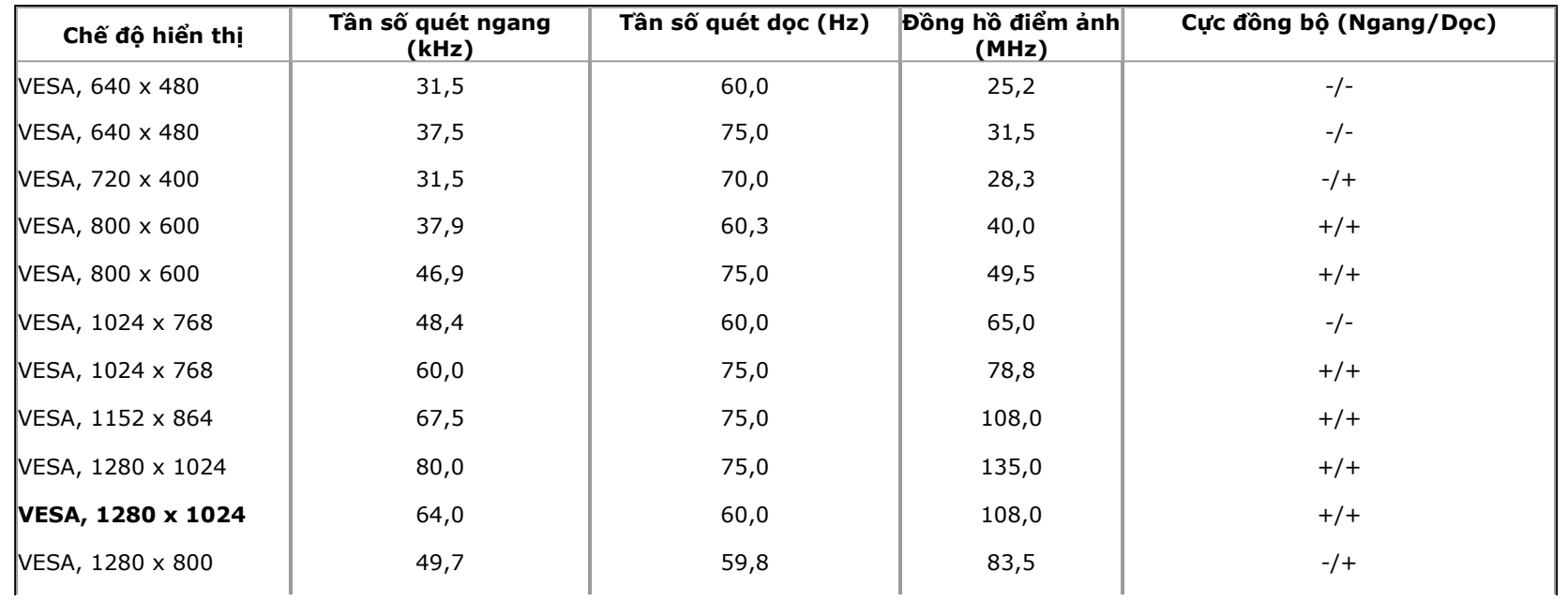

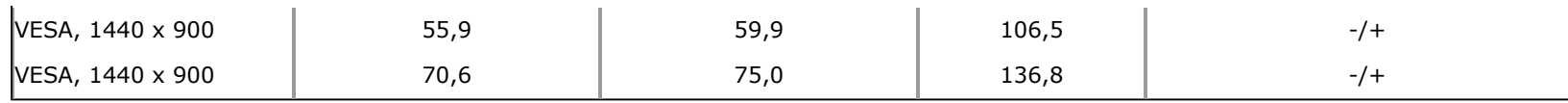

#### **E2213:**

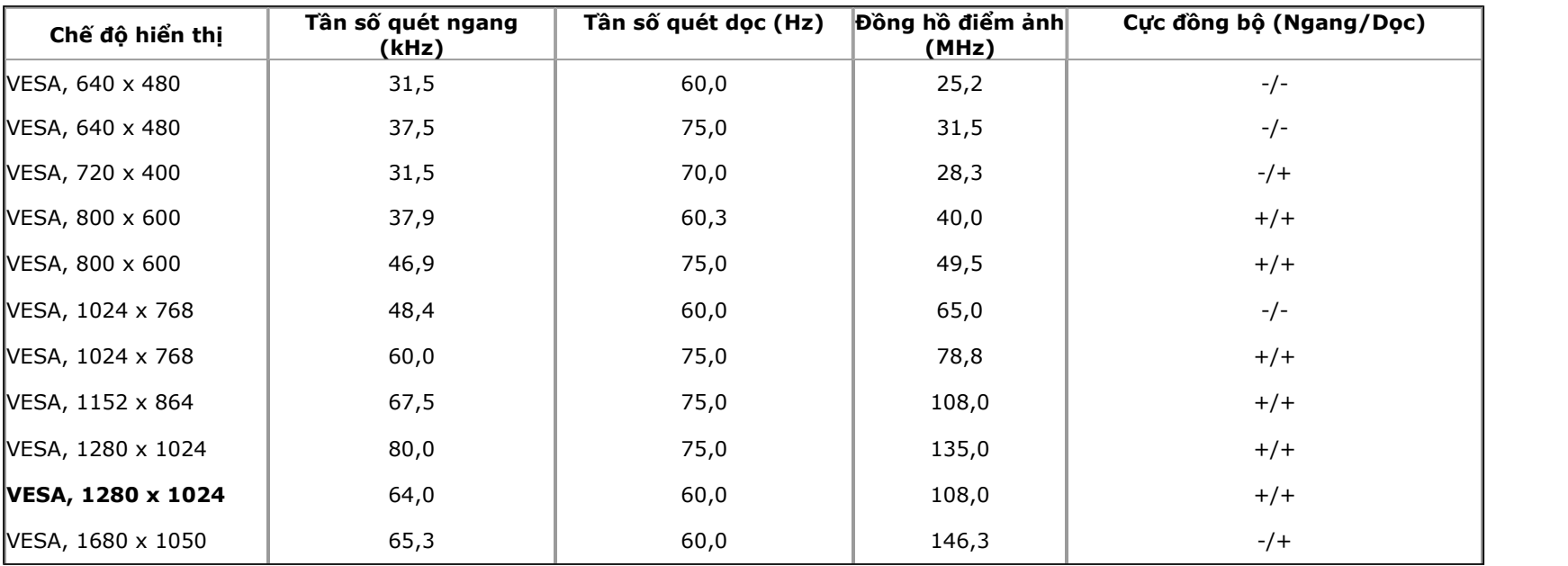

# **Đặc điểm Vật lý**

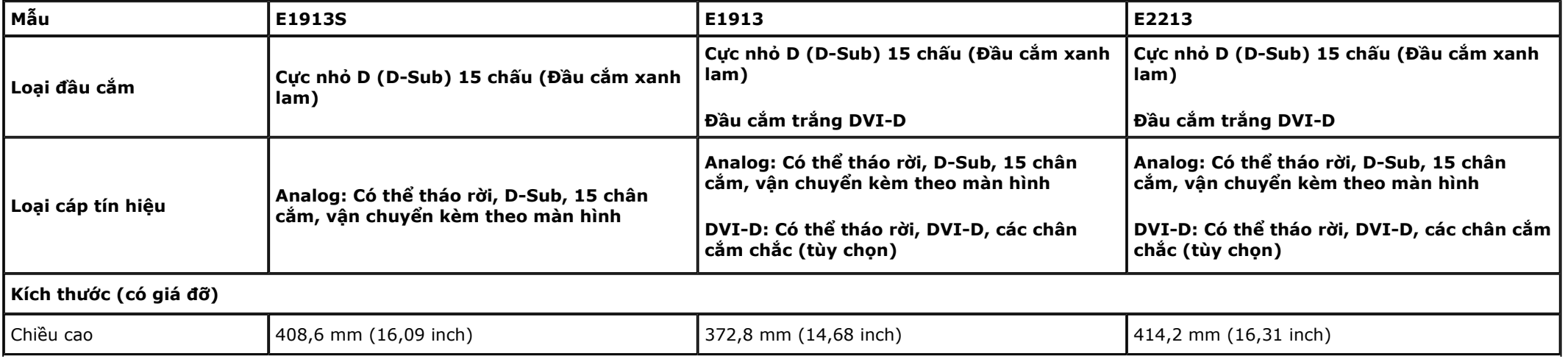

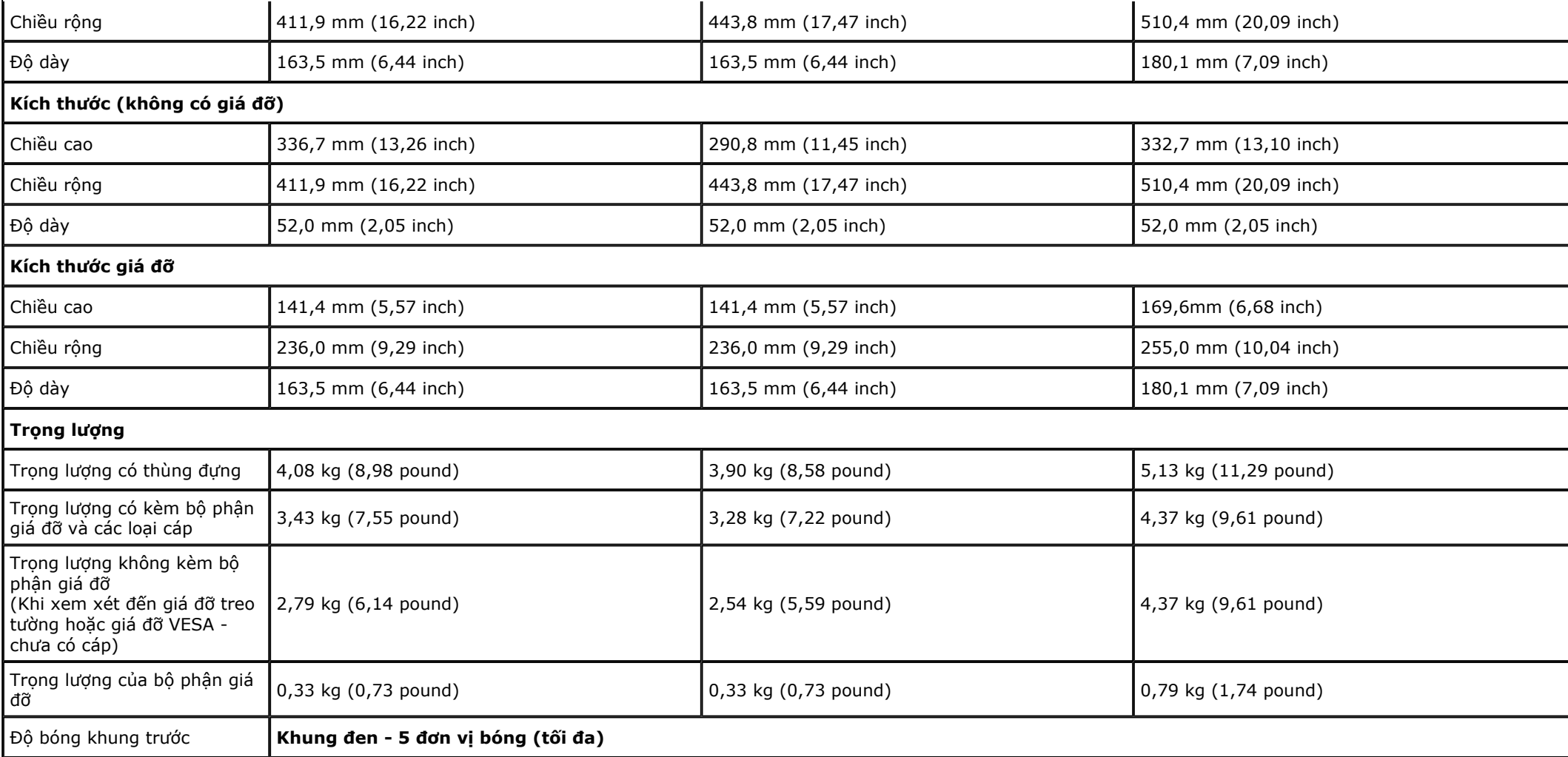

# **Đặc điểm Môi trường**

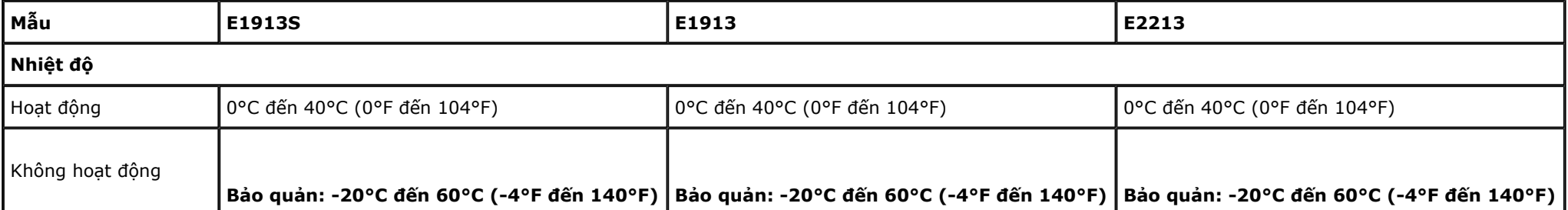

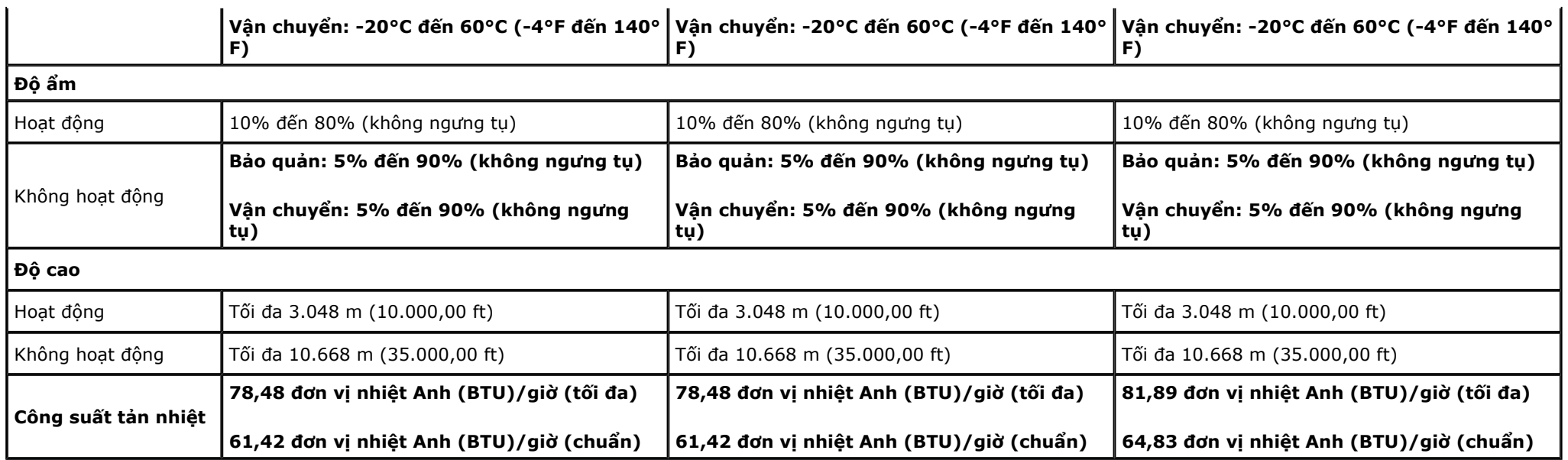

## **Chính sách chất lượng và điểm ảnh màn hình LCD**

Trong quá trình sản xuất màn hình LCD không hiếm gặp tình trạng một hoặc nhiều điểm ảnh trở nên cố định ở một trạng thái không thay đổi vốn rất khó nhận biết và không ảnh hưởng đến chất lượng hiển thi hoặc khả năng sử dụng màn hình. Để biết thêm thông tin về Chính Sách Chất Lượng và Điểm Ảnh Màn Hình Dell, vào **trang Hỗ trợ của Dell tại: www.dell.com/support/monitors.** 

# **<sup>H</sup>ướng dẫn bảo dưỡng**

## **Vệ sinh màn hình**

**CHÚ Ý: Đọc và thực hiện theo Hướng dẫn an toàn trước khi vệ sinh màn hình.** 

**<sup>C</sup>ẢNH BÁO:Trước khi vệ sinh màn hình, hãy rút cáp nguồn màn hình ra khỏi ổ cắm điện.** ⚠

#### Để có thông lê thực hành tốt nhất, thực hiên theo các hướng dẫn trong danh sách dưới đây khi mở thùng đưng, vê sinh hay cầm nắm màn hình của ban:

- Để vệ sinh màn hình khử tĩnh điện, thấm ướt sơ khăn mềm sạch bằng nước. Nếu có thể, hãy dùng giấy lụa hoặc dung dịch vệ sinh màn hình chuyên dụng để lau lớp phủ khử <sup>t</sup>ĩnh điện. Không sử dụng benzen, chất pha loãng, amoniac, chất tẩy ăn mòn hoặc khí nén.
- Dùng khăn ấm hơi ẩm để lau sạch màn hình. Tránh sử dụng bất kỳ loại chất tẩy rửa nào vì một số chất tẩy rửa sẽ để lại lớp màng đục trên màn hình.
- <sup>N</sup>ếu bạn nhìn thấy chất bột trắng khi mở thùng đựng màn hình, hãy dùng khăn lau sạch.
- <sup>C</sup>ầm nắm màn hình cẩn thận vì màn hình màu tối có thể bị trầy xước và hiện ra các vết mòn trắng nhiều hơn màn hình màu sáng.
- Để giúp màn hình duy trì chất lượng hình ảnh tối ưu nhất, sử dụng chế độ bảo vệ màn hình tự động thay đổi và tắt nguồn màn hình khi không sử dụng.

**Trở <sup>v</sup>ề [trang N](#page-1-0)ội dung**

**Trở <sup>v</sup>ề [trang M](#page-1-0)ục Lụ<sup>c</sup>**

# **<sup>L</sup>ắp đặt màn hình**

**<sup>H</sup>ướng Dẫn Sử Dụng Màn Hình Dell™ E1913S/E1913/E2213** 

- **<sup>G</sup>ắn giá đỡ**
- **Kháo Giá đỡ màn hình để dùng Giá treo tường VESA**
- **Kết nối màn hình của bạ<sup>n</sup>**
- **<sup>L</sup>ắp đặt hệ thống loa thanh Dell (Tùy chọn)**

# **<sup>L</sup>ắp giá đỡ**

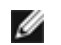

**LƯU Ý:** Giá đỡ được tháo ra khi vận chuyển màn hình từ nhà máy.

1. <sup>L</sup>ắp ráp giá đỡ vào đế giữ.

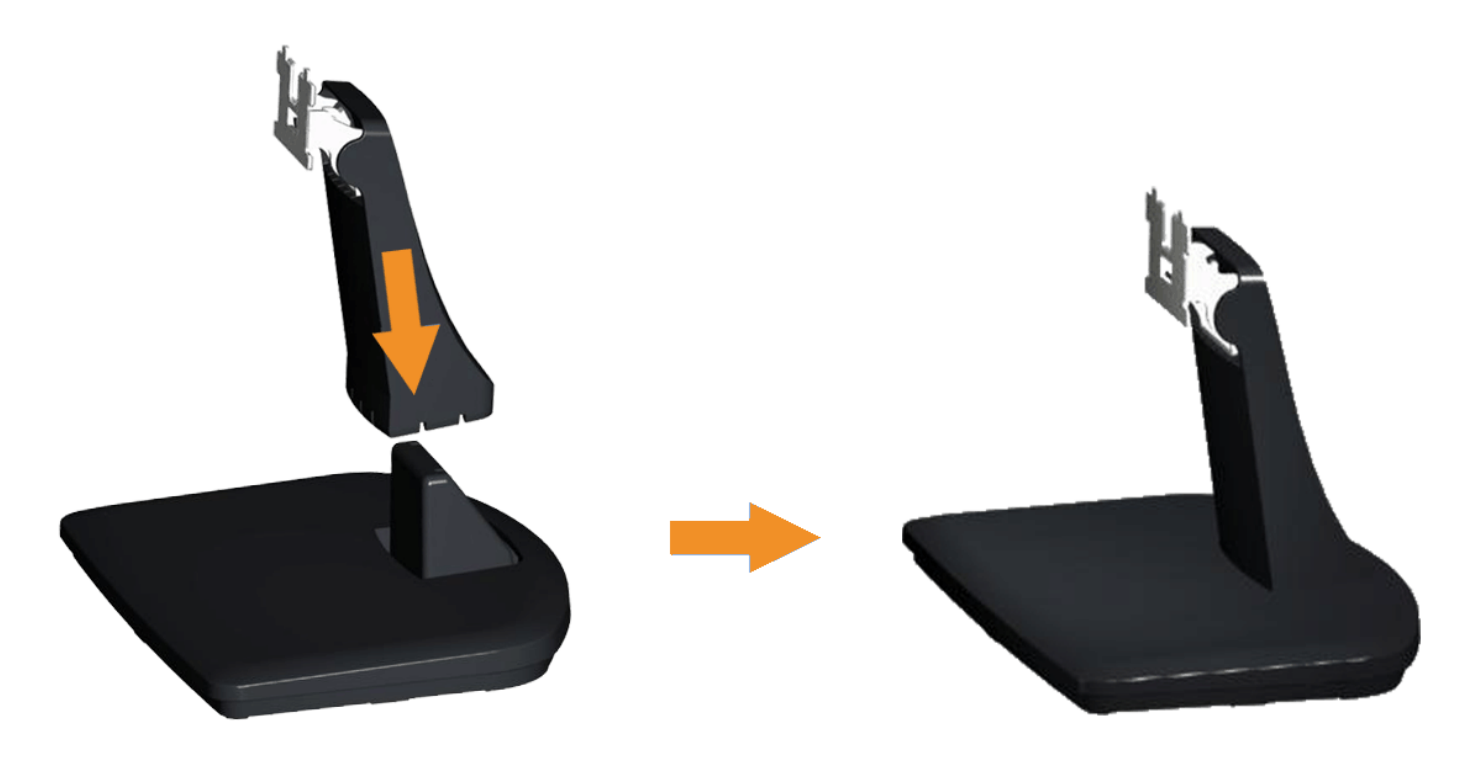

- b. Trươt thân giá đơ man hinh xuống theo đung hướng vao đê giữ cho đên khi no phát ra tiêng tách thich hơp.
- **2. Găn phần giá đơ vao man hinh:**

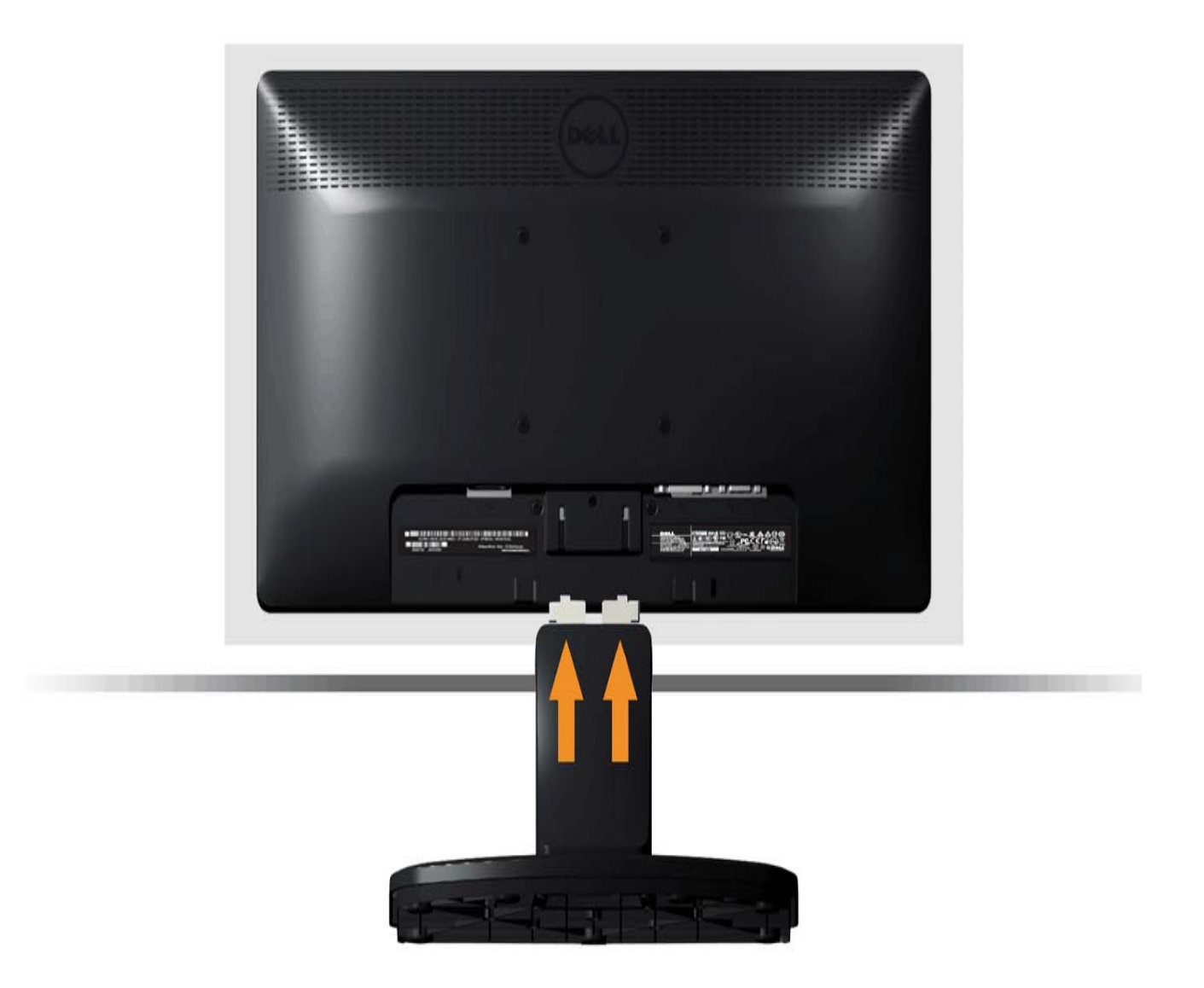

- **a. Đăt man hinh trên khăn mêm hoăc đệm lot gần mep ban.**
- **b. Canh phần giá đơ thăng với ranh man hinh.**
- **c. Đây giá đơ hướng vê phia man hinh cho đên khi no khoa chăt thich hơp.**

# **Kháo Giá đỡ màn hình để dùng Giá treo tường VESA**

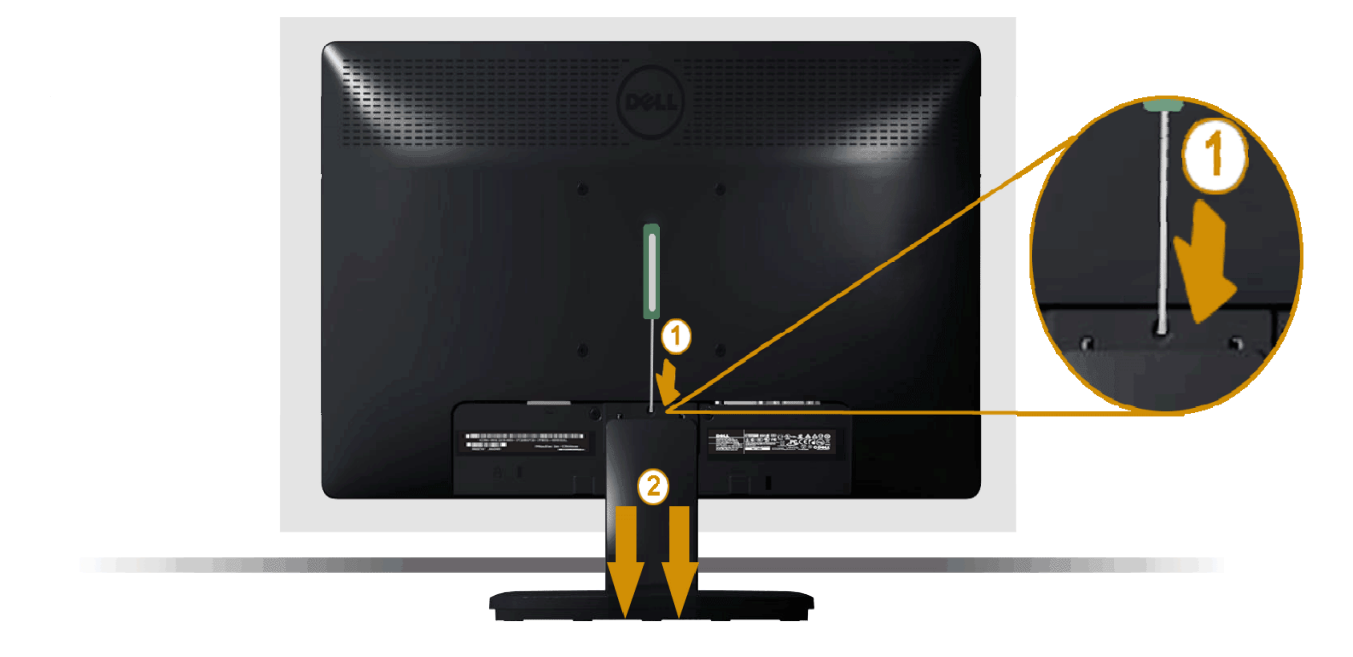

**Sau khi đăt man hinh lên khăn mêm hoăc nệm lot, hay hoan tât các bước sau đê thao đê giữ:** 

- **1. Sử dụng tua vit dai đê đây chốt nha năm trong lô ngay phia trên giá đơ.**
- **2. Môt khi chốt cai đa nha, hay tháo đê giữ ra khỏi man hinh.**

# **Kết nối màn hình**

**A CẢNH BÁO:** Trước khi bắt đầu bất cứ quy trình nào ở phần này, hãy tuân thủ Hướng dẫn an toàn.

#### **Để kết nối màn hình với máy vi tính:**

- 1. <sup>T</sup>ắt máy tính và ngắt cáp nguồn.
- 2. Căm cáp đầu nối man hinh (DVI-D ky thuât số) hoăc (VGA tương tự) đen vao công video tương ưng ơ phia sau máy tinh cua ban. Không sử dụng ba cáp cùng môt luc. Chỉ <sup>s</sup>ử dụng ba cáp khi chung đươc kêt nối với ba máy tinh khác nhau qua các hệ thống video thich hơp.

## **Căm cap VGA xanh lam**

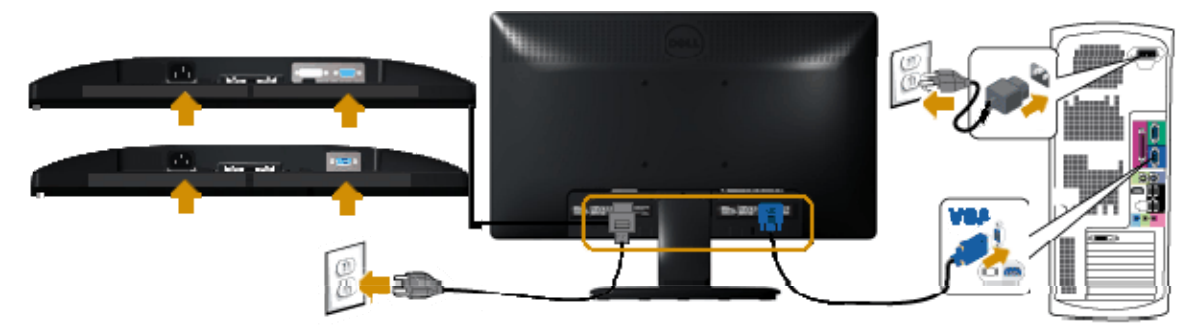

## **Căm cap DVI trăng (chỉ ap dụng cho E1913/E2213)**

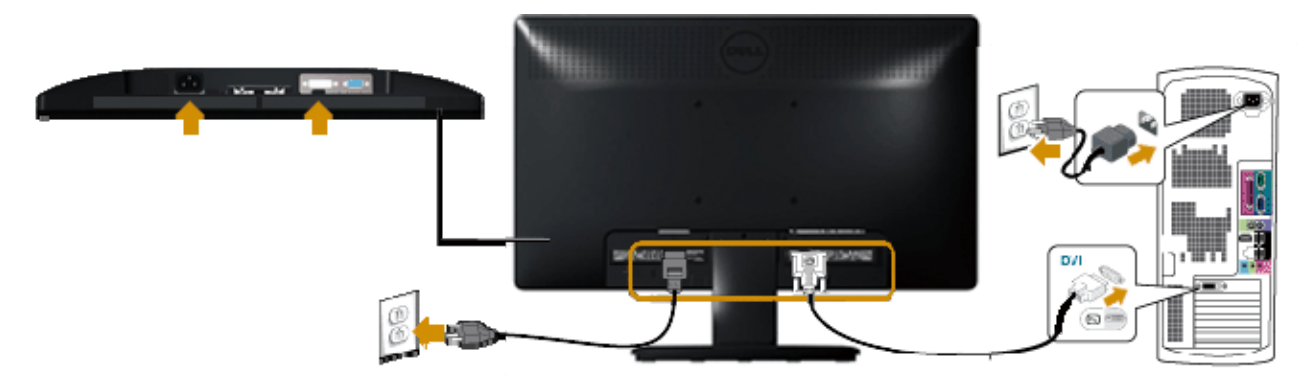

**CHÚ Ý:** Các hình đồ họa được sử dụng ch<sup>ỉ</sup> để minh họa. Hình dạng của máy tính có thể khác nhau.

# **<sup>L</sup>ắp đặt hệ thống loa thanh Dell AX510/AY511 (Tùy chọn)**

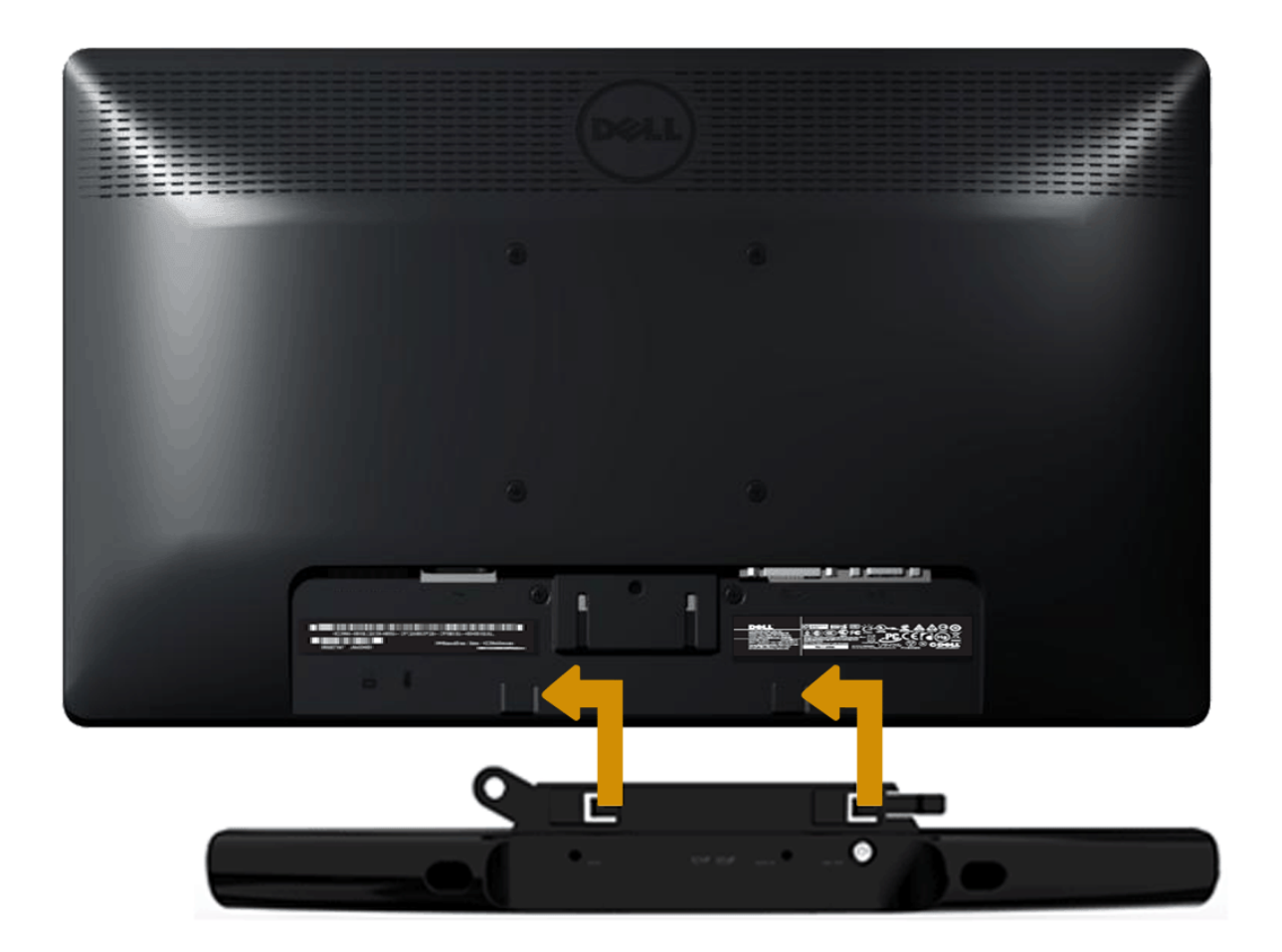

**CHÚ Ý:** Không dùng với bất kỳ thiết bị nào khác với Hệ thống loa thành Dell.

#### **Để lắp đặt Hệ thống loa thanh:**

- 1.Ở mặt sau màn hình, lắp đặt Hệ thống loa thanh bằng cách canh chỉnh hai khe cắm thẳng hàng với khe dọc theo phía dưới màn hình.
- 2. Trượt Hệ thống loa thanh sang trái cho đến khi khóa khít vào.
- 3. Kết nối Hệ thống loa thanh với đầu cắm nguồn DC.
- 4. **Cắm phích stereo mini từ mặt sau Hệ thống loa thanh vào cổng ra âm thanh trên máy tính.**

<span id="page-26-0"></span>**Trở <sup>v</sup>ề [trang M](#page-1-0)ục Lụ<sup>c</sup>**

## **Sử Dụng Màn Hình**

**<sup>H</sup>ướng Dẫn Sử Dụng Màn Hình Dell™ E1913S/E1913/E2213** 

- **Sử <sup>d</sup>ụng các nút điều khiển ở <sup>m</sup>ặt trướ<sup>c</sup>**
- **Sử <sup>d</sup>ụng menu hiển thị trên màn hình (OSD)**
- **Cài đặt độ phân giải tối đ<sup>a</sup>**
- **Sử dụng hệ thống loa thanh Dell**
- **Sử dụng đô Nghiêng**

## **Bật nguồn màn hình**

**Nhấn nút để Bật nguồn màn hình.** 

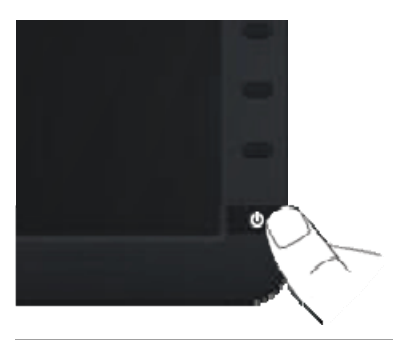

## **<sup>S</sup>ử dụng các nút điều khiển ở mặt trướ<sup>c</sup>**

**Use the keysnằm phia trước man hinh đê chỉnh cai đăt hinh anh.** 

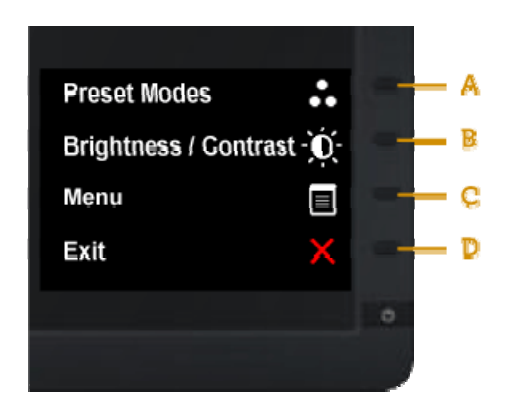

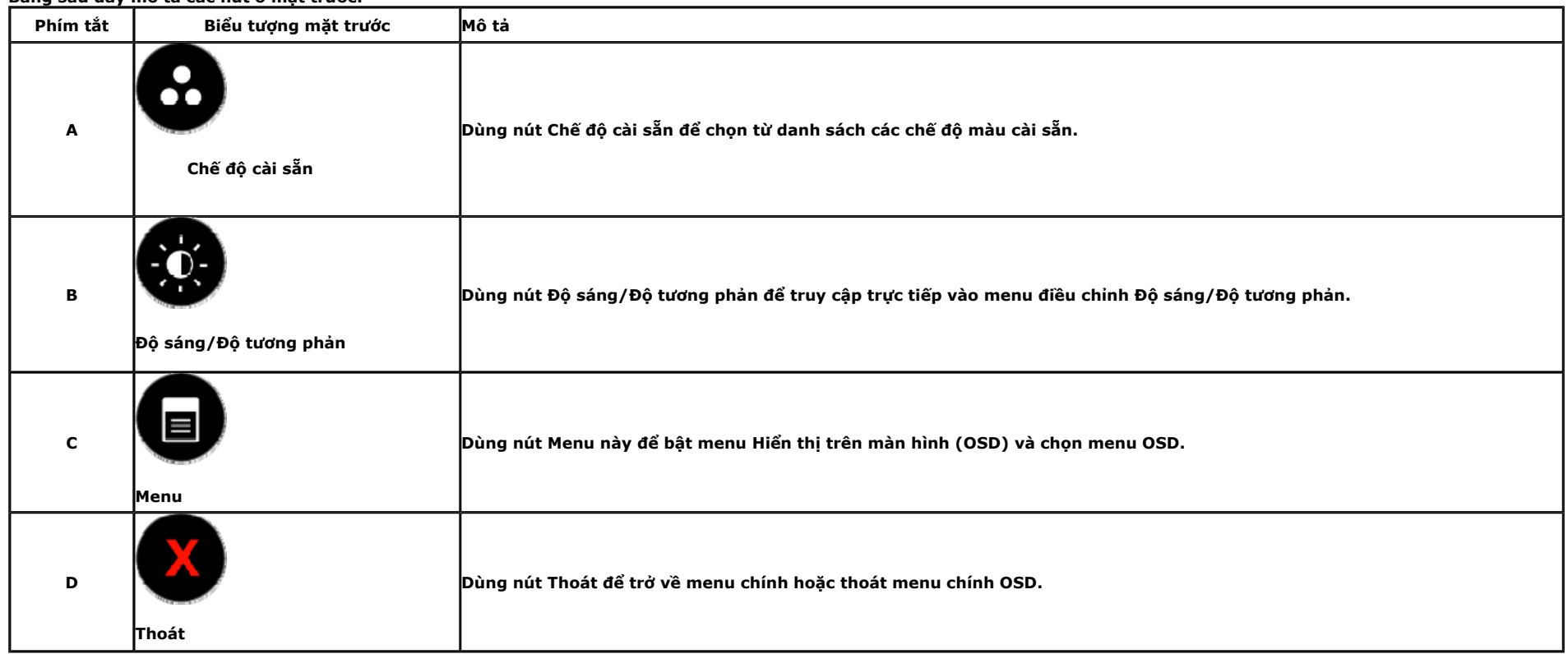

## **Nút mặt trướ<sup>c</sup>**

**Dùng các nút ở mặt trước màn hình để chỉnh các cài đặt hình ảnh.** 

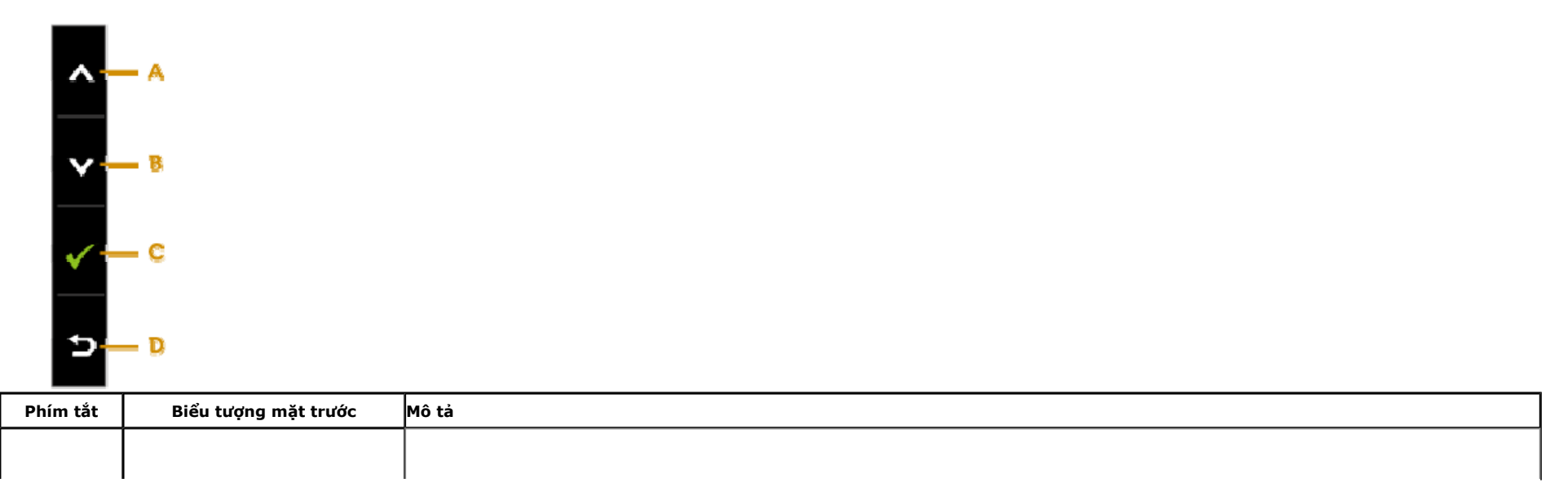

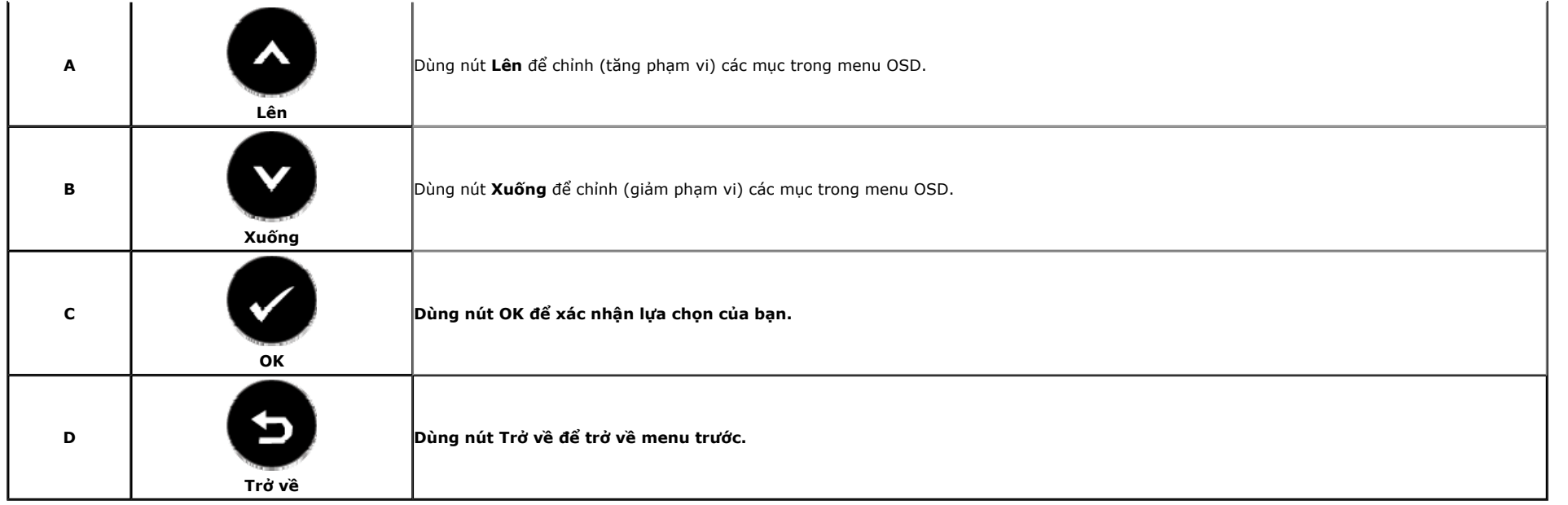

## **<sup>S</sup>ử dụng menu hiển thị trên màn hình (OSD)**

#### **Truy cập hệ thống menu**

**1. Nhấn nút để bật menu OSD và hiển thị menu chính.** 

**Menu chinh** 

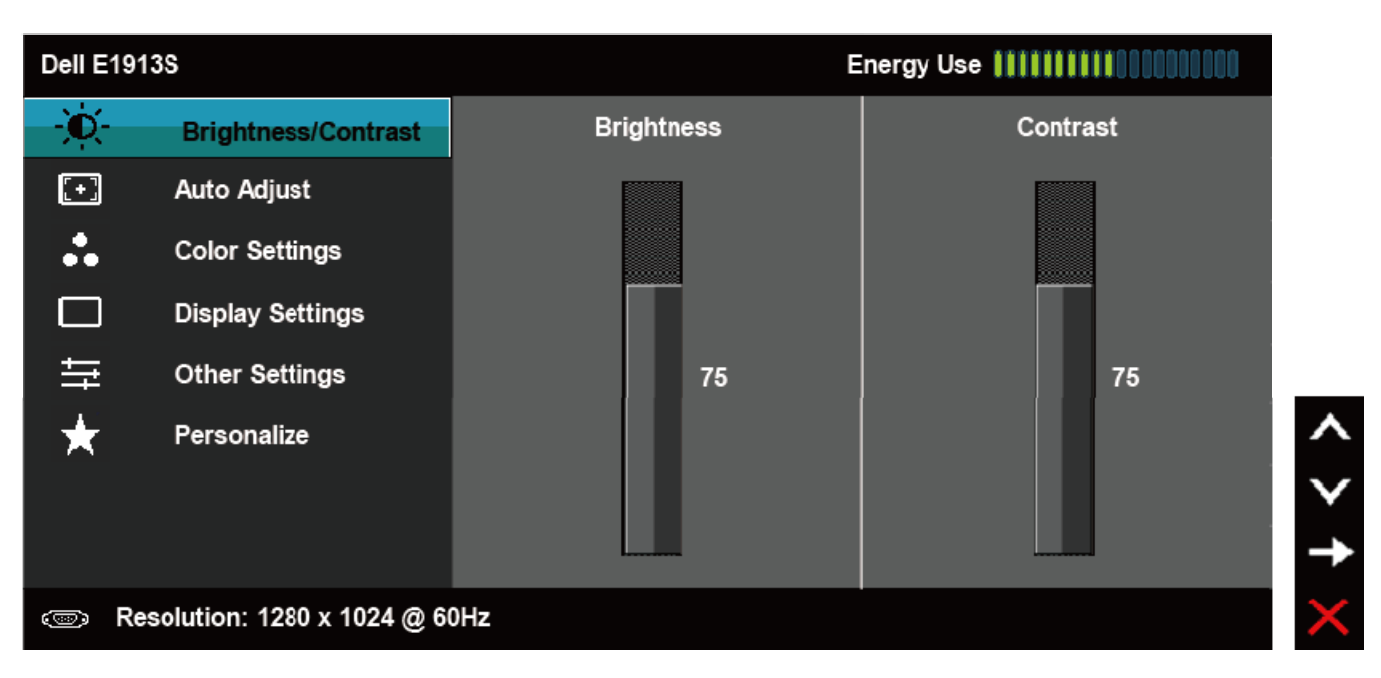

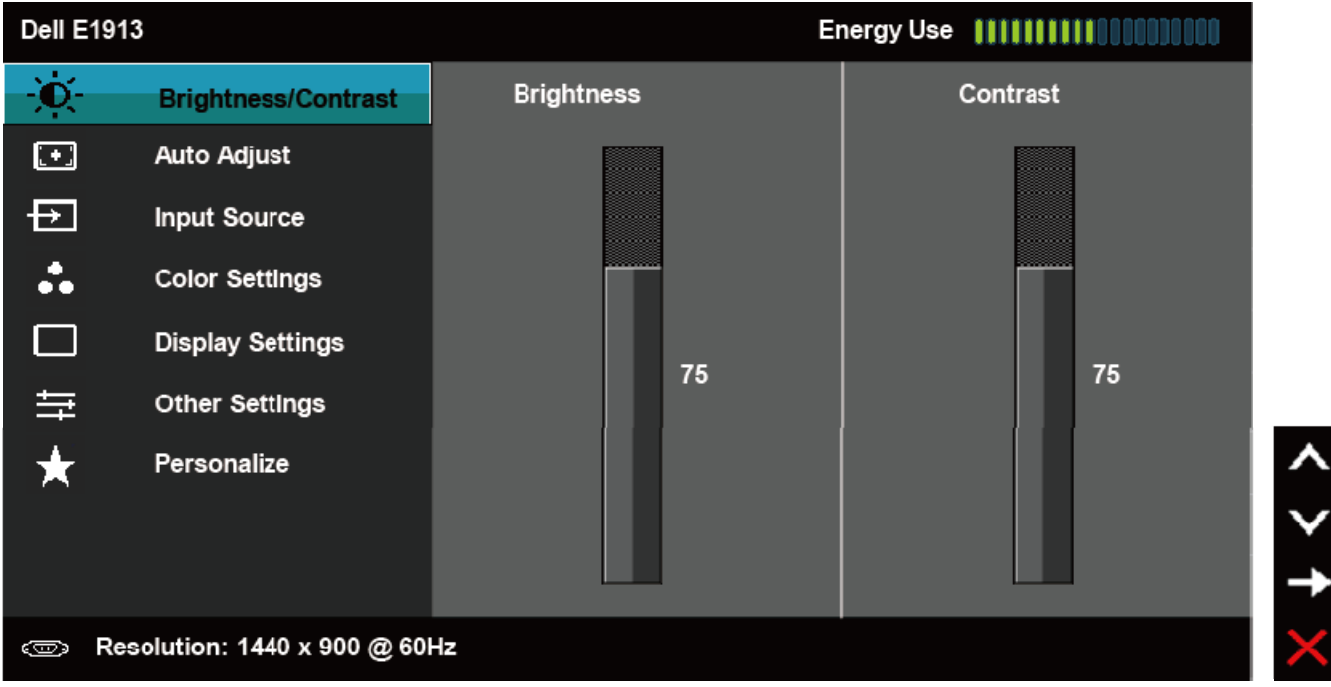

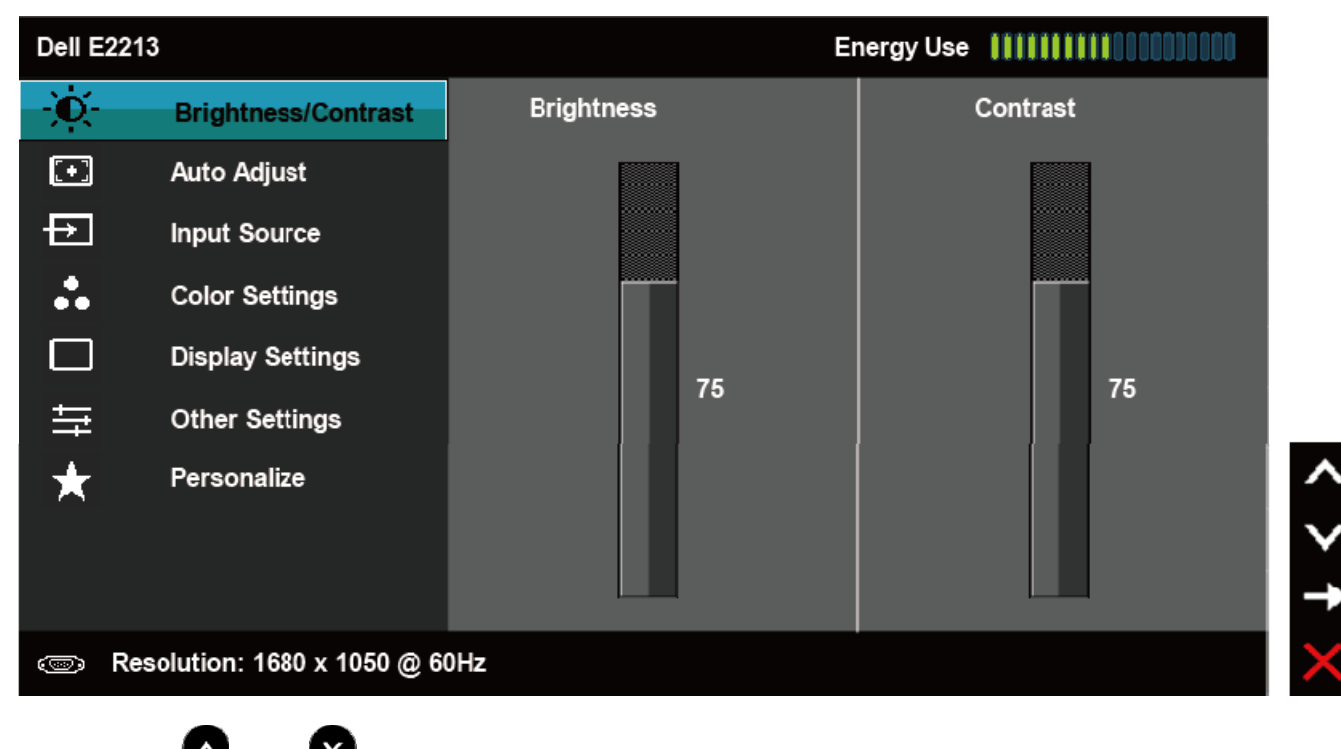

2. Nhấn nút số và nút số để chuyển giữa các tùy chọn cài đặt. Khi bạn chuyển từ biểu tượng này sang biểu tượng khác, tên tùy chọn sẽ được bôi đậm. Xem bảng sau đây để biết danh sách **đầy đủ về tất cả tùy chọn có sẵn cho màn hình.** 

**3. Nhấn nút một lần để kích hoạt tùy chọn bôi đậm.** 

**4. Nhấn nút và nút để chọn thông số mong muốn.** 

5. Nhấn nút  $\bullet$  để vào thanh trượt rồi dùng nút  $\bullet$  và nút  $\bullet$  theo chỉ báo trong menu để thực hiện các thay đổi.

6. Chont có đề trơ về menu trước ma không châp nhân các cai đặt hiện hanh hoặc có đề chập nhân va trơ về menu trước.

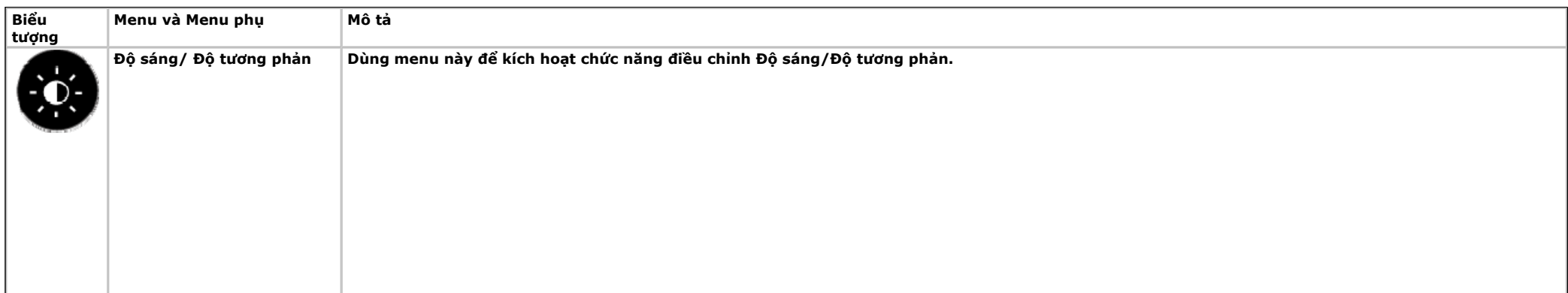

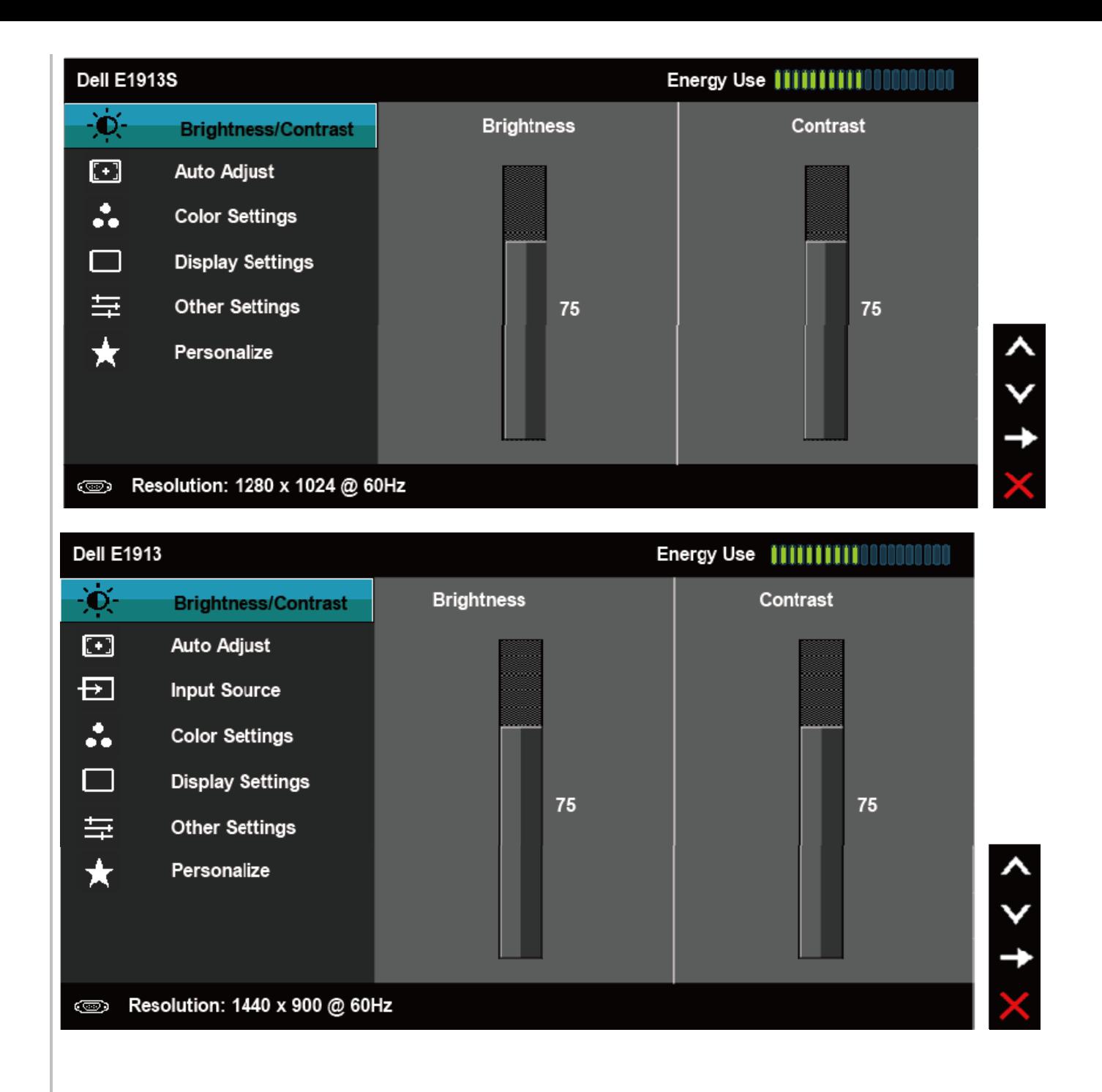

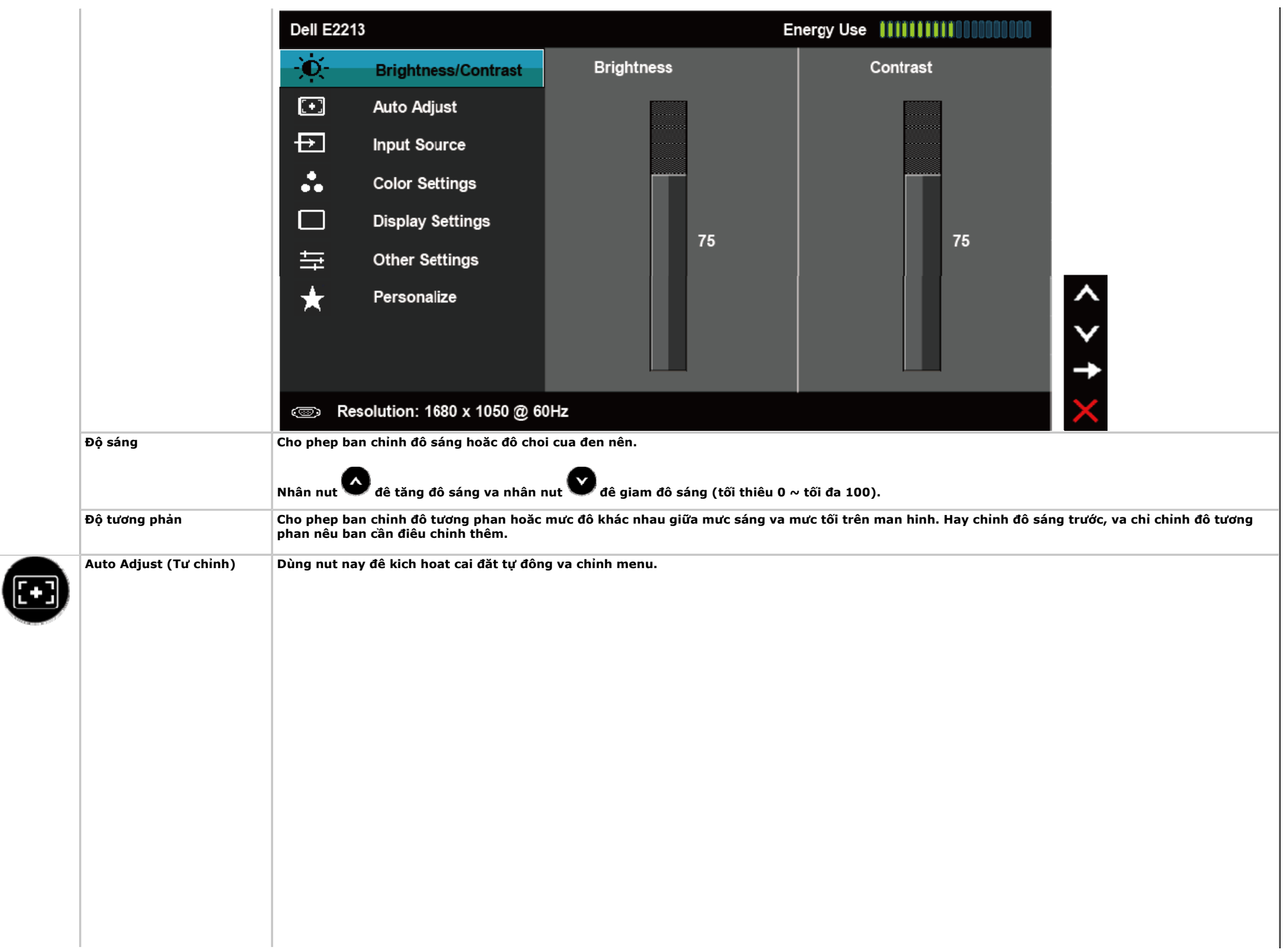

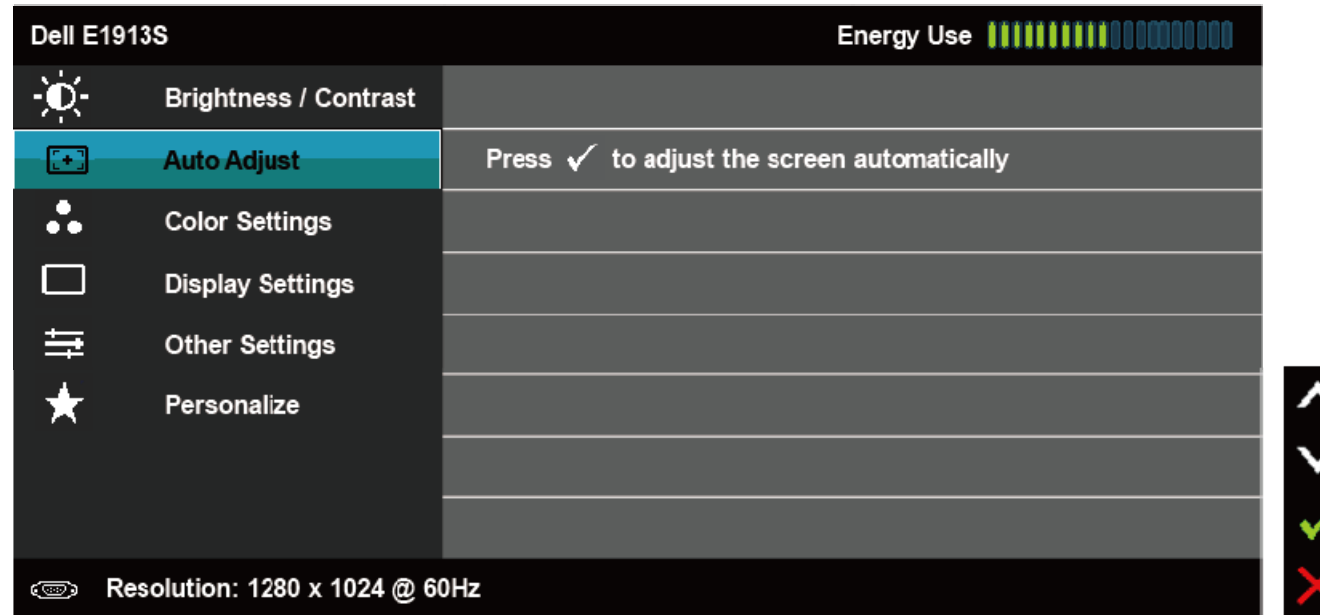

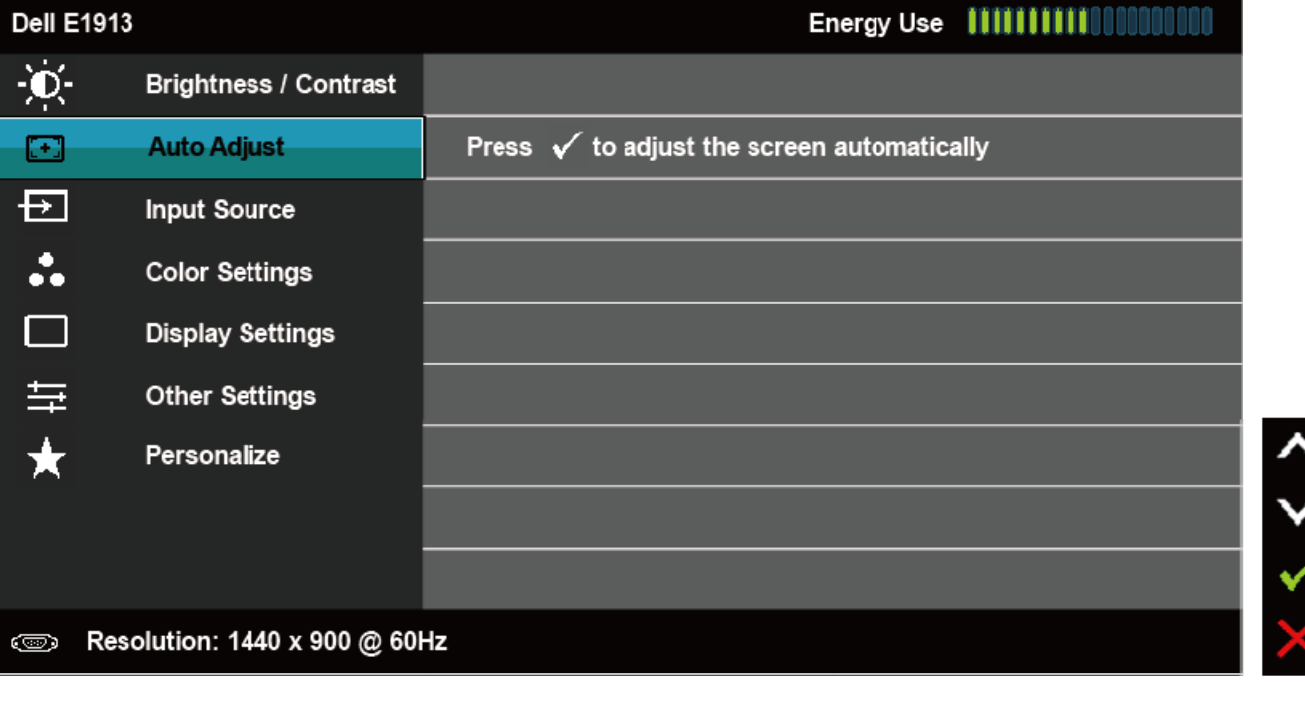

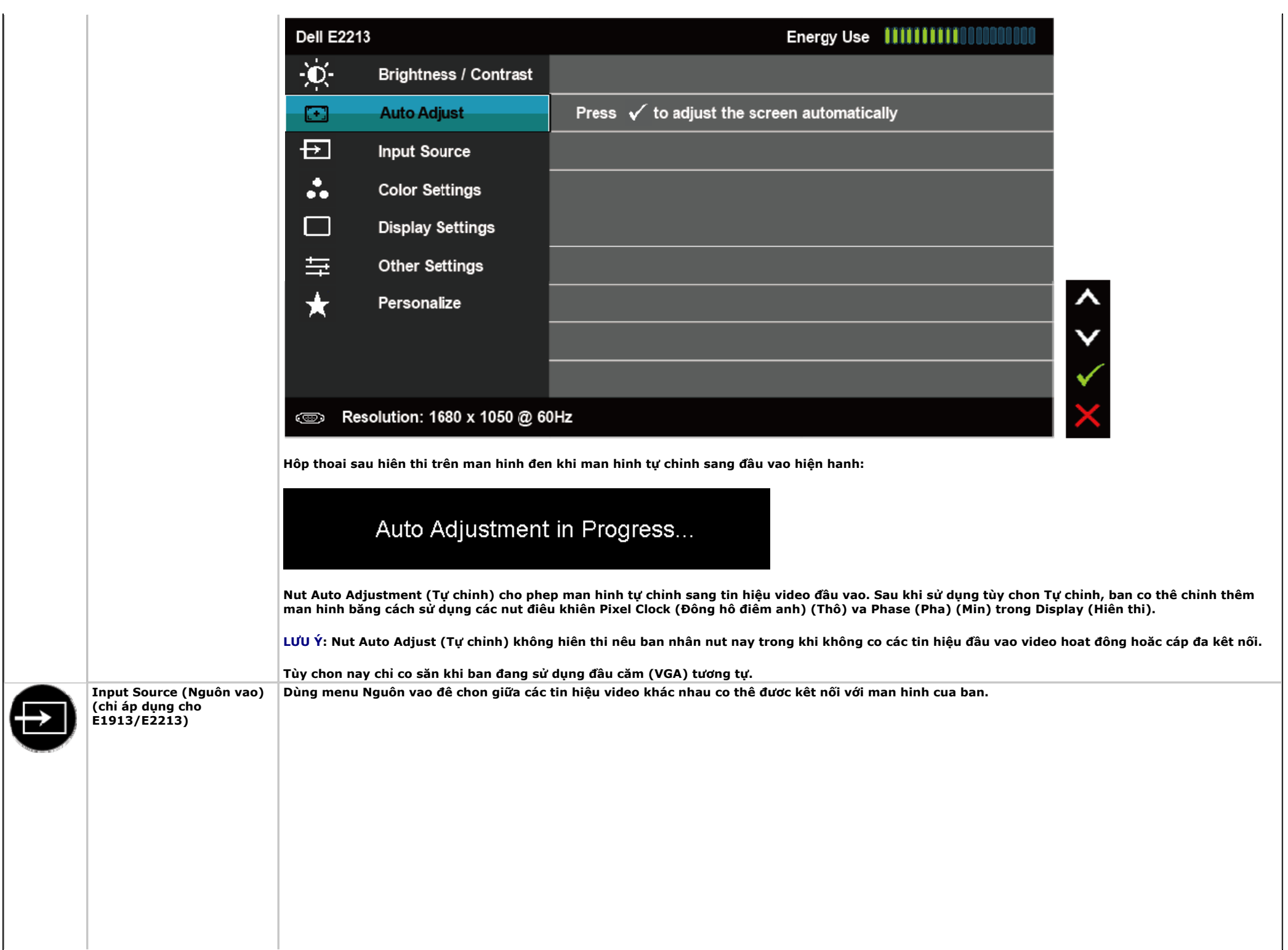

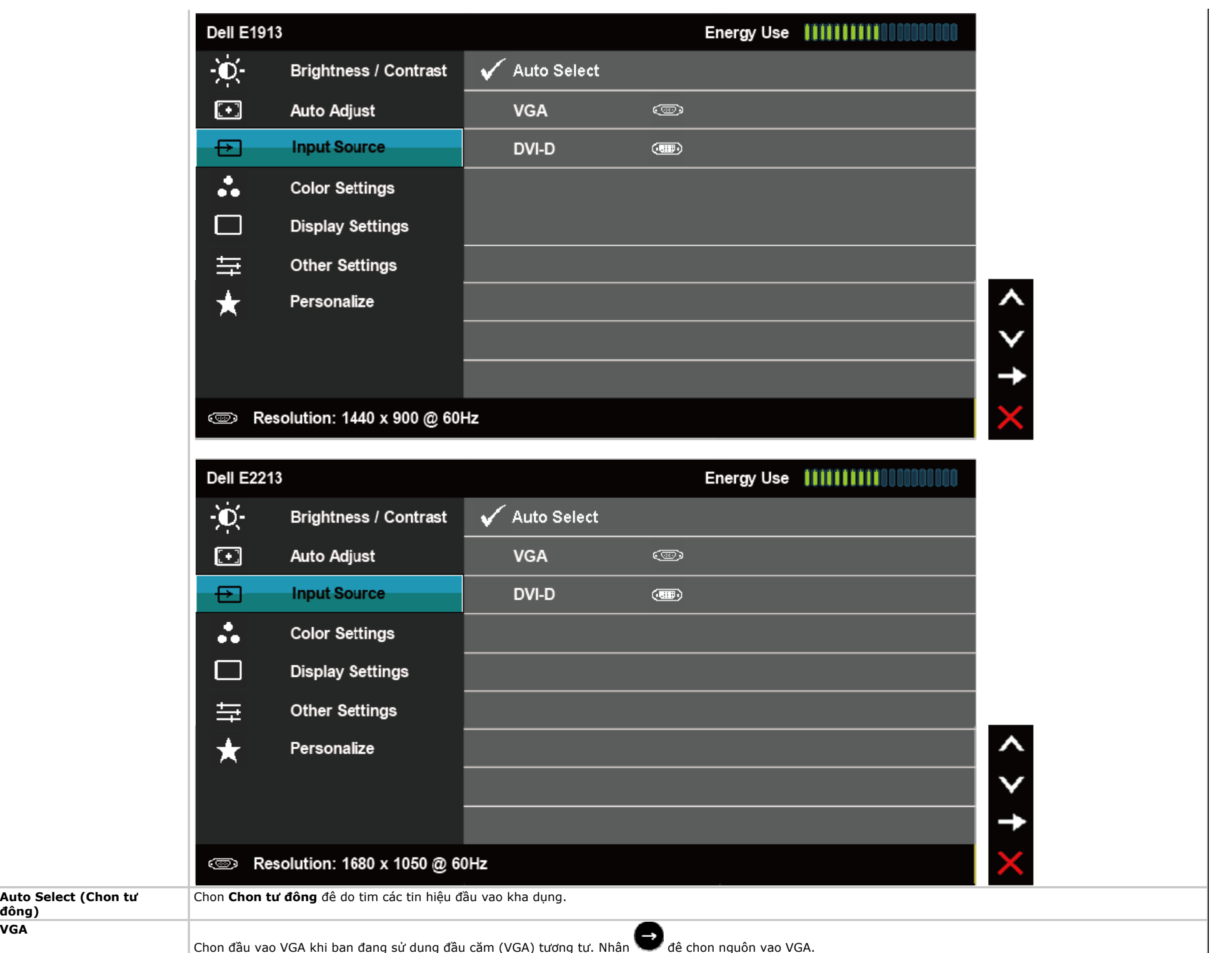

**đông)** 

**VGA**

 $\bullet$ 

**Cài đặt màu sắc Dùng menu Cài đặt màu sắc để chỉnh chế độ cài đặt màu sắc.** 

 $\Box$ 

量

 $\bigstar$ 

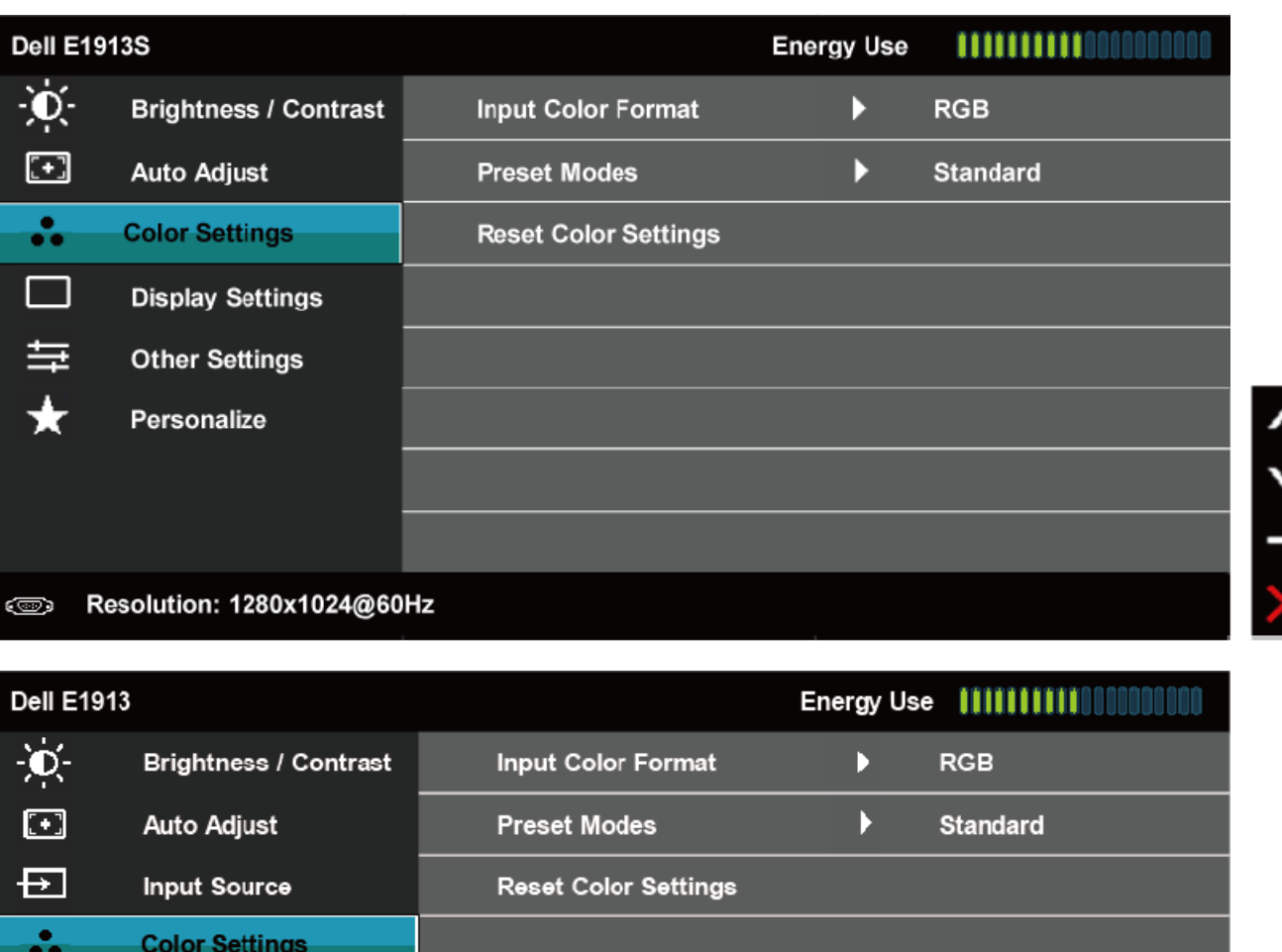

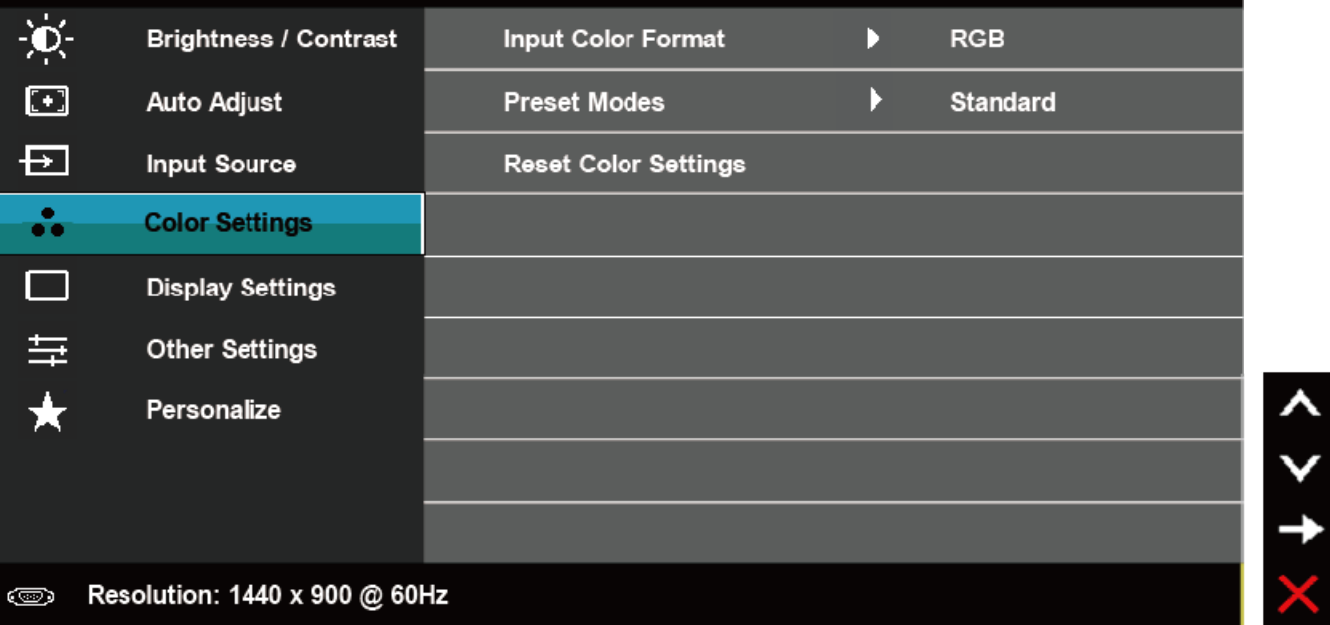

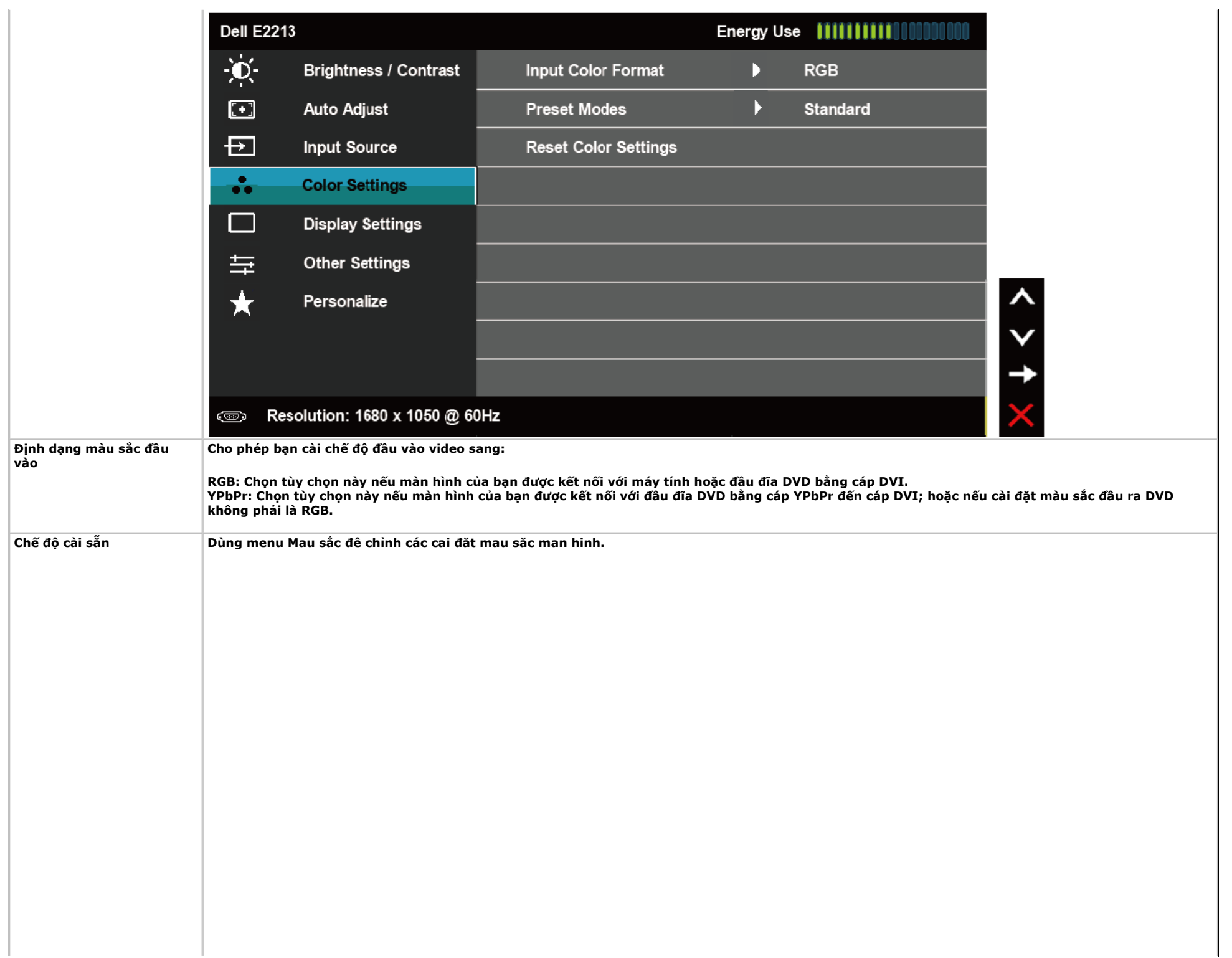

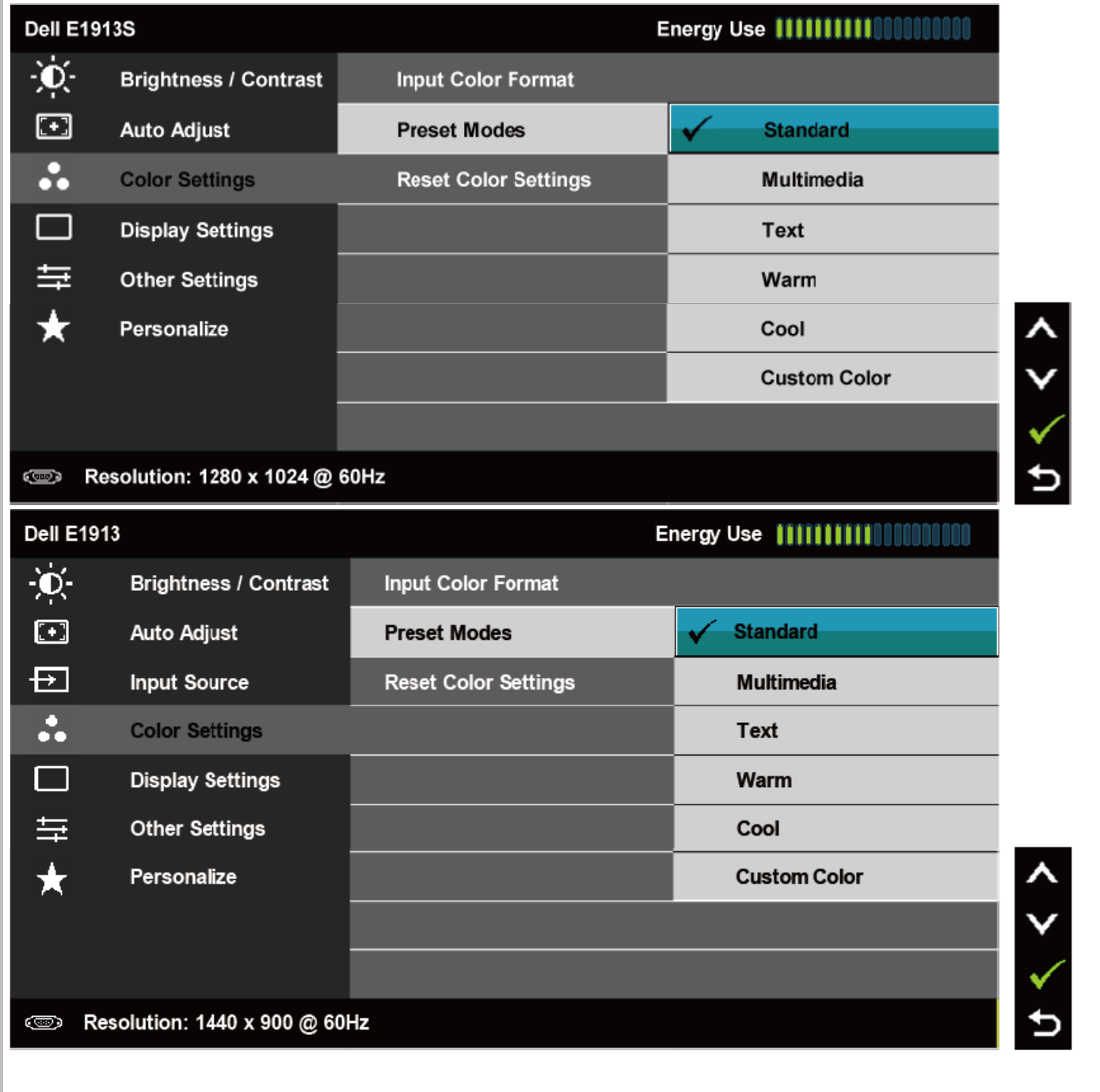

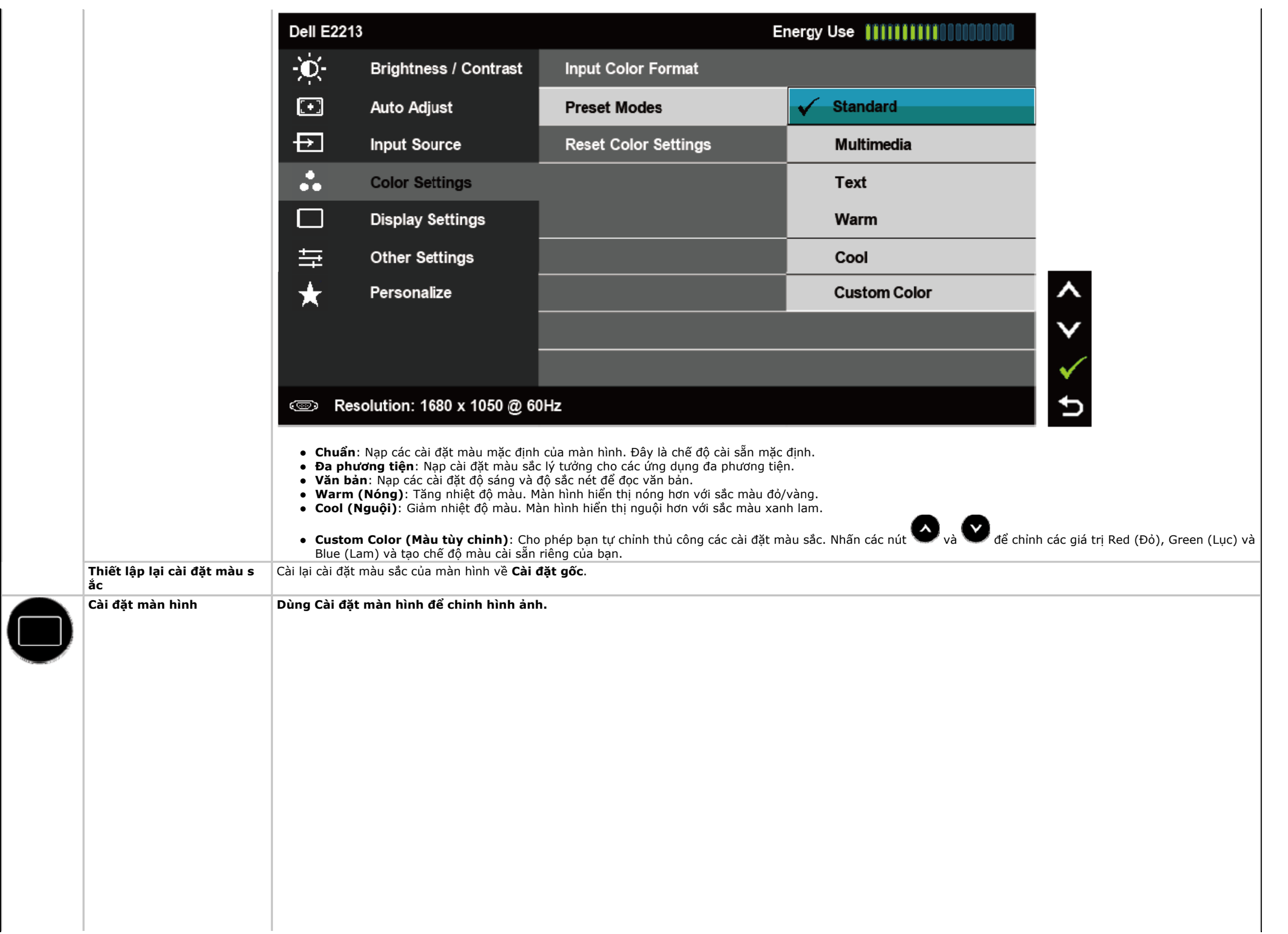

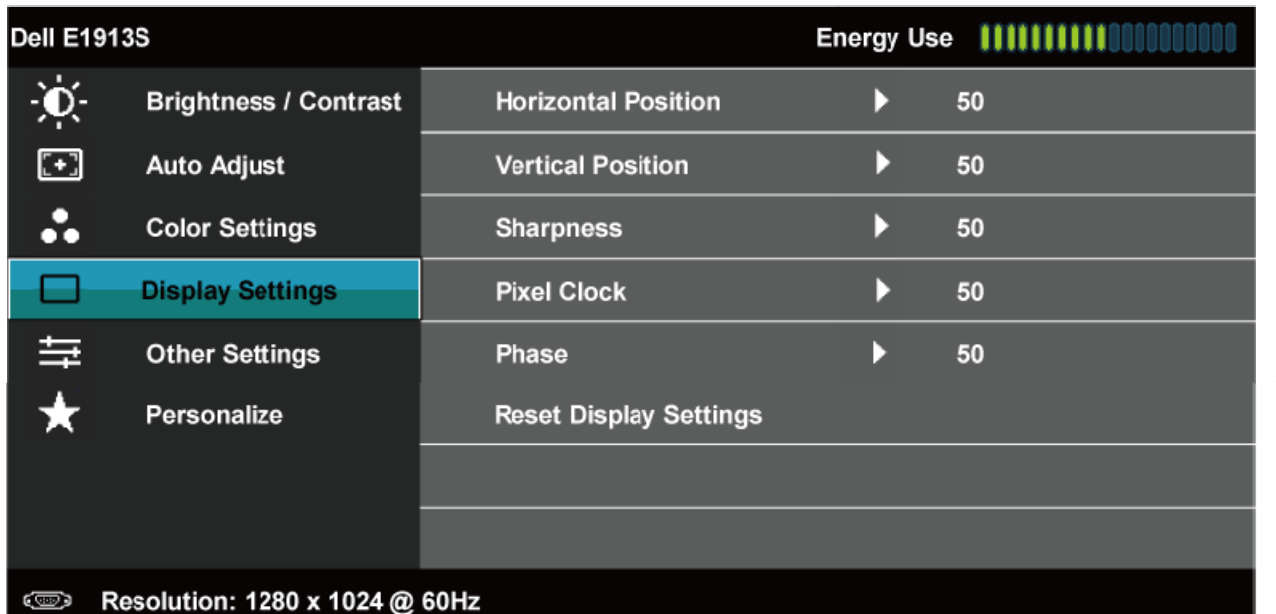

 $x + 1$ 

I

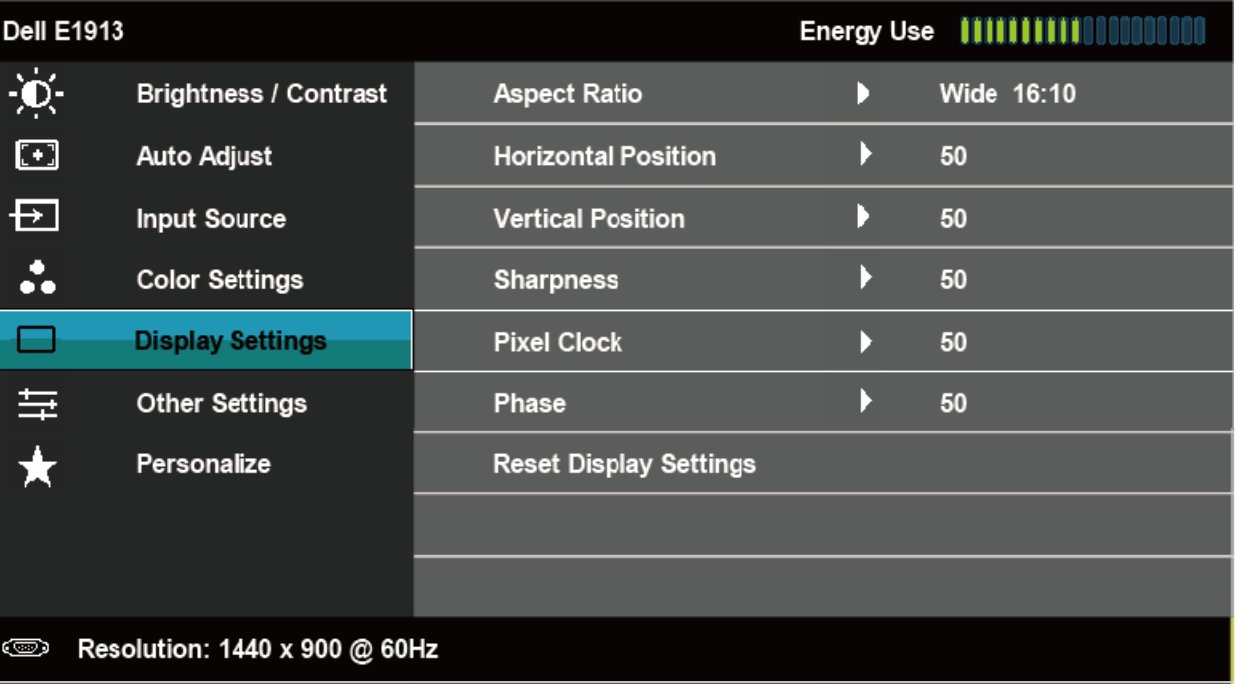

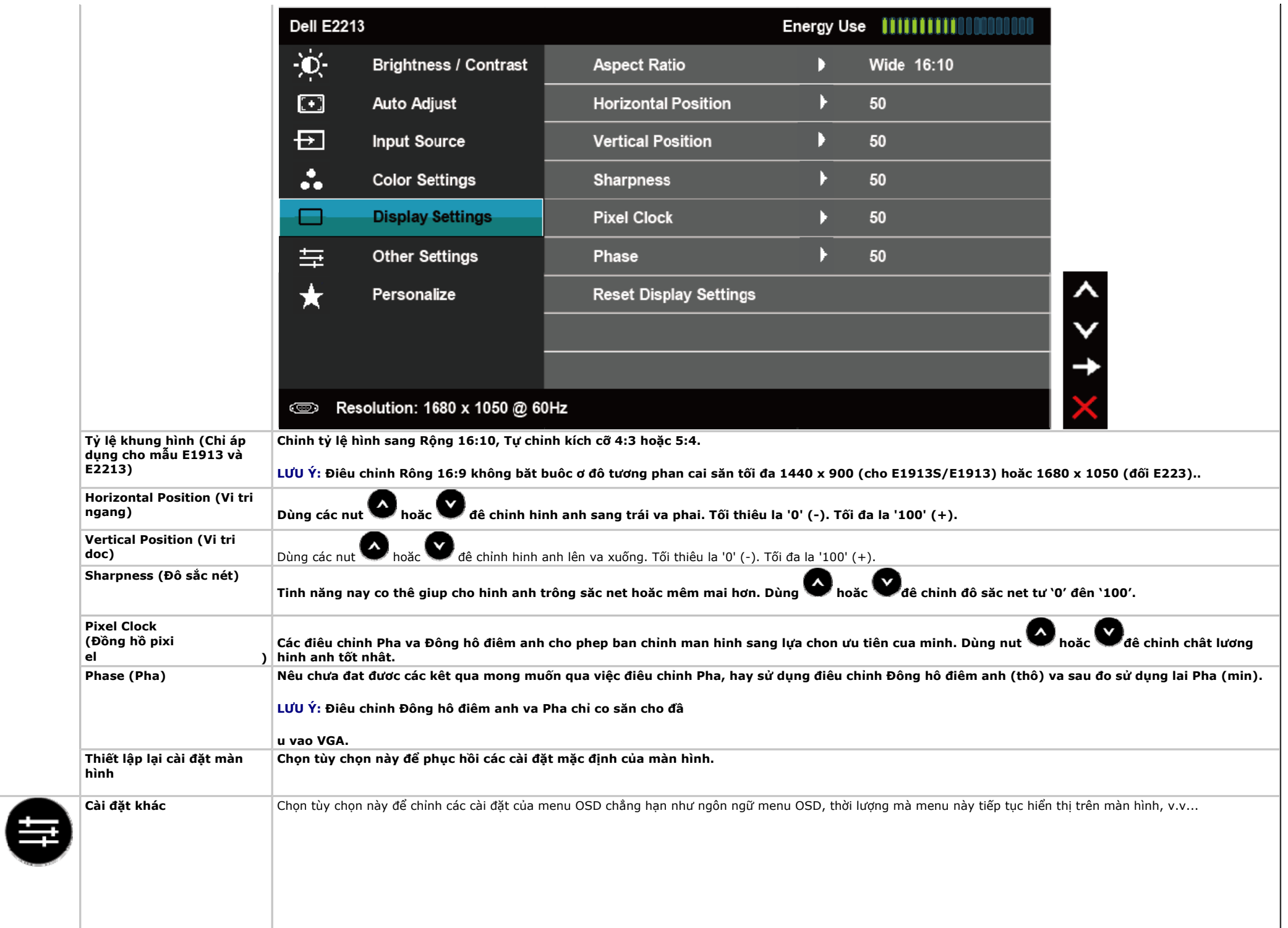

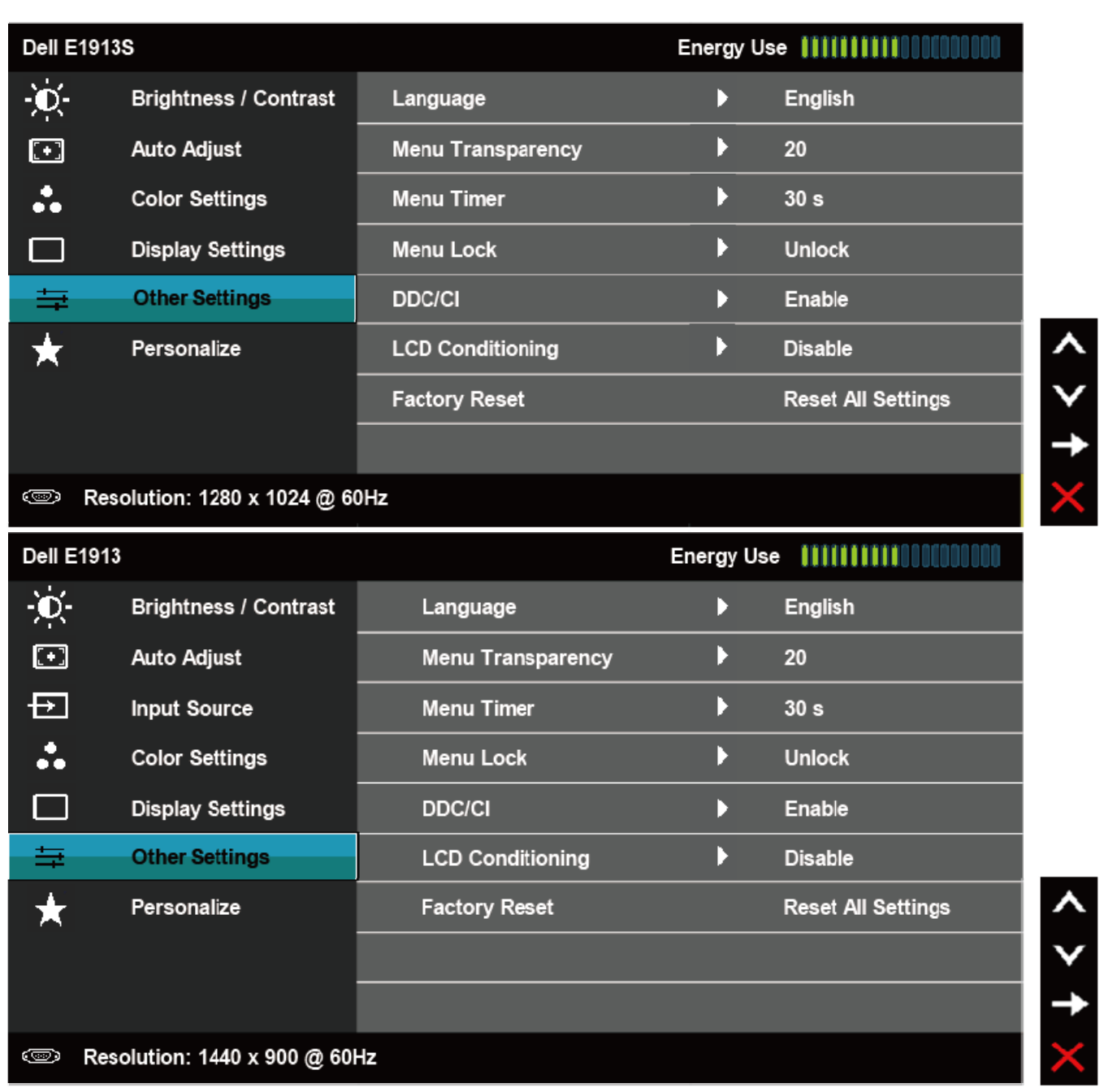

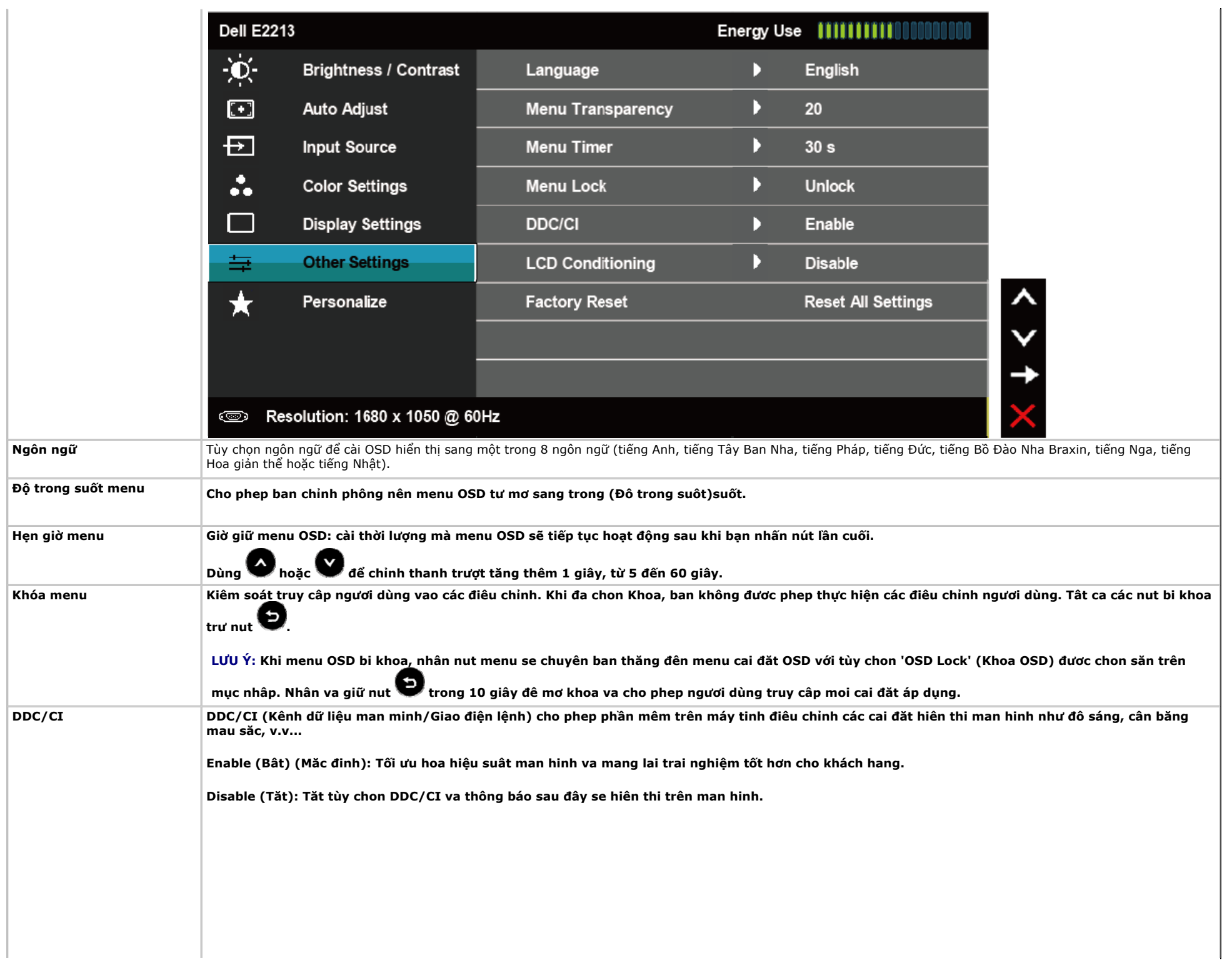

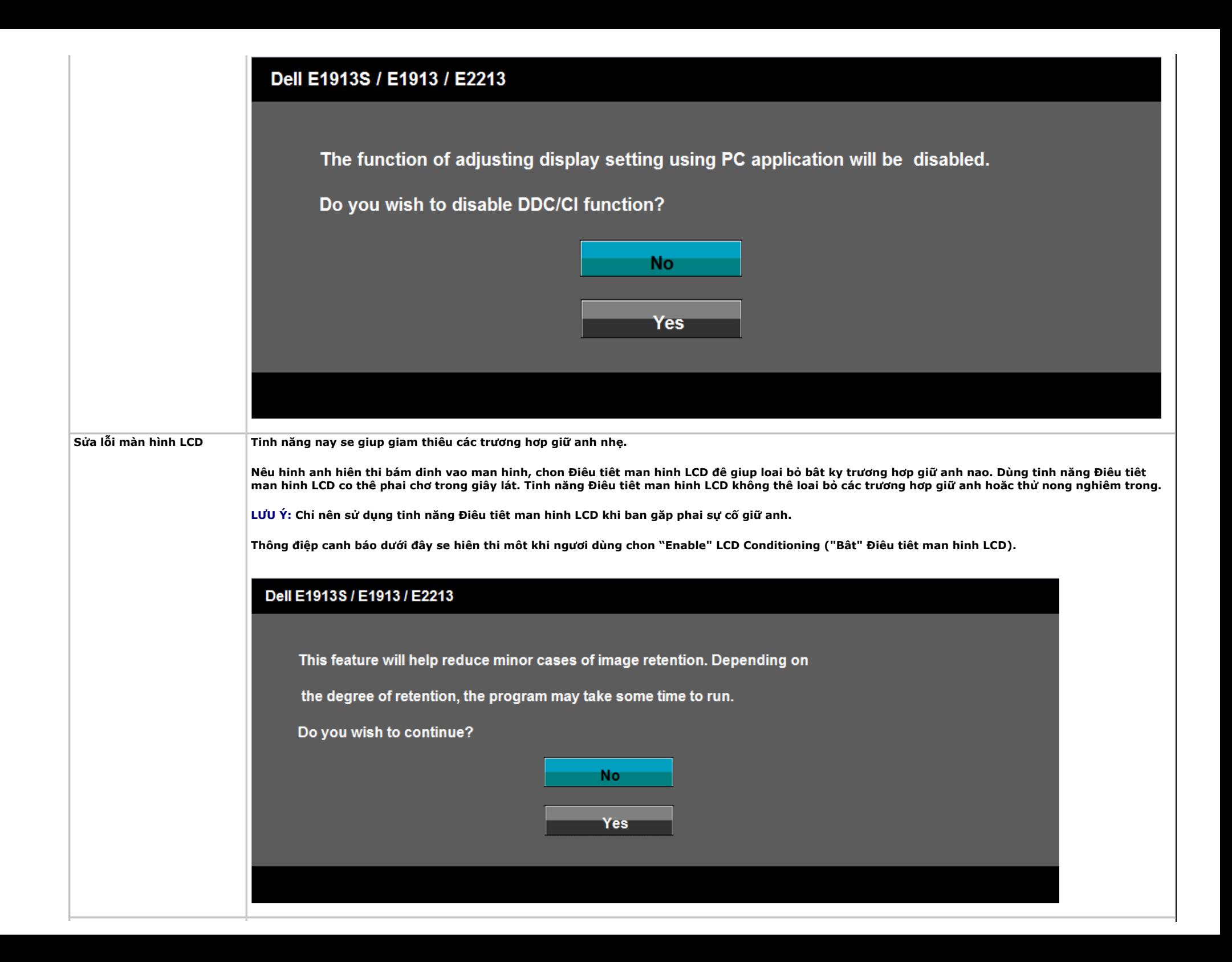

**Cài về mặc định gốc** Thiết lập lại mọi cài đặt OSD về giá trị **<sup>m</sup>ặc định gố<sup>c</sup>**.

 $\Box$ 

与

 $\bigstar$ 

**Cá nhân hóa Chon tùy chon nay cho phep ban cai đăt hai phim tăt. Dell E1913S**  $\sum_{i=1}^n$ Brightness / Contrast Shortcut Key 1 **Preset Modes** Ы  $\begin{bmatrix} \mathbf{F} \end{bmatrix}$ **Auto Adjust** Shortcut Key 2  $\blacktriangleright$ **Brightness/Contrast**  $\ddot{\bullet}$ **Color Settings Reset Personalize** 

 $\langle + \rangle$ 

**EXECUTE:** Resolution: 1280 x 1024 @ 60Hz

**Display Settings** 

**Other Settings** 

Personalize

**Dell E1913S**  $\frac{1}{2} \sum_{i=1}^n$ Brightness / Contrast Shortcut Key 1 Ы **Preset Modes**  $\Box$ Auto Adjust **Shortcut Key 2**  $\blacktriangleright$ **Brightness/Contrast**  $\ddot{\bullet}$ **Color Settings Reset Personalize**  $\Box$ **Display Settings** 亖 **Other Settings**  $\bigstar$ **Personalize EXECUTE:** Resolution: 1280 x 1024 @ 60Hz

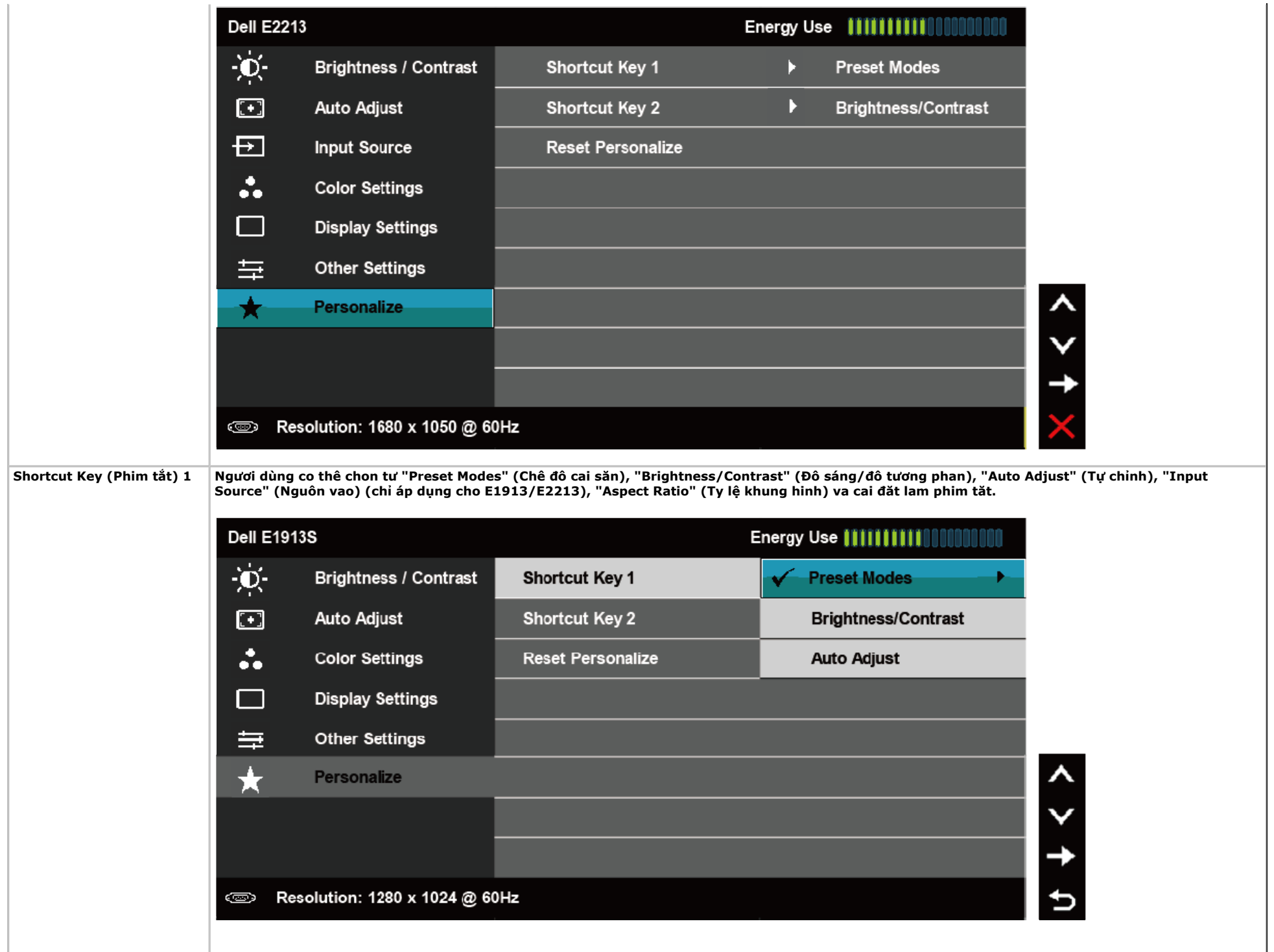

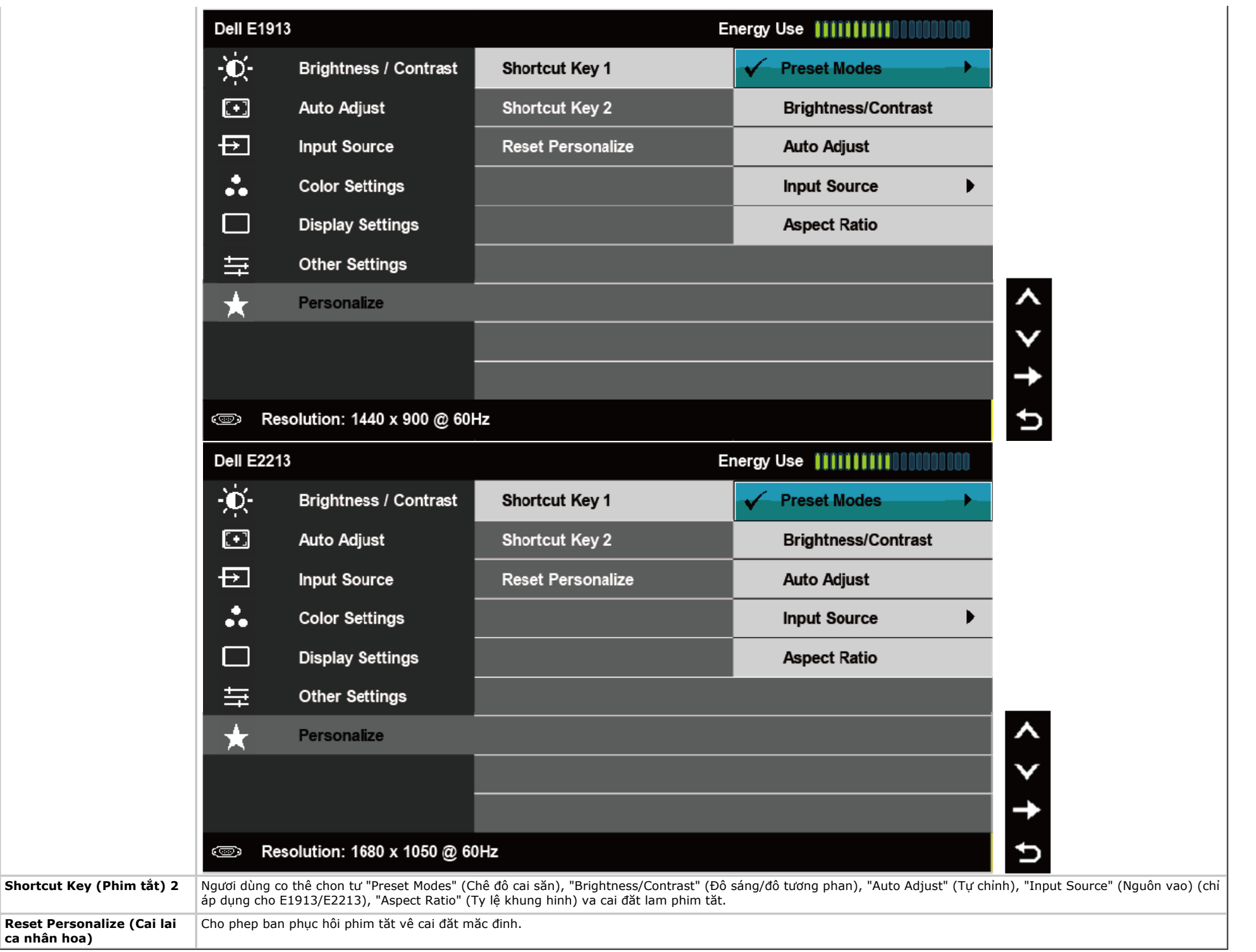

#### **Thông tin cảnh báo OSD**

**Khi man hinh không hô trơ chê đô phân giai cụ thê, ban se nhin thây thông báo sau: :** 

#### **E1913S:**

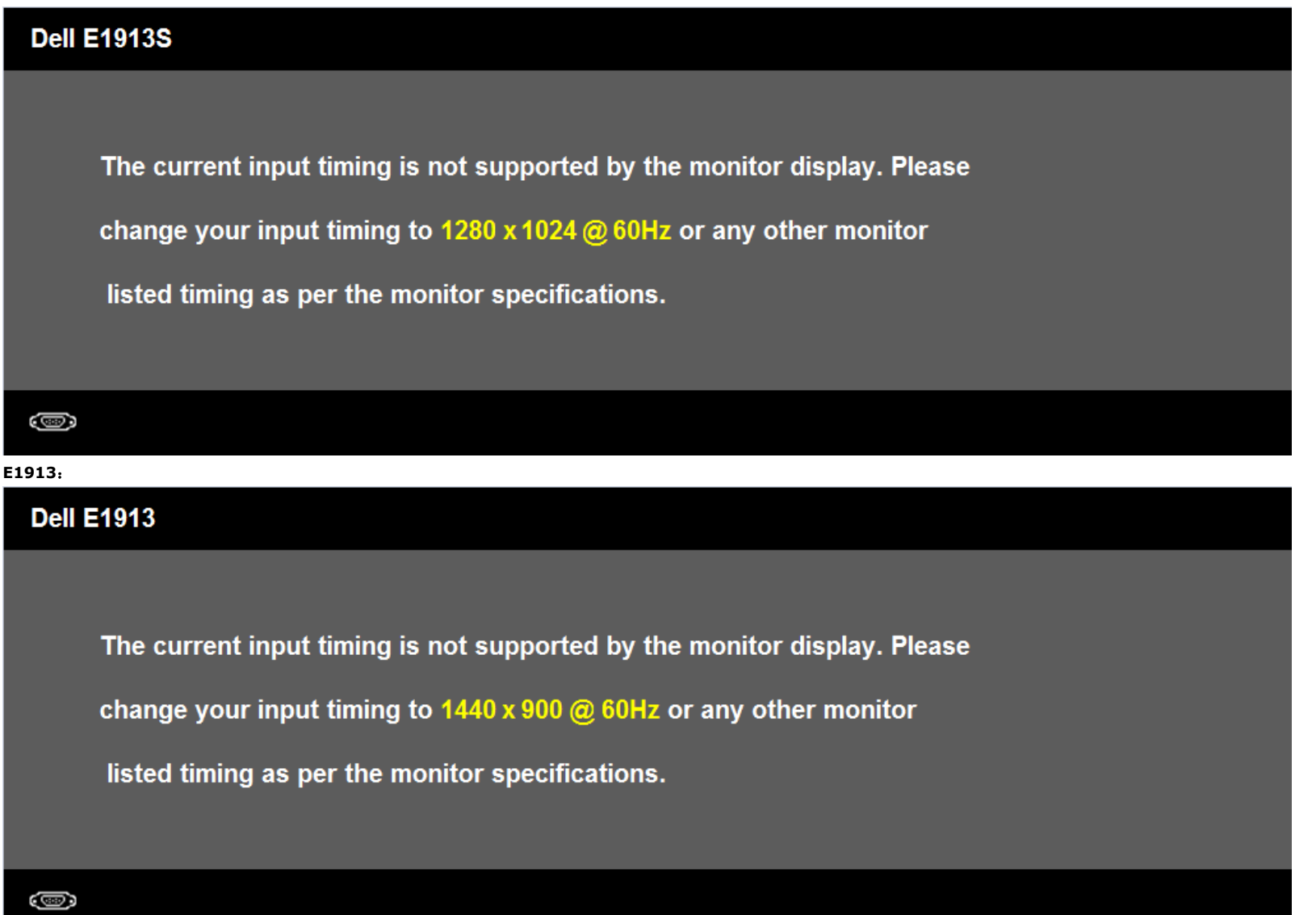

**E2213**:

#### **Dell E2213**

The current input timing is not supported by the monitor display. Please

change your input timing to 1680 x 1050 @ 60Hz or any other monitor

listed timing as per the monitor specifications.

#### O

Điều này nghĩa là màn hình không thể đồng bộ với tín hiệu đang nhận được từ máy tính. Xem <u>Thông số kỹ thuật màn hình</u> để biết biên độ tần số quét ngang và quét <sup>d</sup>ọc mà màn hình này hỗ trợ. Ch<sup>ế</sup> độ đề nghị là 1280 x 1024 (đối với màn hình E1913S)/1440 x 900 (đối với màn hình E1913)/1680 x 1050 (đối với màn hình E2213). **<sup>B</sup>ạn sẽ nhìn thấy thông báo sau đây trước khi tắt chức năng DDC/CI:** 

# Dell E1913S / E1913 / E2213 The function of adjusting display setting using PC application will be disabled. Do you wish to disable DDC/CI function? **No Yes**

## Dell E1913S / E1913 / E2213

**Entering Power Save Mode.** 

 $\circledcirc$ 

**Dell E1913S** 

Kích hoạt máy tính và khởi động lại màn hình để truy cập menu OSD. Nếu bạn nhấn bất kỳ nút nào trừ nút nguồn thì một trong các thông báo sau đây sẽ hiển thị tùy đầu vào đã chọn:

There is no signal coming from your computer. Press any key on the

keyboard or move the mouse to wake it up.

Ô

## Dell E1913 / E2213

There is no signal coming from your computer. Press any key on the

keyboard or move the mouse to wake it up. If there is no display, press the monitor

button now to select the correct input source on the On-Screen-Display

menu.

#### 

Nêu chưa căm cáp VGA hoăc DVI, hôp thoai di đông như minh hoa dưới đây se hiên thi. Man hinh se vao Power Save Mode after 5 minutes (Chê đô tiêt kiêm điên sau 5 phut) nêu vân con giữ ơ trang thái nay.

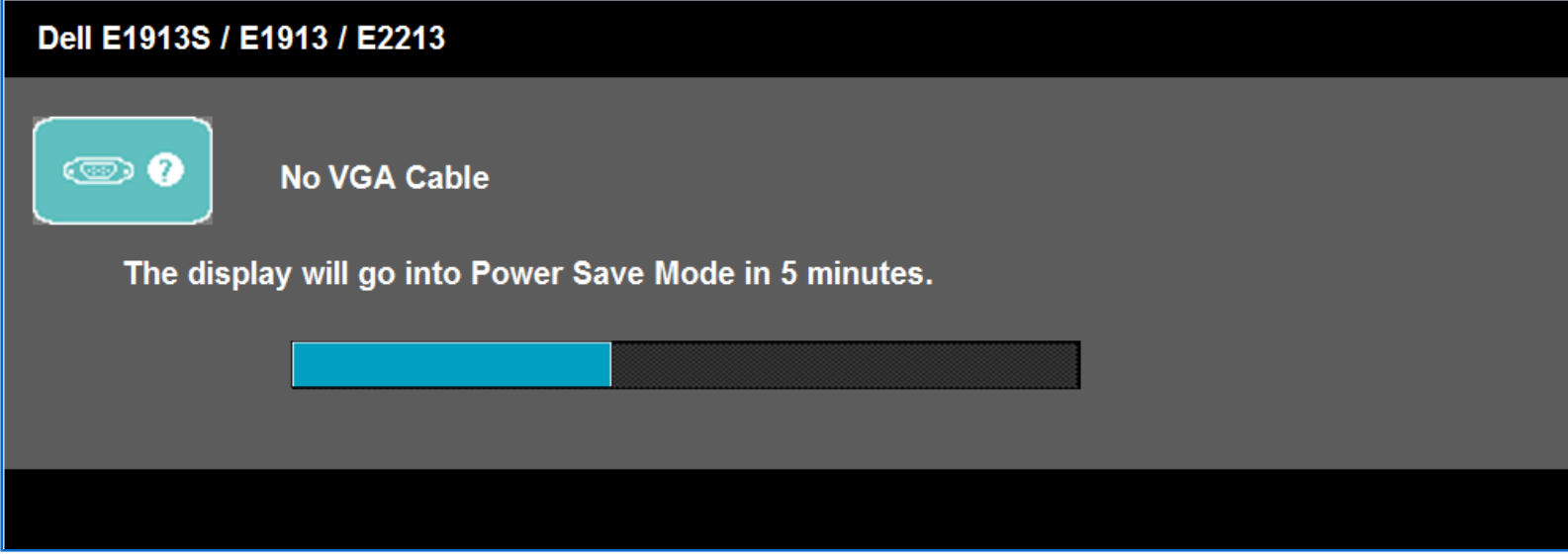

**hoặc**

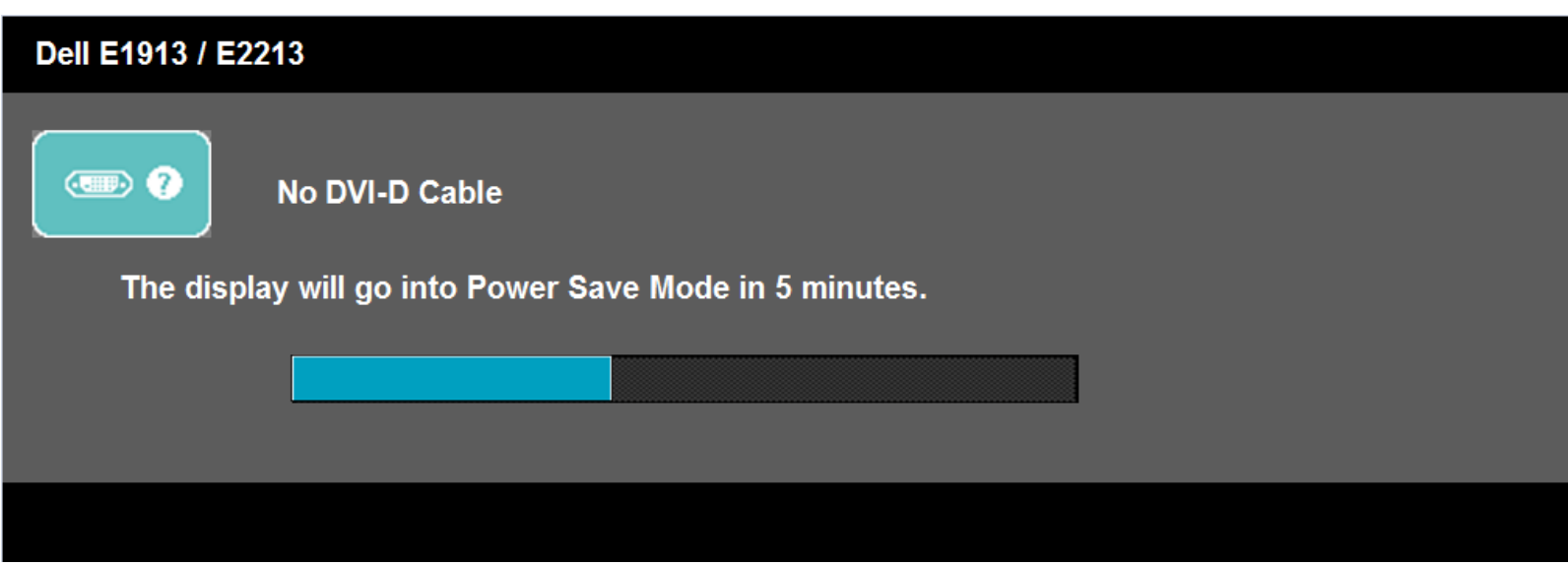

**Xem Khắc phục sự <sup>c</sup>ố để biết thêm thông tin.** 

## **Cài đặt độ phân giải tối đ<sup>a</sup>**

**Để cài độ phân giải tối đa cho màn hình:** 

#### **Trong Windows Vista®, Windows® 7, Windows®8 hoặc Windows® 8.1:**

- 1. Chỉ riêng đối với Windows® 8 hoặc Windows® 8.1, chọn biểu tượng **Desktop** để chuyển sang màn hình nền cổ <sup>đ</sup>iển.
- 2. Nhấp chuột phải vào màn hình nền và nhấp **Screen Resolution**.
- 3. Nhấp vào danh sách Đô phân giải màn hình sổ xuống và chon 1280 x 1024 (đối với màn hình E1913S)/1440 x 900 (đối với màn hình E1913)/1680 x 1050 (đối với màn hình E2213).
- 4. Nhấp **OK**.

Nếu không nhìn thấy đô phân giải đề nghi dưới dang một tùy chon thì ban có thể cần câp nhật driver card đồ hoa. Tùy vào máy tính của ban, hãy hoàn tất một trong các guy trình sau:

#### **<sup>N</sup>ếu bạn sử dụng máy tính để bàn hoặc máy tính xách tay Dell:**

Truy cập **http://support.dell.com**, nhập thẻ dịch vụ<sup>c</sup>ủa bạn và tải về driver mới nhất cho card đồ họa.

#### Nếu bạn đang sử dụng máy tính không phải của Dell (máy tính xách tay hoặc máy tính để bàn):

- Truy cập trang web hỗ trợ dành cho máy tính của bạn và tải về các driver đồ họa mới nhất.
- Truy cập trang web card đồ họa của bạn và tải về các driver đồ họa mới nhất.

## **Sử dụng hệ thống loa thanh Dell**

Hệ thống loa thanh có nút điều khiển bật/tắt nguồn và nút chỉnh âm lượng xoay để chỉnh hệ thống âm thanh chung, một đèn LED để chỉ báo nguồn điện và hai giắc cắm tai nghe âm thanh.

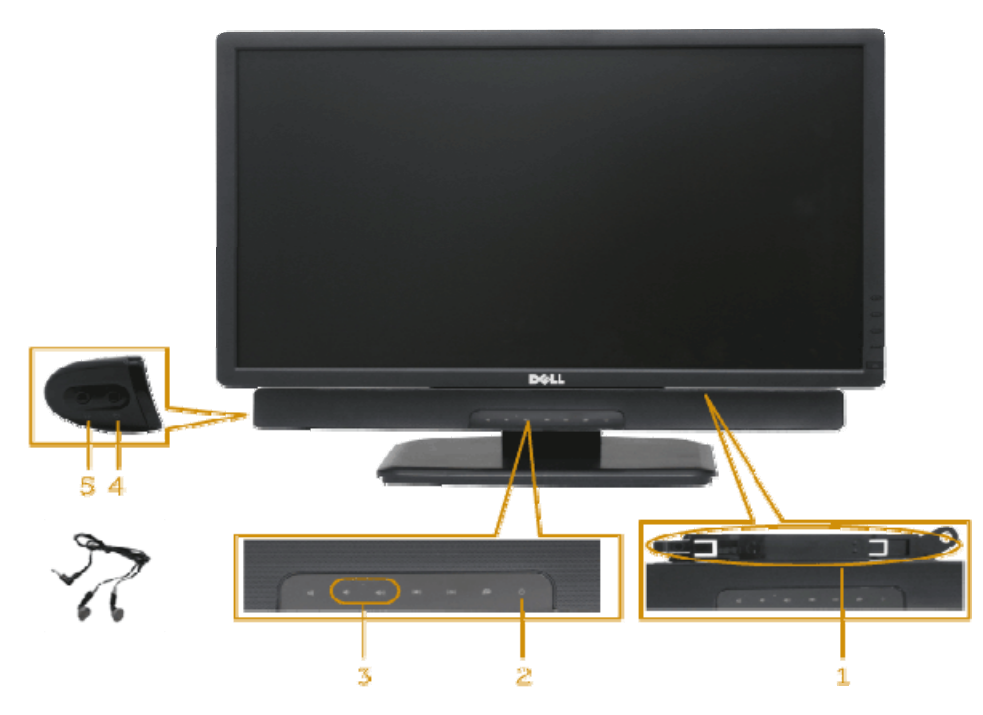

- **1** <sup>C</sup>ơ chế lắp ráp
- **2** Nút nguồn/Nút chỉnh âm lượng
- **3** Volume control
- **4** Audio-in jack
- <sup>5</sup> Giắc cắm tai nghe

## **Sư dung đô nghiêng**

#### **Đô nghiêng**

**Khi lăp đăt giá đơ, ban co thê nghiêng man hinh theo goc xem tiện lơi nhât.** 

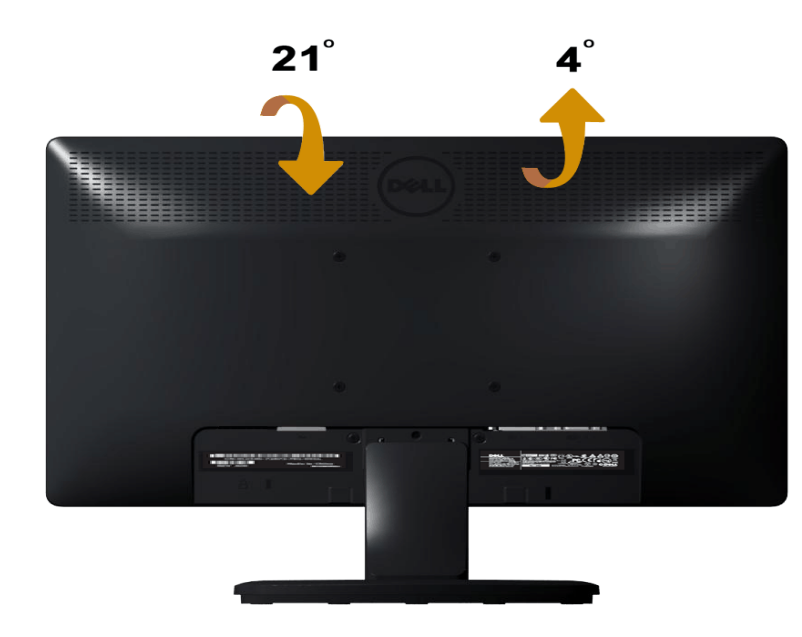

**LƯU Ý:** Đê giữ được tháo ra khi vân chuyên man hinh tư nha máy.

<span id="page-55-0"></span>**Trở <sup>v</sup>ề [trang M](#page-1-0)ục Lụ<sup>c</sup>**

# **Khắc phục sự cố**

**<sup>H</sup>ướng Dẫn Sử Dụng Màn Hình Dell™ E1913S/E1913/E2213** 

- **<sup>T</sup>ự kiểm tra**
- **Chẩn đoán tích hợ<sup>p</sup>**
- **Các sự <sup>c</sup>ố thường gặp**
- **<sup>S</sup>ự <sup>c</sup>ố liên quan đến sản phẩ<sup>m</sup>**
- **Sự <sup>c</sup>ố hệ thống loa thanh Dell™**

**A CẢNH BÁO:** Trước khi bắt đầu bất cứ quy trình nào ở phần này, hãy tuân thủ Hướng dẫn an toàn.

# **<sup>T</sup>ự kiểm tra**

Màn hình cung cấp chức năng tự kiểm tra cho phép ban kiểm tra xem màn hình có đang hoạt động đúng cách hay không. Nếu màn hình và máy tính của ban được kết nối đúng cách nhưng màn hình vẫn tối, hãy chay tùy chon tự kiểm tra màn hình bằng cách thực hiện theo các bước sau:

- 1. <sup>T</sup>ắt cả máy tính và màn hình.
- 2. Rút cáp video khỏi mặt sau máy tính. Để đảm bảo sử dụng thao tác Tư kiểm tra đúng cách, hãy rút tất cả các cáp video ra khỏi mặt sau máy tính.
- 3. Bật màn hình.

Hộp thoại di động sẽ hiển thị trên màn hình (trên phông nền đen) nếu màn hình không thể nhân tín hiệu video nhưng vẫn hoạt động đúng cách. Khi ở chế độ tư kiểm tra, đèn LED nguồn sẽ vẫn có màu trắng. Ngoài ra, tùy theo đầu vào đã chon, một trong các hộp thoại liệt kê dưới đẩy sẽ liên tục cuộn qua màn hình.

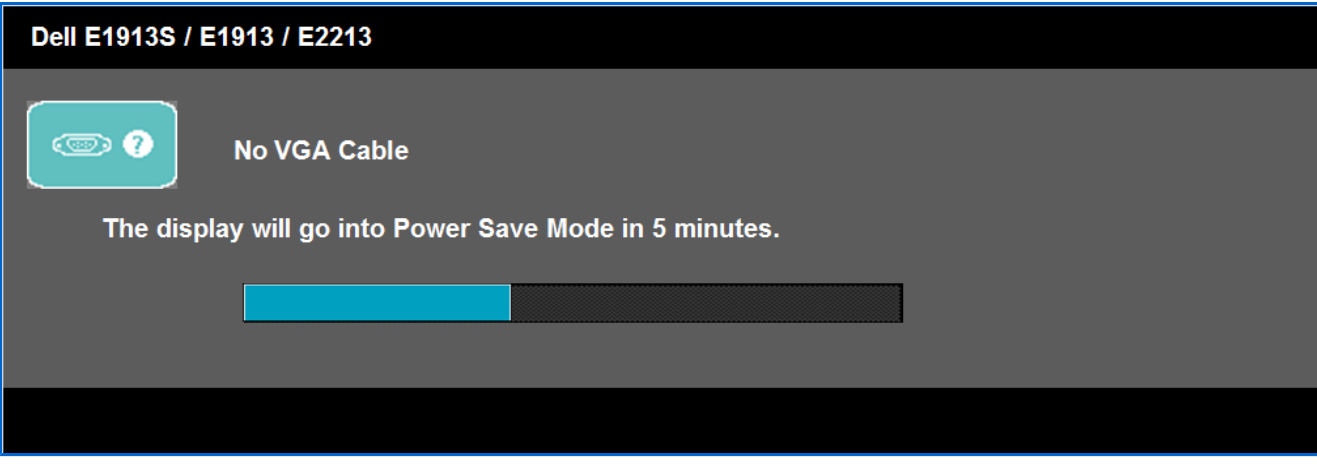

- 4. <sup>H</sup>ộp thoại này cũng hiển thị trong khi sử dụng hệ thống bình thường nếu cáp video bị ngắt kết nối hoặc bị hỏng.
- 5. <sup>T</sup>ắt màn hình và kết nối lại cáp video; sau đó bật cả máy tính và màn hình.

Nếu màn hình vẫn trống sau khi áp dung quy trình trên, hãy kiểm tra bô điều khiển video và máy tính vì màn hình của ban đang hoạt đông đúng cách.

# **Chẩn đoán tích hợ<sup>p</sup>**

Màn hình của ban có công cu chẩn đoán tích hợp giúp ban xác đinh xem hoạt đông bất thường của màn hình mà ban đang gặp phải có phải là sư cố vốn có của **màn hình hay của máy tính và card video.** 

**<sup>L</sup>ƯU Ý:** Bạn chỉ có thể chạy công cụ chẩn đoán tích hợp khi rút cáp video và màn hình đang <sup>ở</sup> *ch<sup>ế</sup> độ tự kiểm tra*.

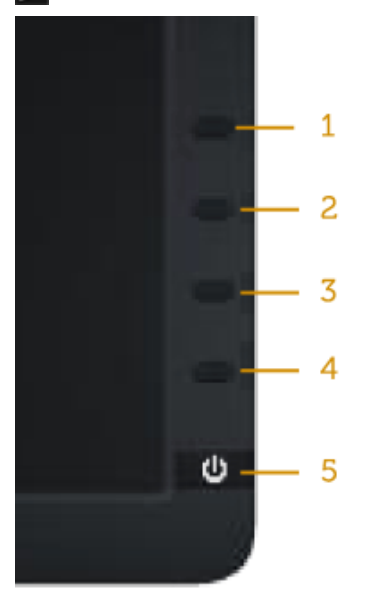

#### **Để chạy chế độ chẩn đoán tích hợp:**

- 1. Đảm bảo màn hình sạch sẽ (không có các hạt bụi trên bề mặt màn hình).
- 2. Rút (các) cáp video khỏi mặt sau máy tính hoặc màn hình. Màn hình lúc này chuyển sang chế độ tự kiểm tra.
- 3. Nhấn và giữ đồng thời **Nút 1** và **Nút 4** ở mặt trước trong 2 giây. Màn hình màu xám sẽ hiển thị.
- 4. Kiểm tra kỹ màn hình để phát hiện các bất thường.
- 5. Nhấn lại **Nút 4** ở mặt trước. Màn hình sẽ chuyển sang màu đỏ.
- 6. Kiểm tra màn hình để phát hiện bất kỳ bất thường nào.
- 7. <sup>L</sup>ặp lại bước 5 và 6 để kiểm tra hiển thị trong các màn hình văn bản lục, lam, đen, trắng và các màn hình văn bản.

#### **Kiểm tra sẽ hoàn tất khi màn hình màu trắng hiển thị. Để thoát, nhấn lại Nút 4.**

Nếu không phát hiên bất cứ bất thường nào đối với màn hình sau khi sử dung công cu chẩn đoán tích hợp thì màn hình đang hoat đông đúng cách. Kiểm tra **card video và máy tính.** 

# **Các sự cố thường gặp**

Bảng sau đây cung cấp thông tin chung về các sự cố màn hình thường gặp mà bạn có thể gặp phải và các giải pháp khả thi:

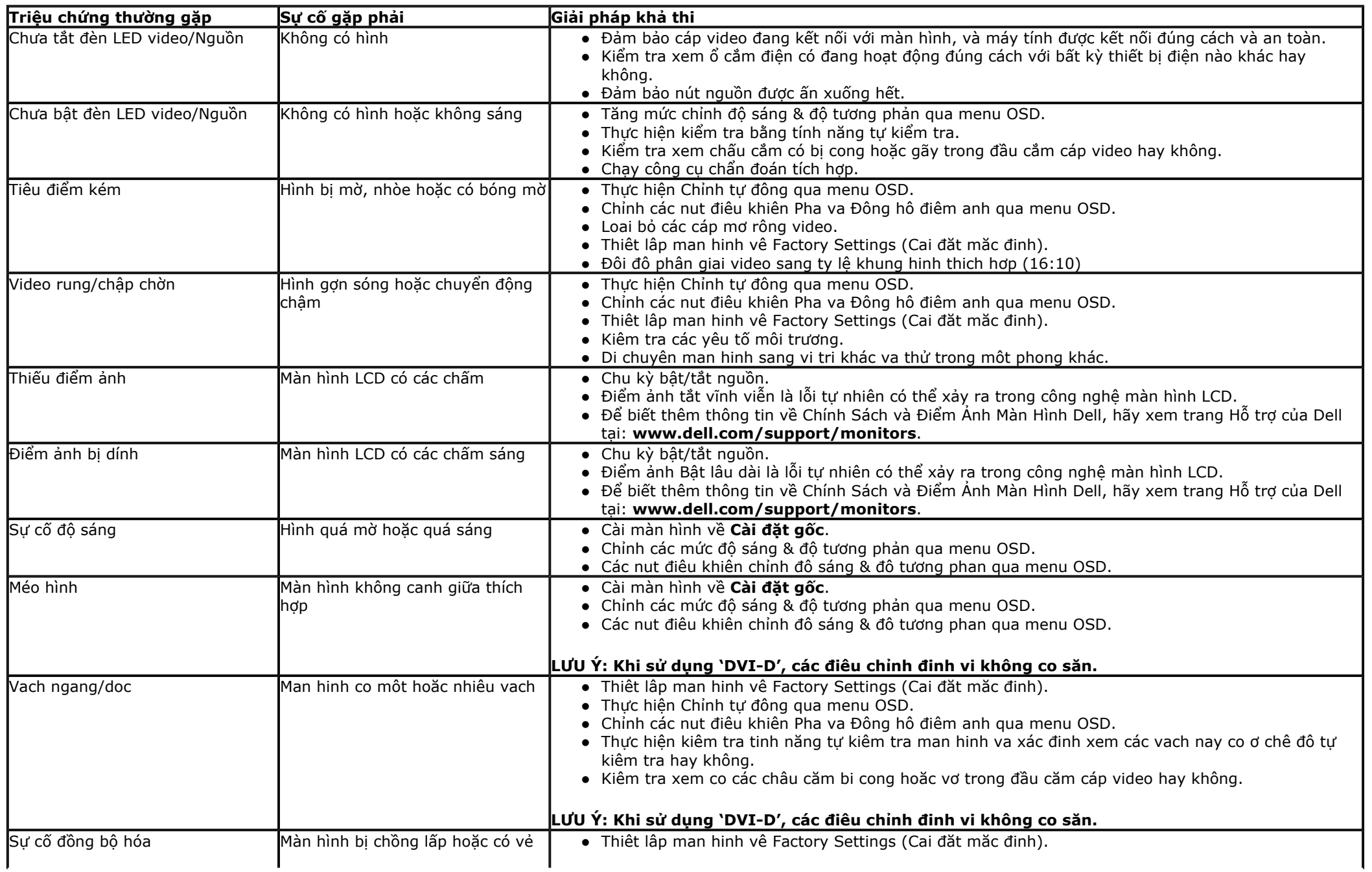

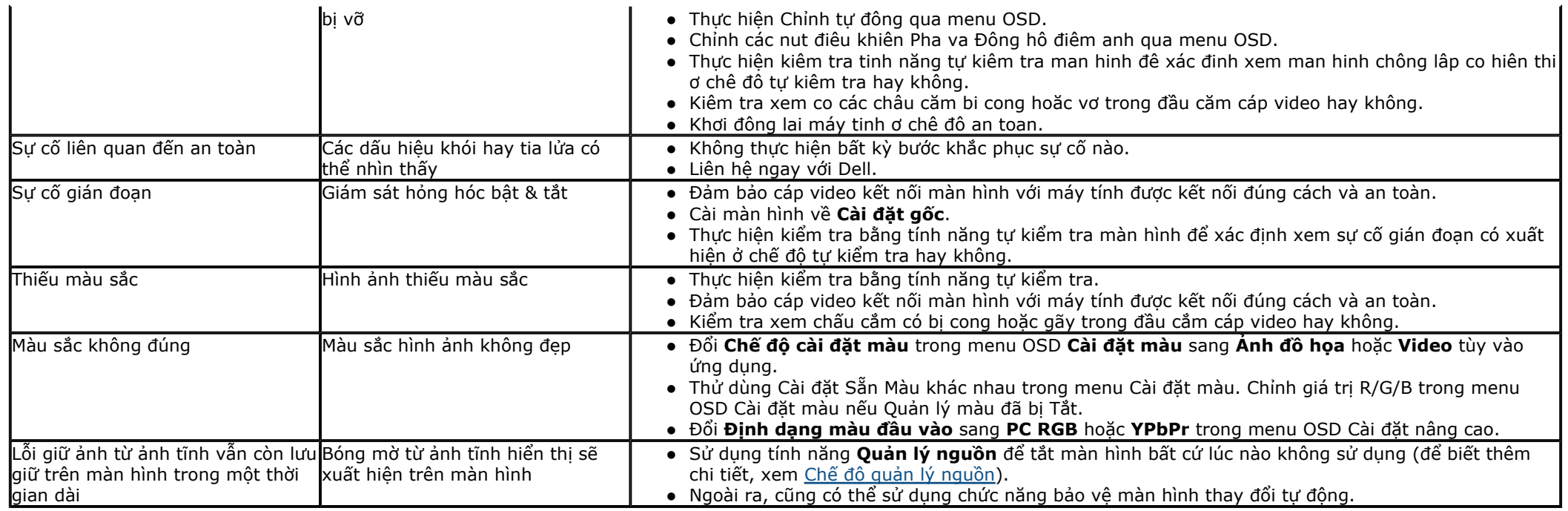

# **<sup>S</sup>ự cố liên quan đến sản phẩ<sup>m</sup>**

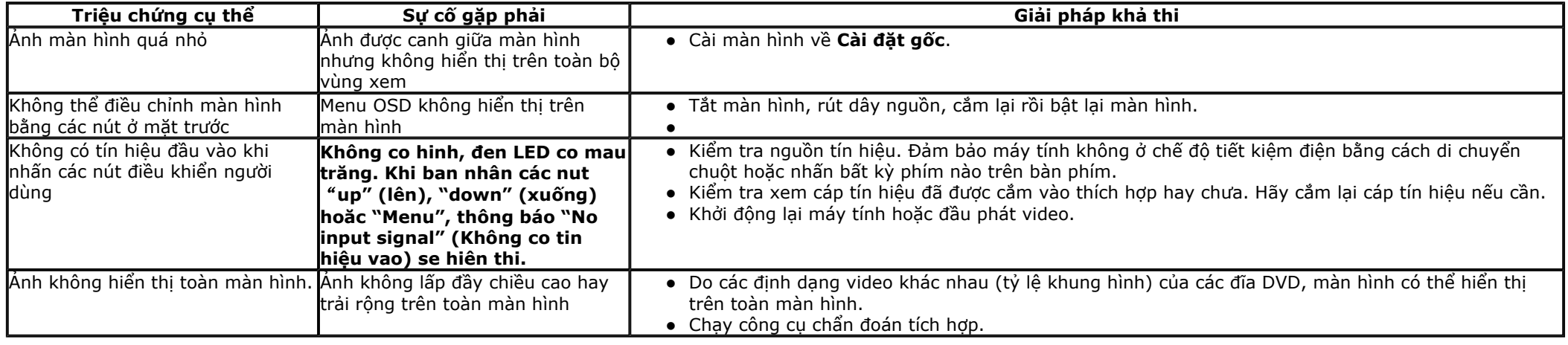

## **S ử c ố H ệ th ống loa thanh Dell™**

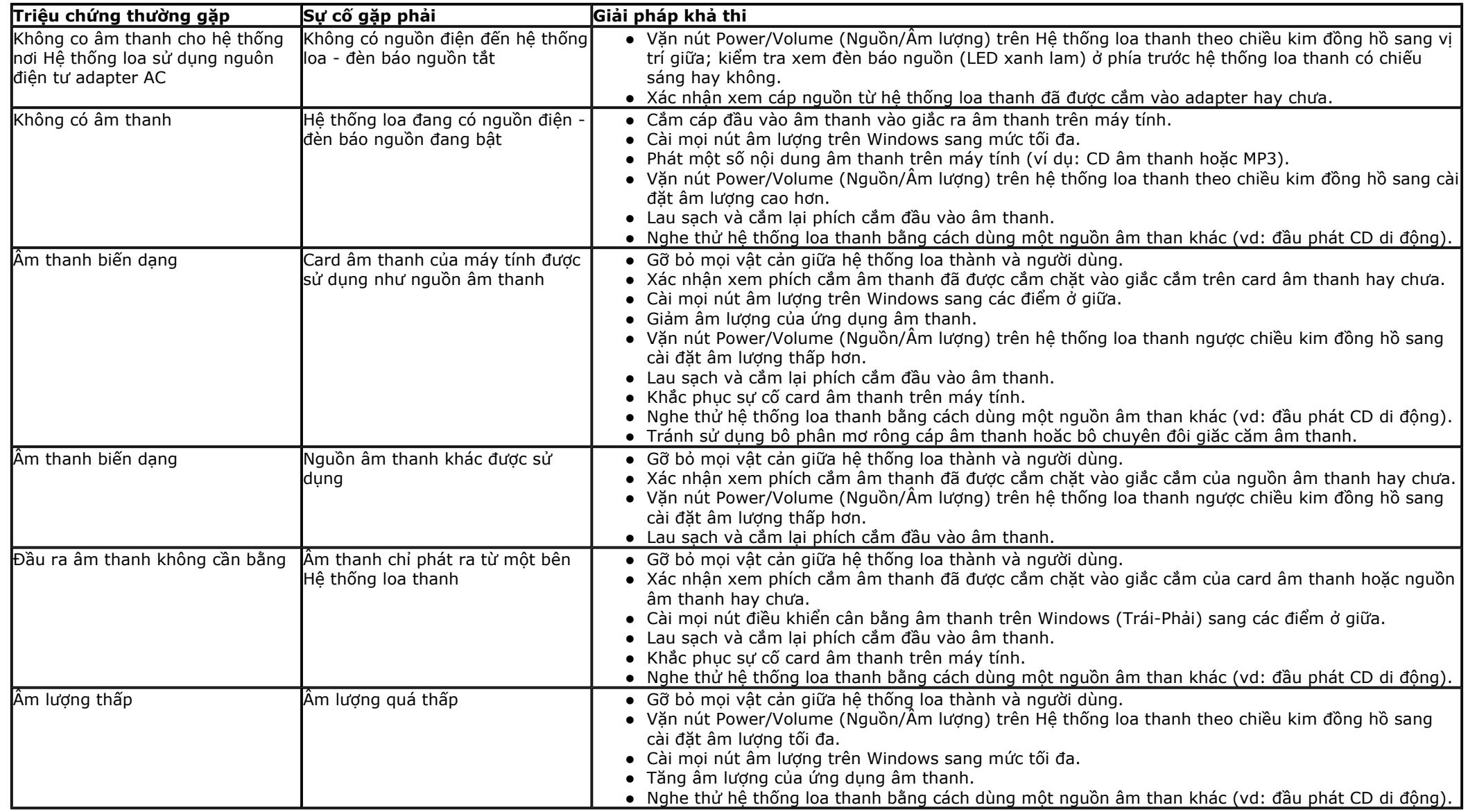

## <span id="page-60-0"></span>**Phụ lụ<sup>c</sup> <sup>H</sup>ướng Dẫn Sử Dụng Màn Hình Dell™E1913S/E1913/E2213**

- **<sup>H</sup>ướng dẫn an toàn**
- **Thông báo FCC (chỉ áp dụng ở Mỹ) và Thông tin quy định khác**
- **Liên hệ <sup>v</sup>ới Dell**

# **<sup>C</sup>ẢNH BÁO: Hướng dẫn an toàn**

CẢNH BÁO: Sử dụng các nút điều khiển, điều chỉnh hoặc các quy trình khác ngoài các quy trình được nêu rõ trong tài liêu này có thể khiến người dùng dễ bi  $\mathbb{A}$ **điện giật, gặp các nguy cơ về điện và/hoặc cơ học.** 

**Để biết thông tin về hướng dẫn an toàn, xem** *Hướng dẫn thông tin sản phẩ<sup>m</sup>***.** 

# **Thông báo FCC (chỉ áp dụng ở Mỹ) và Thông tin quy định khác**

**Để biết các thông báo FCC và thông tin quy định khác, xem trang web tuân thủ quy định tại www.dell.com\regulatory\_compliance.** 

# **Liên hệ với Dell**

**Đối với các khách hàng ở Mỹ, hãy gọi số 800-WWW-DELL (800-999-3355 ).**

Ø LƯU Ý: Nếu không có kết nối internet đang hoat đông, ban có thể tìm thông tin liên hê trên hóa đơn mua hàng, phiếu đóng gói, hóa đơn hoặc catalog sản phẩm Dell.

Dell cung cấp nhiều tùy chon dịch vụ và hỗ trơ qua mạng và qua điện thoại. Khả năng có sẵn dịch vụ khác nhau ở mỗi quốc gia và sản phẩm, một số dịch vụ có thể **không có sẵn tại khu vực của bạn.** 

**Để biết nội dung hỗ trợ màn hình trực tuyến:** 

#### **1. Truy cập www.dell.com/support/monitors**

#### Để liên hệ với Dell về vấn đề bán hàng, hỗ trợ kỹ thuật hoặc dịch vụ khách hàng:

- 1. Truy cập **support.dell.com**
- 2. Xác nhận quốc gia hoặc khu vực của bạn trong menu **Chọn quốc gia/khu vự<sup>c</sup>** sổ xuống ở cuối trang.
- 3. Nhấp **Liên hệ** ở bên trái trang.
- 4. Chọn liên kết hỗ trợ hoặc dịch vụ phù hợp theo nhu cầu của bạn.
- 5. Chon cách liên hệ với Dell mà tiên lơi cho ban.

**Trở <sup>v</sup>ề [trang N](#page-1-0)ội dung**

## <span id="page-62-0"></span>**Cài đặt độ phân giải màn hình**

Để đạt hiệu suất hiển thị tối đa với hệ điều hành Microsoft<sup>®</sup> Windows<sup>®</sup>, hãy cài độ phân giải của màn hình ở mức 1280 x 1024 (đối với màn hình E1913S)/1440 x 900 **(đối với màn hình E1913)/1680 x 1050 (đối với màn hình E2213) bằng cách thực hiện các bước sau:** 

**Trong Windows Vista®, Windows® 7, Windows®8 hoặc Windows® 8.1:**

- 1. Chỉ riêng đối với Windows® 8 hoặc Windows® 8.1, chon biểu tương Desktop để chuyển sang màn hình nền cổ điển.
- **2. Nhấp chuột phải vào màn hình nền và nhấp Screen Resolution.**

3. Nhấp vào danh sách Độ phân giải màn hình sổ xuống và chọn 1280 x 1024 (đối với màn hình E1913S)/1440 x 900 (đối với màn hình E1913)/1680 x 1050 (đối với **màn hình E2213).** 

**4. Nhấp OK.** 

Nếu không nhìn thấy đô phân giải đề nghị dưới dang một tùy chon thì ban có thể cần câp nhật driver card đồ hoa. Hãy chon tình huống dưới đây mô tả tốt nhất về hê **thống máy tính bạn đang sử dụng và thực hiện theo các bước hướng dẫn.** 

**LƯU Ý:** Nếu kết nối máy tính bảng hoặc đầu đĩa DVD/Blu-Ray, độ phân giải đầu ra tối đa có thể bị giới han ở mức1280 x 1024 (đối với màn hình E1913S)/1440 x 900 (đối với màn hình E1913)/1680 x 1050 (đối với màn hình E2213). Trong trường hợp này, hãy chuyển cài đặt video trong menu OSD của màn hình sang mức 1:1 nếu cần độ phần giải gốc của máy tính bảng (thanh đen có thể nằm sẵn ở hai bên màn hình trong trường hợp này).

**1: Nếu bạn sử <sup>d</sup>ụng máy tính để bàn hoặ[c máy tính xách tay Dell™ có k](#page-63-0)ết nối internet.**

2: Nếu bạn sử dụng máy tính để [bàn, máy tính xách tay ho](#page-64-0)ặc card đồ họa không phải của Dell™.

## <span id="page-63-0"></span>**<sup>N</sup>ếu bạn sử dụng máy tính để bàn hoặc máy tính xách tay Dell™ có kết nối internet**

1. Truy câp http://support.dell.com, nhâp thẻ dich vu của ban và tải về driver mới nhất cho card đồ hoa.

2. Sau khi cài đặt driver cho Card đồ hoa, cố gắng cài lai đô phân giải ở mức1280 x 1024 (đối với màn hình E1913S)/1440 x 900 (đối với màn hình E1913)/1680 x **1050 (đối với màn hình E2213).** 

LƯU Ý: Nếu bạn không thể cài độ phân giải sang mức 1280 x 1024 (đối với màn hình E1913S)/1440 x 900 (đối với màn hình E1913)/1680 x 1050 (đối với màn hình E2213), vui lòng liên hệ với Dell™ để hỏi thông tin về Card đồ họa hỗ trợ các độ phân giải này.

## <span id="page-64-0"></span>Nếu bạn sử dụng máy tính để bàn, máy tính xách tay hoặc card đồ họa không phải của **Dell™**

**Trong Windows Vista®, Windows® 7, Windows®8 hoặc Windows® 8.1:**

- 1. Chỉ riêng đối với Windows® 8 hoặc Windows® 8.1, chon biểu tương Desktop để chuyển sang màn hình nền cổ điển.
- **2. Nhấp chuột phải vào màn hình nền và nhấp chọn Personalize.**
- **3. Nhấp Change Display Settings.**
- **4. Nhấp Advanced Settings.**
- 5. Xác đinh nhà cung cấp bô điều khiển đồ hoa của ban từ phần mô tả ở phía trên cửa sổ (ví du: NVIDIA, ATI, Intel, v.v...).
- 6. Tham khảo trang web nhà cung cấp card đồ họa để biết driver cập nhật (ví dụ: http://www.ATI.com HOẶC http://www.NVIDIA.com).

7. Sau khi cài đặt driver cho Card đồ hoa, cố gắng cài lai đô phân giải ở mức 1280 x 1024 (đối với màn hình E1913S)/1440 x 900 (đối với màn hình E1913)/1680 **x 1050 (đối với màn hình E2213).** 

LƯU Ý: Nếu bạn không thể cài độ phân giải đề nghị, hãy liên hệ với nhà sản xuất máy tính hoặc cân nhắc mua loại card đồ họa có hỗ trợ độ phân giải video.